## Oracle<sup>®</sup> Self–Service Web Applications Implementation Manual

**Release 11** March 1998

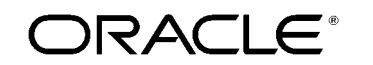

Enabling the Information Age<sup>-1</sup>

Oracle<sup>®</sup> Self-Service Web Applications Implementation Manual Release 11

The part number for this volume is A58294–01.

**Copyright © 1998, Oracle Corporation. All Rights Reserved.** 

Major Contributors: Kurt Thompson, Michelle Jacobsen, Neal Barlow, Kevin Wiggen, Theresa Chai, Liza Broadbent, Rammi Haddad, Desmond Chu

Contributors: John Houghton

**The programs (which include both the software and documentation) contain proprietary information of Oracle Corporation; they are provided under a license agreement containing restrictions on use and disclosure and are also protected by copyright, patent and other intellectual property law. Reverse engineering of the Programs is prohibited.**

The information contained in this document is subject to change without notice. If you find any problems in the documentation, please report them to us in writing. Oracle Corporation does not warrant that this document is error–free. No part of this document may be reproduced or transmitted in any form or by any means, electronic or mechanical, for any purpose, without the express written permission of Oracle Corporation.

#### **Restricted Rights Legend**

Programs delivered subject to the DOD FAR Supplement are 'commercial computer software' and use, duplication and disclosure of the Programs shall be subject to the licensing restrictions set forth in the applicable Oracle license agreement. Otherwise, Programs delivered subject to the Federal Acquisition Regulations are 'restricted computer software' and use, duplication and disclosure of the Programs shall be subject to the restrictions in FAR 52.227–14, Rights in Data –– General, including Alternate III (June 1987). Oracle Corporation, 500 Oracle Parkway, Redwood City, CA 94065.

The Programs are not intended for use in any nuclear, aviation, mass transit, medical, or other inherently dangerous applications. It shall be licensee's responsibility to take all appropriate fail–safe, back–up, redundancy and other measures to ensure the safe use of such applications if the Programs are used for such purposes, and Oracle disclaims liability for any damages caused by such use of the Programs.

Oracle is a registered trademark and Oracle8, Oracle Application Object Library, Oracle Alert, Oracle Financials, Oracle Quality, Oracle Workflow, Oracle Work in Process, SQL\*Forms, SQL\*Plus, SQL\*AMX, SQL\*Report, and SQL\*ReportWriter are trademarks or registered trademarks of Oracle Corporation.

All other company or product names are mentioned for identification purposes only, and may be trademarks of their respective owners.

### **Contents**

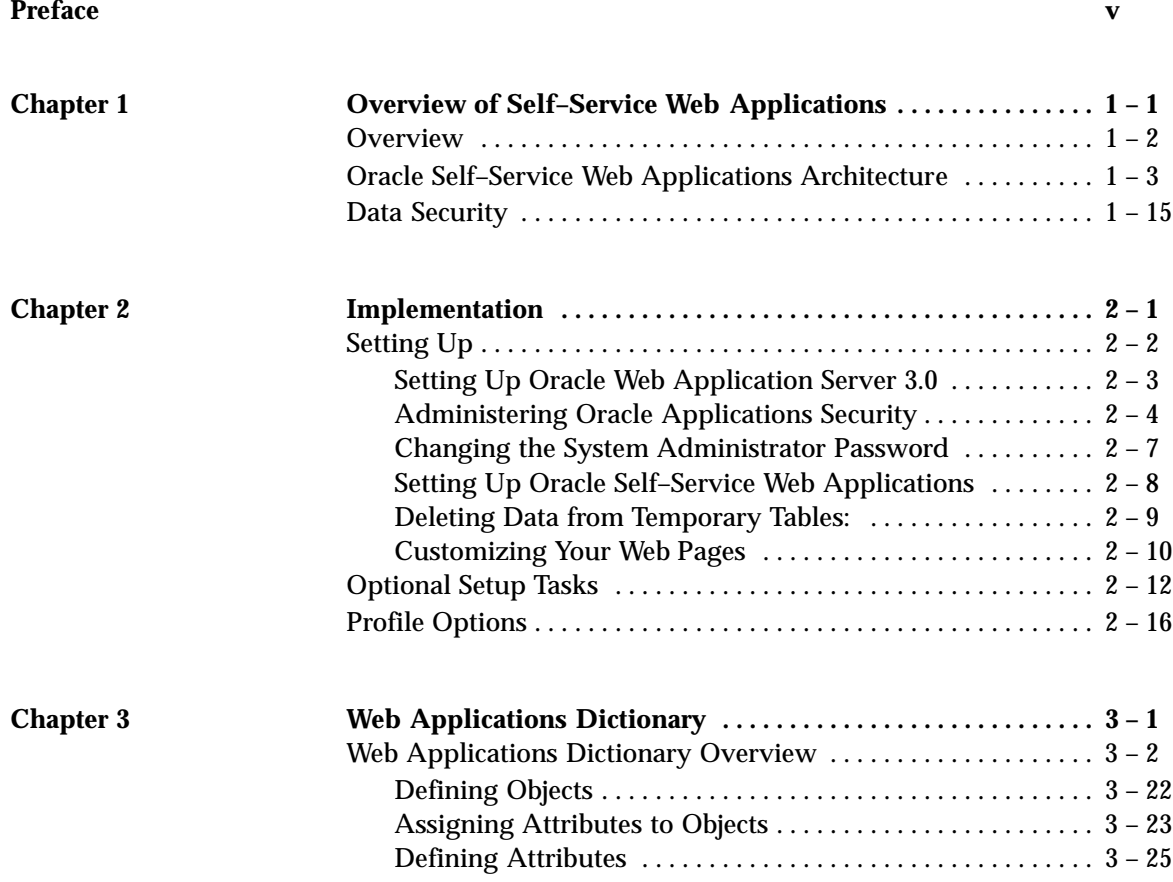

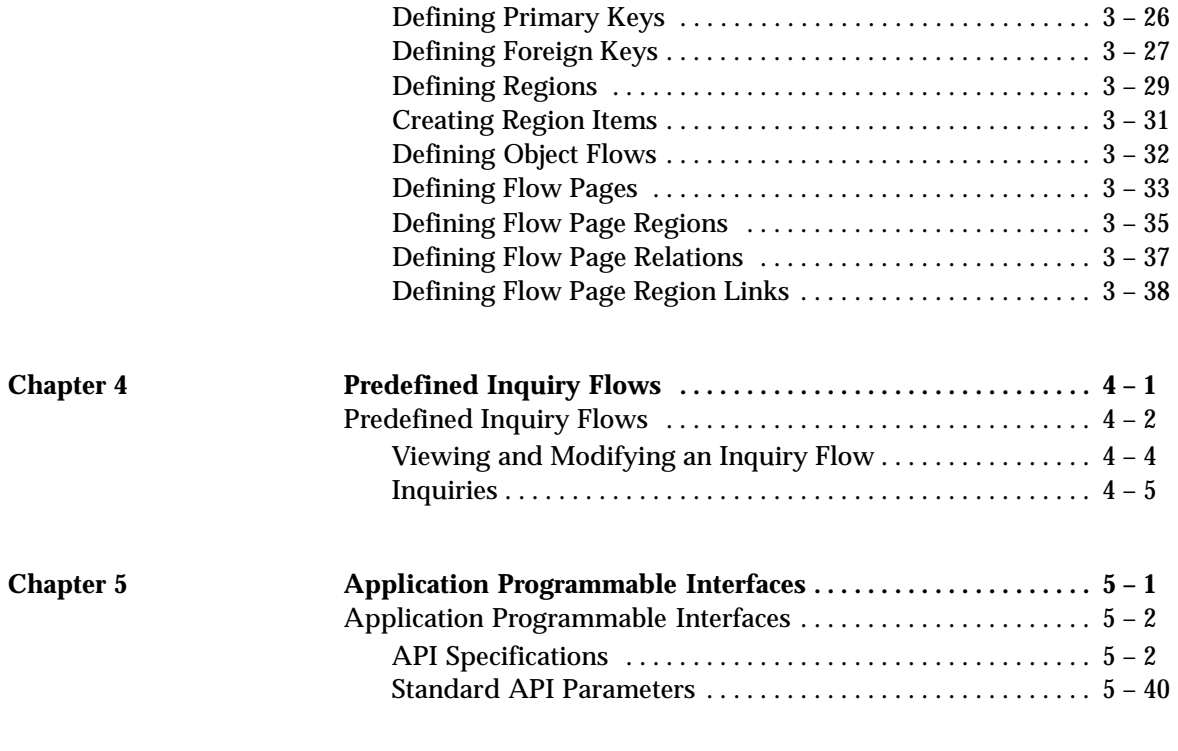

**Index**

## Preface

Welcome to the *Oracle Self–Service Web Applications Implementation Manual*.

This manual includes information you need to work with Oracle Self–Service Web Applications effectively. It contains detailed information about the following:

- Overview and architecture
- Setup
- Oracle Web Applications Dictionary overview and procedures
- Predefined inquiry flows
- Application Programmable Interfaces (API)

This preface explains how this user's guide is organized and introduces other sources of information that can help you.

#### **About this User's Guide**

This guide contains overviews as well as task and reference information about Oracle Self–Service Web Applications. This guide includes the following chapters:

- Chapter 1 presents an overview of Oracle Self–Service Web Applications, including its architecture, data security, and how it relates to Oracle Applications.
- Chapter 2 describes how to set up Oracle Self–Service Web Applications.
- Chapter 3 describes the Oracle Web Applications Dictionary and how to use it.
- Chapter 4 provides an overview of the predefined inquiry flows that ship with Oracle Self–Service Web Applications.
- Chapter 5 describes the Application Programmable Interfaces.

#### **Audience for This Guide**

This guide assumes you have a working knowledge of your business area's processes and tools. It also assumes you are familiar with Self–Service Web Applications. If you have never used Self–Service Web Applications, we suggest you attend one or more of the Self–Service Web Applications training classes available through Oracle Education Services. For more information about Self–Service Web Applications and Oracle training, see: Other Information Sources.

#### **Do Not Use Database Tools to Modify Oracle Applications Data**

Because Oracle Applications tables are interrelated, any change you make using Oracle Applications can update many tables at once. But when you modify Oracle Applications data using anything other than Oracle Applications, you may change a row in one table without making corresponding changes in related tables. If your tables get out of synchronization with each other, you risk retrieving erroneous information and you risk unpredictable results throughout Oracle Applications.

When you use Oracle Applications to modify your data, Oracle Applications automatically checks that your changes are valid. Oracle Applications also keeps track of who changes information. If you enter information into database tables using database tools, you may store invalid information. You also lose the ability to track who has changed your information because SQL\*Plus and other database tools do not keep a record of changes.

*Consequently, we STRONGLY RECOMMEND that you never use SQL\*Plus or any other tool to modify Oracle Applications data unless otherwise instructed.*

#### **Other Information Sources**

Here are some other ways you can increase your knowledge and understanding of Self–Service Web Applications.

#### **Online Documentation**

All Oracle Applications documentation is available online on CD–ROM, except for technical reference manuals. There are two online formats, HyperText Markup Language (HTML) and Adobe Acrobat (PDF).

All user's guides are available in HTML, Acrobat, and paper. Technical reference manuals are available in paper only. Other documentation is available in Acrobat and paper.

The *content* of the documentation does not differ from format to format. There may be slight differences due to publication standards, but such differences do not affect content. For example, page numbers and screen shots are not included in HTML.

The HTML documentation is available from all Oracle Applications windows. Each window is programmed to start your web browser and open a specific, context–sensitive section. Once any section of the HTML documentation is open, you can navigate freely throughout all Oracle Applications documentation. The HTML documentation also ships with Oracle Information Navigator (if your national language supports this tool), which enables you to search for words and phrases throughout the documentation set.

#### **Related User's Guides**

Self–Service Web Applications shares business and setup information with other Oracle Applications products. Therefore, you may want to refer to other user's guides when you set up and use Self–Service Web Applications.

If you do not have the hardcopy versions of these manuals, you can read them online using the Applications Library icon or Help menu command.

#### **Oracle Applications User's Guide**

This guide explains how to enter data, query, run reports, and navigate through Oracle Applications products. This guide also includes information on setting user profiles, as well as running and reviewing reports and concurrent processes.

You can access this user's guide online by choosing "Getting Started with Oracle Applications" from any Oracle Applications help file.

#### **Oracle Applications Demonstration User's Guide**

This guide documents the functional storyline and product flows for Global Computers, a fictional manufacturer of personal computers products and services. As well as including product overviews, the

book contains detailed discussions and examples across each of the major product flows. Tables, illustrations, and charts summarize key flows and data elements.

#### **Reference Manuals**

#### **Oracle Automotive Implementation Manual**

This manual describes the setup and implementation of the Oracle Applications used for the Oracle Automotive solution.

#### **Oracle Manufacturing, Distribution, Sales and Service Open Interfaces Manual**

This manual contains up–to–date information about integrating with other Oracle Manufacturing applications and with your other systems. This documentation includes open interfaces found in Oracle Manufacturing.

#### **Oracle Applications Message Reference Manual**

This manual describes all Oracle Applications messages. This manual is available in HTML format on the documentation CD–ROM for Release 11.

#### **Oracle Project Manufacturing Implementation Manual**

This manual describes the setup steps and implementation for Oracle Project Manufacturing.

#### **Installation and System Administration**

#### **Oracle Alert User's Guide**

This guide explains how to define periodic and event alerts to monitor the status of your Oracle Applications data.

#### **Multiple Reporting Currencies in Oracle Applications**

If you use the Multiple Reporting Currencies feature to record transactions in more than one currency, use this manual before implementing Self–Service Web Applications. This manual details additional steps and setup considerations for implementing Self–Service Web Applications with this feature.

#### **Multiple Organizations in Oracle Applications**

If you use the Oracle Applications Multiple Organization Support feature to use multiple sets of books for one Self–Service Web Applications installation, this guide describes all you need to know about setting up and using Self–Service Web Applications with this feature.

#### **Oracle Applications Implementation Wizard User's Guide**

If you are implementing more than one Oracle product, you can use the Oracle Applications Implementation Wizard to coordinate your setup activities. This guide describes how to use the wizard.

#### **Oracle Applications Developer's Guide**

This guide contains the coding standards followed by the Oracle Applications development staff. It describes the Oracle Application Object Library components needed to implement the Oracle Applications user interface described in the *Oracle Applications User Interface Standards*. It also provides information to help you build your custom Developer/2000 forms so that they integrate with Oracle Applications.

#### **Oracle Applications Flexfields Guide**

This guide provides flexfields planning, setup and reference information for the Self–Service Web Applications implementation team, as well as for users responsible for the ongoing maintenance of Oracle Applications product data. This manual also provides information on creating custom reports on flexfields data.

#### **Oracle Applications Installation Manual for Windows Clients**

This guide provides information you need to successfully install Oracle Financials, Oracle Public Sector Financials, Oracle Manufacturing, or Oracle Human Resources in your specific hardware and operating system software environment.

#### **Oracle Applications Product Update Notes**

If you are upgrading your Oracle Applications, refer to the product update notes appropriate to your update and product(s) to see summaries of new features as well as changes to database objects, profile options and seed data added for each new release.

#### **Oracle Applications Upgrade Preparation Manual**

This guide explains how to prepare your Oracle Applications products for an upgrade. It also contains information on completing the upgrade procedure for each product. Refer to this manual and the *Oracle Applications Installation Manual* when you plan to upgrade your products.

#### **Oracle Applications System Administrator's Guide**

This manual provides planning and reference information for the Self–Service Web Applications System Administrator.

#### **Other Sources**

#### **Training**

We offer a complete set of formal training courses to help you and your staff master Self–Service Web Applications. We organize these courses into functional learning paths, so you take only those courses appropriate to your job or area of responsibility.

You have a choice of educational environments. You can attend courses offered by Oracle Education Services at any one of our Education Centers, or you can arrange for our trainers to teach at your facility. In addition, Oracle training professionals can tailor standard courses or develop custom courses to meet your needs. For example, you may want to use your organization structure, terminology, and data as examples in a customized training session delivered at your own facility.

#### **Support**

From on–site support to central support, our team of experienced professionals provides the help and information you need to keep Self–Service Web Applications working for you. This team includes your Technical Representative, Account Manager, and Oracle's large staff of consultants and support specialists with expertise in your

business area, managing an Oracle8 server, and your hardware and software environment.

#### **About Oracle**

Oracle Corporation develops and markets an integrated line of software products for database management, applications development, decision support, and office automation, as well as Oracle Applications, an integrated suite of more than 45 software modules for financial management, supply chain management, manufacturing, project systems, human resources, and sales and service management.

Oracle products are available for mainframes, minicomputers, personal computers, network computers and personal digital assistants, allowing organizations to integrate different computers, different operating systems, different networks, and even different database management systems into a single, unified information resource.

Oracle is the world's leading supplier of software for information management, and the world's second largest software company. Oracle offers its database, tools, and applications products, along with related consulting, education, and support services, in over 140 countries around the world.

#### **Thank You**

Thank you for using Self–Service Web Applications and this implementation manual.

We value your comments and feedback. At the end of this manual is a Reader's Comment Form you can use to explain what you like or dislike about Self–Service Web Applications or this manual. Mail your comments to the following address or call us at (650) 506–7000.

> Oracle Applications Documentation Manager Oracle Corporation 500 Oracle Parkway Redwood Shores, CA 94065  $I.S.A.$

Or, send electronic mail to **appsdoc@us.oracle.com**.

#### **C H A P T E R**

# *1*

## Overview of Self–Service Web Applications

**T** his chapter presents an overview of Self–Service Web Applications, including a discussion of the following topics:

- Oracle Self–Service Web Applications Architecture: page 1 3
- Data Security: page 1 15

#### **Overview**

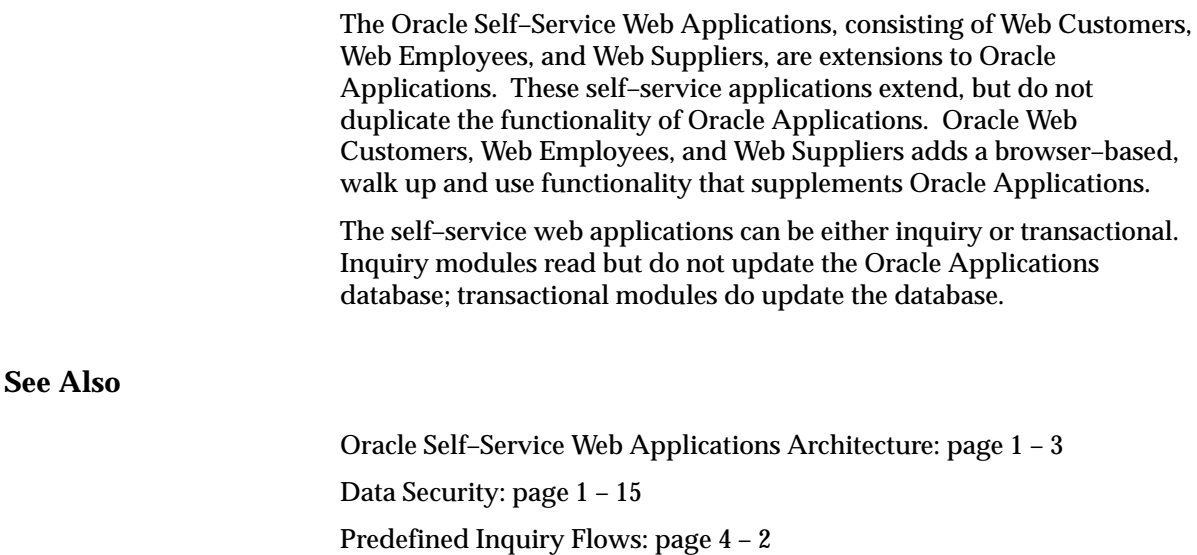

#### **Oracle Self–Service Web Applications Architecture**

The architecture consists of the following components:

- a web browser
- the Web Listener
- HTML documents
- the Web Request Broker
- the Common Gateway Interface (CGI).

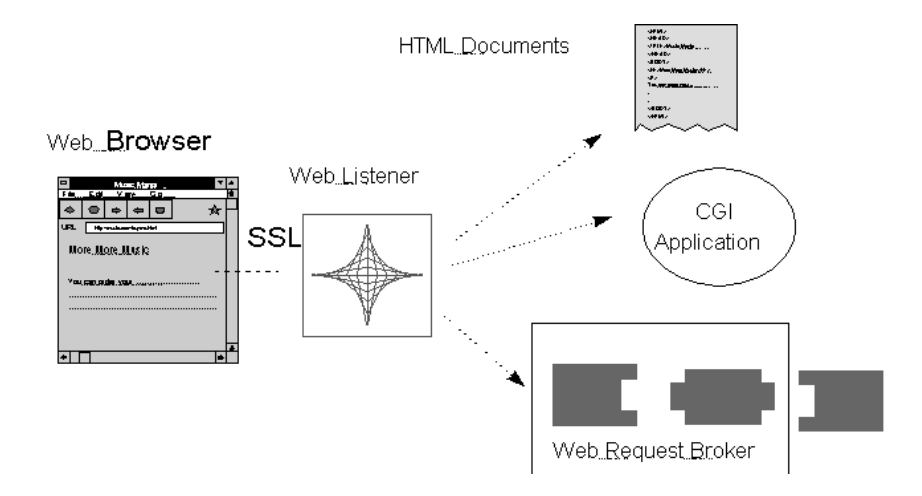

**Figure 1 – 1 Product Architecture**

See the detailed sections below:

- Web Request Broker Architecture: page 1 7
- PL/SQL Agent: page  $1 8$
- Oracle Workflow: page  $1 10$
- Web Applications Dictionary: page  $1 10$
- Web Inquiries and Web Transactions: page 1 11

The following definitions will help you to understand the big picture of Oracle Self–Service Web Applications.

#### **Definitions**

#### **Common Gateway Interface (CGI)**

The industry standard technique for running applications on a web server. Oracle Web Application Server supports this standard and offers additional functionality with the Web Request Broker.

#### **Flow**

A series of web pages, each of which can display data. The pages that make up a flow are bound together by complex definitions. Specifically, flows are comprised of pages, page regions, and region items.

#### **HTML (HyperText Markup Language)**

A format for encoding hypertext documents that may contain text, graphics, and references to programs, and references to other hypertext documents. HTML is a subset of Standard Generalized Markup Language (SGML).

#### **HTTP (HyperText Transfer Protocol)**

A protocol used to request documents from the web server.

#### **Javascript**

Javascript is a scripting language that adds significant power to HTML files without the need for server–based CGI programs.

#### **Web Applications Dictionary**

An active data dictionary that employs the Oracle Forms–based interface. The data dictionary stores specific information about Self–Service Web Applications data, including prompts, language, navigation, and security.

#### **Web Request Broker (WRB) Cartridges**

WRB applications, implemented as a shared library, uses the WRB API to handle HTTP requests from web clients. Cartridges can be developed in any language and then integrated with the WRB through the WRB API.

#### **Web Browser**

The client user interface component. The browser you use must support tables and frames and be Javascript enabled. The embedded Javascript code in Oracle Web Customers, Oracle Web Employees, and Oracle Web Suppliers provides a mechanism for client side caching of user–entered

data during a transaction, and simple client side validation of user–entered data. Execution of simple Javascript code logic at the client side results in reduced network traffic between the web browser client and the web server.

#### **Oracle Web Application Server**

Oracle Web Customers, Oracle Web Employees, and Oracle Web Suppliers, Release 11 requires Oracle Web Application Server 3.0 or above. Web Application Server 3.0 is Oracle's standard HTTP server that offers an open, extensible application development platform for the Web. This enables secure, high speed transactions with the Oracle8 RDBMS.

Oracle Web Application Server is designed to be a scalable, high–performance network daemon. It is implemented as a multi–threaded, single–process asynchronous engine, allowing multiple concurrent requests to be processed at the same time using standard HTTP or HTTP over SSL.

For further information, refer to your *Oracle Web Application Server 3.0 Installation Guide* and other online documentation for Web Application Server 3.0.

#### **Web Listener**

A component of Oracle Web Application Server responsible for delivering incoming requests to the Web Request Broker, where they are processed or dispatched to services built with the Web Application Server Software Development Kit (SDK). The HTTP server is the network layer component of Oracle Web Application Server. It listens for incoming HTTP requests, delivers static files, and runs simple CGI programs. The HTTP server transfers everything else to the Web Request Broker (WRB), where a request is handled by a server extension.

The first generation of web sites on the Internet only offered static HTML files to their visitors. To enable dynamic content, web designers usually use CGI to extend the capabilities of their web server. Although easy to use, CGI has limitations, primarily the high overhead of spawning a new process for each incoming request, which causes degradation in scalability and throughput.

Currently, several web servers have defined an API for implementing extensions to the basic HTTP engine. The typical HTTP API enables a custom extension to be linked into the HTTP server process and allows it to intercept and fulfill a client request. Examples of such APIs are Netscape NSAPI, Spyglass ADI, and Microsoft IS–API. These APIs are becoming increasingly popular because they address the shortcomings of the original CGI protocol.

To compensate, Oracle Web Application Server 3.0 is layered into two fundamental components: an HTTP engine (Oracle Web Listener) and a high–speed dispatch mechanism (the Web Request Broker) that routes requests to server extensions running in separate processes.

#### **Web Request Broker (WRB)**

An asynchronous request handler with an API (Application Program Interface) that enables it to interface dynamically and seamlessly to various back–end technologies called WRB cartridges. It provides an architecture that allows server–side web applications to run under any HTTP server to which the WRB has been ported.

WRB applications, called cartridges, take advantage of the WRB's multi–process architecture to get higher performance than ordinary CGI scripts. The WRB architecture also makes WRB cartridges extremely scaleable—they can handle small request loads economically and large request loads efficiently.

The cartridge used by Oracle Web Customers, Oracle Web Employees, and Oracle Web Suppliers is the PL/SQL Agent. This cartridge executes PL/SQL commands stored in the database.

Other cartridges that are **not** used by Oracle Web Customers, Oracle Web Employees, and Oracle Web Suppliers, but are available through Oracle Web Application Server 3.0 are mentioned here for informational purposes:

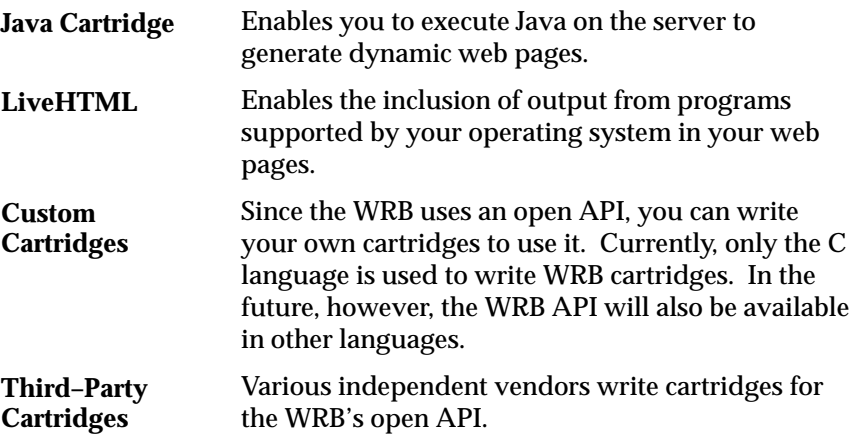

#### **Web Request Broker Architecture**

The WRB architecture consists of these components:

- The Dispatcher
- The Web Request Broker
- WRB cartridges
- The WRB application engine
- WRB execution instances (WRBXs)

A WRB cartridge is implemented as a shared library that uses the WRB API to handle HTTP requests from web clients. The Dispatcher is a program that provides a CORBA (Common Object Request Broker Agent) interface between web listeners, the Web Request Broker, and WRB cartridges. The Dispatcher manages WRB cartridges and the requests directed to them. When the Web Listener receives an HTTP request directed to a WRB cartridge, it forwards the request to the Dispatcher. The Web Listener uses its configuration data to map URLs to WRB cartridges.

When the Dispatcher receives a request, it determines the WRB cartridge to which the request is directed, and directs the WRB to allocate an execution instance (WRBX) of that cartridge. The Dispatcher then dispatches the request to that WRBX. An execution instance of a WRB cartridge is a process running a program composed of two parts: a copy of the WRB application engine, and the WRB cartridge shared library.

The WRB application engine is the executable program that implements the WRB API and runs within each WRBX. It provides the interface between WRB cartridges and the Dispatcher, directs WRB cartridge flow of control, and provides services for WRB cartridges to use.

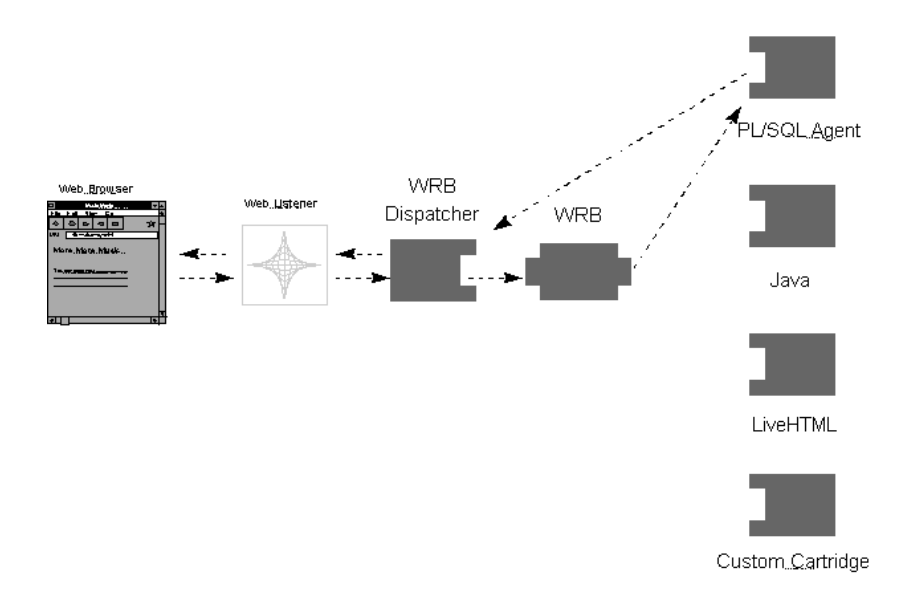

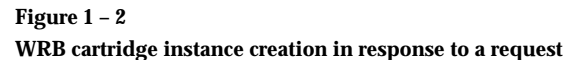

The Dispatcher may then forward future requests directly to the cartridge instance and receive responses from the cartridge directly. The WRB configuration data specifies the maximum number of WRBXs that may run at once for each cartridge, and the minimum number of WRBXs that must always be running. You can tune the WRB performance by adjusting these values using the Web Request Broker administration pages.

#### **PL/SQL Agent**

The PL/SQL agent is responsible for connections to the database and executing stored procedures. When the Web Listener begins, it can start the WRBX (WRB Executable Engine) and interface with the PL/SQL agent based on how the Web Listener is configured. (The term PL/SQL agent refers to the WRBX interfacing with the PL/SQL agent cartridge.)

When the Web Listener receives a request for WRB, it forwards the request to the WRB dispatcher. The dispatcher works like a traffic director, redirecting requests to the appropriate cartridges. If the dispatcher determines that the URL is a request for the PL/SQL agent, the dispatcher forwards the URL to the PL/SQL agent.

Not only does the Dispatcher redirect requests, but it controls the number of WRBX processes running at any one time. If a request comes in for the PL/SQL agent and there is no WRBX running, the Dispatcher

starts a WRBX. If many requests come in for the PL/SQL agent, the Dispatcher can distribute the load by starting multiple WRBX processes. If there are no requests coming in for a WRBX, the Dispatcher can shut down WRBX processes.

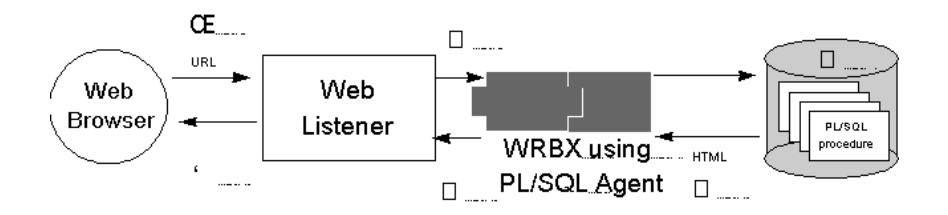

**Figure 1 – 3**

**The web browser serving a dynamic page based on a PL/SQL request**

- 1. User submits a URL from the browser that calls for the PL/SQL agent
- 2. Web Listener sends the request to WRB and on to the PL/SQL agent
- 3. PL/SQL agent logs in and invokes a PL/SQL procedure
- 4. PL/SQL procedure executes, generating an HTML document
- 5. PL/SQL agent passes the HTML document produced to the Web Listener and logs off. Session ends, but connection remains ready for next request.
- 6. Web Listener send the HTML document to the requesting browser

Any request starting with the directory path of /owa will be recognized and handed off to the PL/SQL agent. The syntax of a string calling a PL/SQL cartridge is

http://<machine>:<port>/<dcd\_name>/<owa>/<stored procedure>

#### In the following example

http://19sun.us.oracle.com:9333/ic/owa/Oracle/OracleApps.VL

19sun.us.oracle.com:9333 is the pointer to the web server which is listening on port 9333, owa is the directory path which has an entry in the WRB configuration file and indicates the request should route to the PL/SQL agent, and OracleApps.VL is the stored procedure, which is executed.

The DAD name specifies which database to connect to, what user to connect as, and how to connect to the database. Different DADs allow access to different databases or schema using the same Web Listener.

Each DAD specifies a username, password, database to connect to, and specifies how to connect to the database. When it is called, the PL/SQL agent executes a stored procedure. This procedure is responsible for retrieving data and returning results in HTML format. By writing to an extension to the database standard output, an HTML document is generated via a PL/SQL stored procedure containing the appropriate data retrieved from the database. Within this generated page, there may be embedded Javascript code. Once the page is generated, it is returned to the client for display on a standard browser. **Oracle Workflow** Workflows can be defined for business flows so users can be sent automatically all the information they need to make a decision and have other business processes run automatically based upon their responses. See: *Oracle Workflow User's Guide, Release 11*. Workflows are defined using the Workflow Builder, a Windows GUI interface that enables users to design the business process, the activities, items, messages and lookup lists, and roles (the approval chain). This workflow is then integrated into the business transaction process. For Web Employees, it is integrated with the requisition approval process. Notifications generated in the workflow chain can be viewed with the Oracle Self–Service Web Applications or a Workflow–supported email system. Oracle Web Employees includes a predefined workflow process to generate offer letters. All workflow processes are customizable. See: *Oracle Workflow User's Guide, Release 11*. **Web Applications Dictionary**

This is an Oracle Forms–based data dictionary used to define flow content and formatting for web inquiry pages. When users query for data, information is displayed on a web page, complete with hypertext links that enable the user to drill down to more detailed information. The pages that are linked in this way constitute a flow, alternatively referred to as an inquiry. Using the Web Applications Dictionary, you specify the content of, and links between the pages that make up a flow. Specifically, you can specify:

• HTML page format (headers, text, tables)

- Object content by associating with Applications Business Views or PL/SQL
- Business Flows among Objects (hypertext links)
- Page Content (fields, selection criteria)

Web Applications Dictionary also serves as a real time execution engine to retrieve information from the database. Oracle Web Customers, Oracle Web Employees, and Oracle Web Suppliers reference the data dictionary at run time to retrieve data from the database and generate dynamic HTML pages.

The Web Applications Dictionary provides a means of defining business flows which can then be web–enabled using the existing functionality provided by Oracle Web Customers, Oracle Web Employees, and Oracle Web Suppliers. All inquiry flows shipped with Oracle Web Customers, Oracle Web Employees, and Oracle Web Suppliers were built using Web Applications Dictionary. These can be customized as needed.

The Web Applications Dictionary is part of Oracle Applications, Release 11, and is part of the named "AK Common Modules". Once installed, it is accessed in the same manner as all of the core Oracle Applications.

See: Web Applications Dictionary: page 3 – 2.

#### **Web Inquiries and Web Transactions**

Web Inquiries correspond to the query, or "read only", mode access to information stored in the Applications Server. Users are provided with a structured way of performing queries. The retrieved data is structured so that users can easily navigate through pages of closely linked information.

Web Transactions enable users to perform two simple transactions: place an order and enter a requisition. These transactions insert data into open interface tables. Data is then validated and then loaded into the core Oracle Applications production tables.

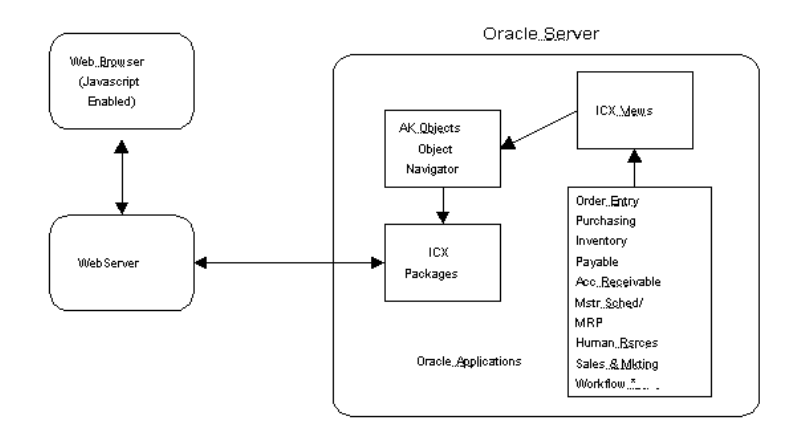

#### **Figure 1 – 4 Web Inquiries**

A web inquiry, or "flow", is a series of hyperlinked web pages. Standard flows are predefined to allow users to easily navigate through web pages to access relevant information. These navigation flows are designed based on common business inquiry processes, and are built using Web Applications Dictionary. For example, a user can log in and request the View Purchase Orders inquiry. Once the data displays, the user can hyperlink to invoices and receipts related to the retrieved purchase orders.

Oracle Self–Service Web Applications (product code "ICX") packages contain PL/SQL functions and procedures that access Web Applications Dictionary (product code "AK") objects to retrieve information for the display elements and actual applications data. The Web Applications Dictionary has a run time execution engine that generates dynamic PL/SQL based on the ICX views. These views are based on those provided by the standard Oracle Applications.

*Web Transactions*

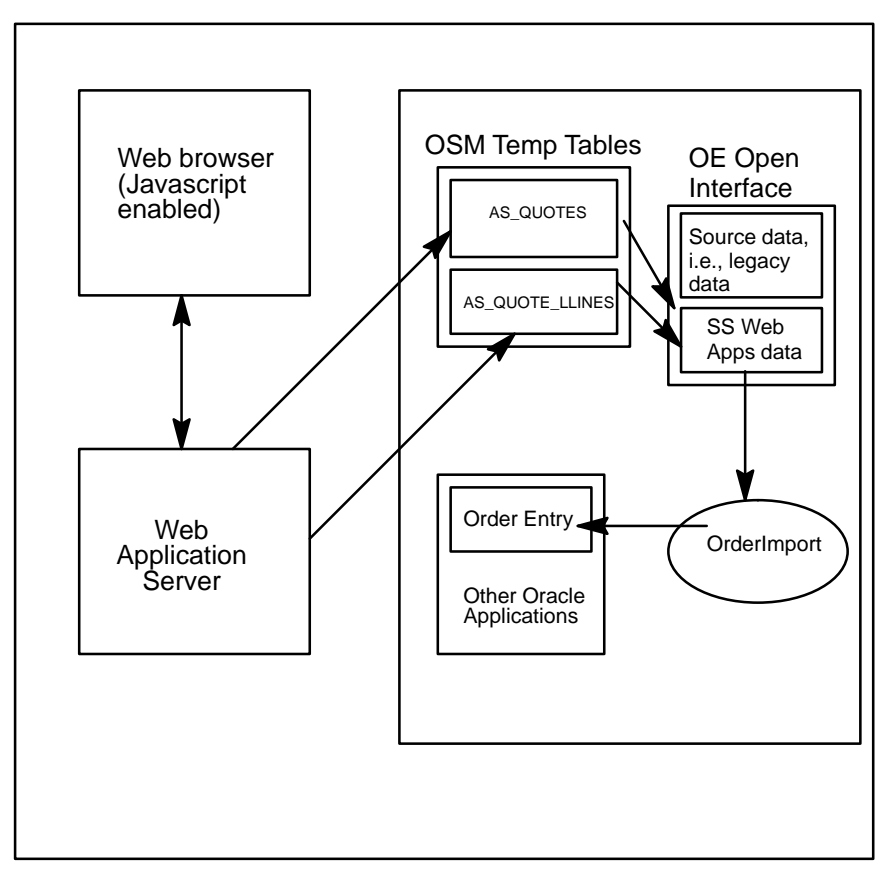

**Figure 1 – 5 The process of performing a web transaction**

The diagram above depicts the process of performing a web transaction (e.g., order entry) and the key components involved. A user who wants to enter a sales order uses a web browser to access the Web Store component of Oracle Customers. When the user enters lines on the order, the line data is stored at the client using Javascript technology. When the user submits the order, data is passed to the PL/SQL agent, which executes PL/SQL procedures to store the sales order data in the Oracle Sales and Marketing (OSM) shopping cart temporary tables. Finally, the data is loaded into the standard Order Entry Open Interface tables.

The batch interface OrderImport program in Oracle Order Entry then reads the open interface tables, performs necessary validations, and

finally loads the data into Order Entry production tables. A source parameter can be set for the OrderImport program so that only imports those records entered via the web.

Oracle Web Customers, Oracle Web Employees, and Oracle Web Suppliers only provide the logic to insert data into the open interface tables, leaving all validation logic to existing open interface programs.

The coding logic provided by Oracle Web Customers, Oracle Web Employees, and Oracle Web Suppliers is mainly for building the user interface elements of the web. There is little transaction code; only limited Javascript logic for data caching at the client. Oracle Web Customers, Oracle Web Employees, and Oracle Web Suppliers leverage the applications business logic provided by standard Oracle Applications by using its open interfaces.

#### **Data Security**

Data security for Oracle Web Customers, Oracle Web Employees, and Oracle Web Suppliers is controlled by:

- Secure Socket Layers (SSL) to secure communication between client and server
- HTTP cookies
- encryption of password, parameter function, and session identifier
- session expiration
- securing and excluding attribute control

#### **Session Management**

Session management features include:

- each session is assigned a unique identifier, which is stored in a table
- session identifier returned to client encrypted via cookie
- encryption includes IP address to validate physical machine as well as the user
- session expiration based on number of hours or number of hits

#### **Attribute Control**

By using securing and excluding attributes, you can control user's access to data based on their ID and their responsibility. Attributes are first defined using the Web Applications Dictionary. They become securing or excluding attributes when you define responsibilities and users using the system administration functions of Oracle Application Object Library. See: Defining Attributes: page 3 – 25.

#### Securing Attributes for Row–Level Security

Securing attributes allow rows (records) of data to be visible to specified users or responsibilities based on the specific data (attribute value) contained in the row.

For example, to allow a hypothetical user, Sue, in the ADMIN responsibility to see rows containing a CUSTOMER\_ID value of 1000, assign the securing attribute of CUSTOMER\_ID to the ADMIN

responsibility. Then give Sue a security attribute CUSTOMER\_ID value of 1000.

When Sue logs into the Admin responsibility the only customer data she will have access to will have a CUSTOMER\_ID value of 1000.

**Note:** Users can have multiple values made available to them.

See: Users Window, *Oracle Applications User's Guide, Release 11* and Responsibilities Window, *Oracle Applications User's Guide, Release 11*.

#### Excluding Attributes for Column–Level Security

Excluding attributes prevent certain columns of data from being visible to specified responsibilities.

For example, if for security reasons you did not want the hypothetical user Sue in the ADMIN responsibility to see data in the CONTACT\_NAME column, you would assign her the excluding attribute CONTACT\_NAME to the ADMIN responsibility. No users with the ADMIN responsibility can see CONTACT\_NAME information.

See: Responsibilities Window, *Oracle Applications User's Guide, Release 11*.

#### Seeded Securing Attributes

Assign a securing attribute and value to define an attribute that must be matched by the user to see records. Attributes are defined using the Web Applications Dictionary. Assign securing attribute values for each user, and for each securing attribute assigned to all responsibilities for this user.

You may designate a user as an employee, supplier, and / or customer. This automatically assigns a contact ID value to this user for appropriate securing attributes as follows:

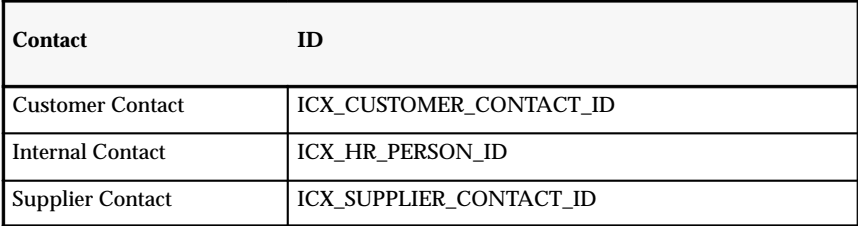

In addition, the following securing attributes are seeded:

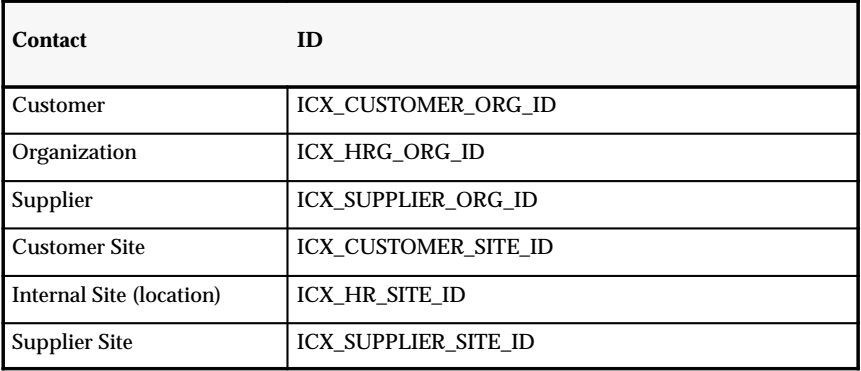

#### Predefined Security at Responsibility Level

The following list shows which responsibilities have predefined securing and excluding attributes:

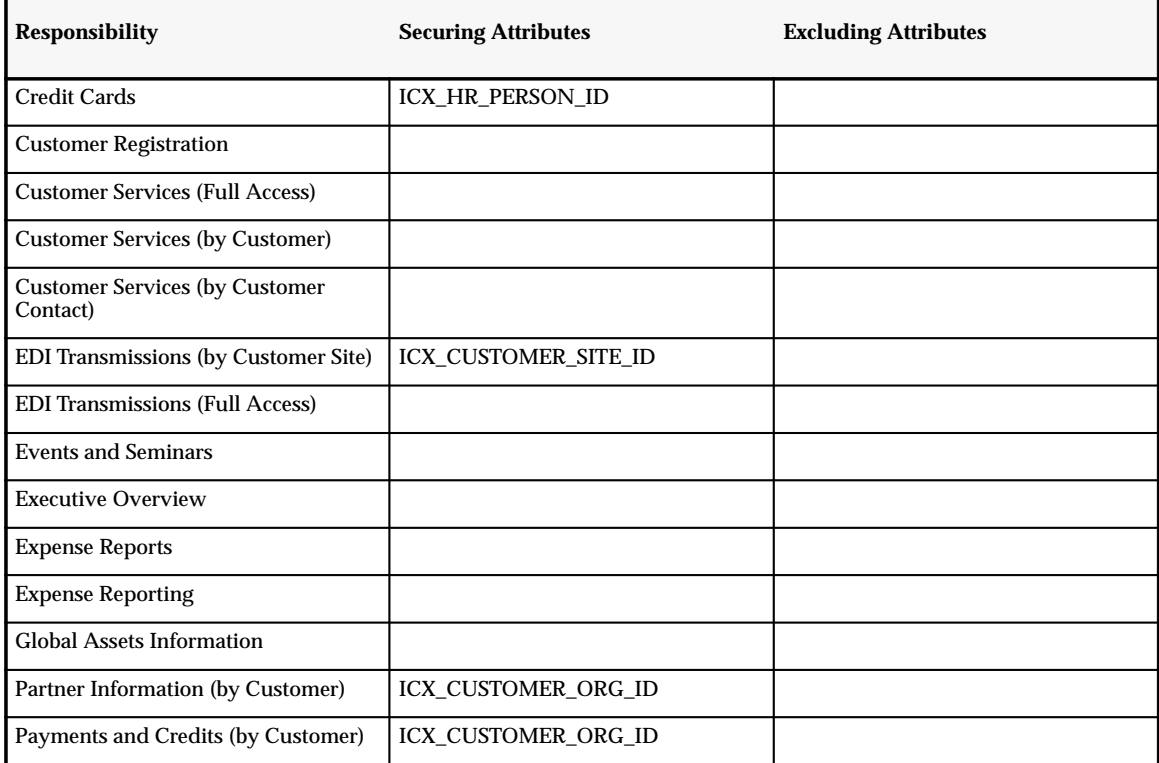

**Table 1 – 1 (Page 1 of 2)**

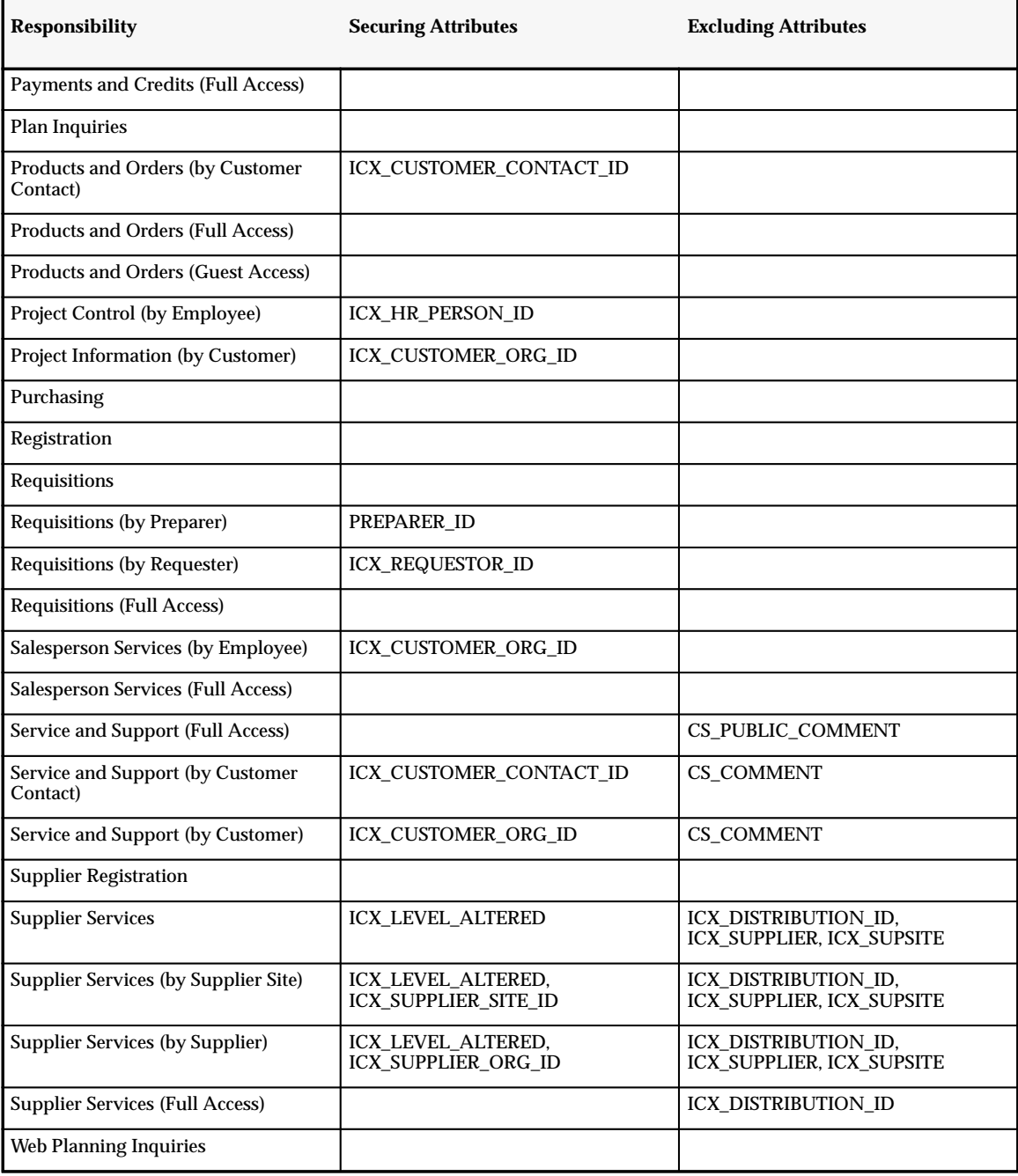

**Table 1 – 1 (Page 2 of 2)**

#### **Query Processing**

When a user queries for data using Oracle Web Customers, Oracle Web Employees, and Oracle Web Suppliers, the Web Applications Dictionary determines if any securing attributes exist in a region, and, if so, determines whether the securing attributes match those assigned to the responsibility.

If there are securing attributes assigned at the responsibility level that exactly match those at the region level, securing attribute values are checked at the user level.

If there are no securing attributes assigned at the user level that match, no data is returned. If there are securing attributes assigned at the user level that match, data is returned to the user, but only if the *user's* securing attribute values exactly match the values of the returned data.

Excluded attributes assigned at the responsibility level prevent data being returned for these attributes.

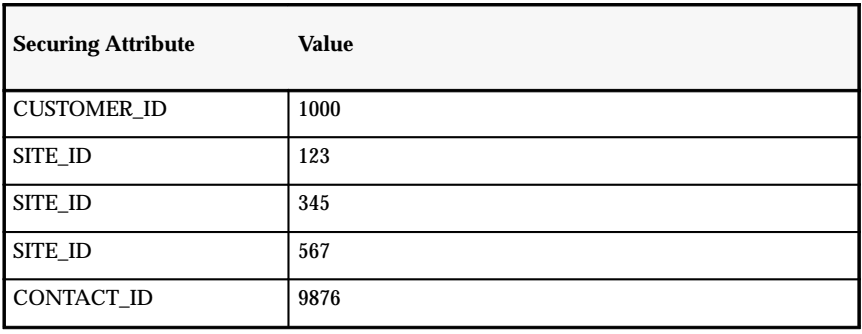

For example, assume that Sue has the following attribute values:

**Table 1 – 2** 

Assume that Sue requests data for CUSTOMER\_ID, SITE\_ID, or CONTACT\_ID, and these attributes are defined in Web Applications Dictionary and for the Customer responsibility. For any rows of data with these attributes, Sue's securing attribute values are checked for exact matches.

In this case, any rows with a CUSTOMER\_ID of 1000; SITE\_ID of 123, 345, or 567; and CONTACT\_ID of 9876 are returned.

#### **See Also**

Web Applications Dictionary: page 3 – 2 Users Window, *Oracle Applications User's Guide, Release 11* Responsibilities Window, *Oracle Applications User's Guide, Release 11*

#### **C H A P T E R**

*2*

## Implementation

**T** his chapter informs you how to implement Oracle Self-Service Web Applications:

- Changing the System Administrator Password: page 2 7
- Setting Up Oracle Self-Service Web Applications: page 2 2
- Setting Up Oracle Web Application Server 3.0: page 2 3
- Administering Oracle Applications Security: page 2 4
- Customizing Your Web Pages: page 2 10
- Optional Setup Tasks: page 2 12
- Profile Options: page 2 16

These tasks are performed using a web browser interface. There are additional implementation tasks (for most users) for which you must use the Web Applications Dictionary. The Web Applications Dictionary is based on the Network Computing Architecture (NCA) interface. For further information, see the next chapter: Web Applications Dictionary: page 3 – 1.

**Note:** There may be additional setup information specific to Web Customers, Web Employees, and Web Suppliers, or features thereof. See your online HTML documentation for further product– or feature–specific setup information.

#### **Setting Up**

You must set up employee, customer and supplier records in Oracle Web Customers, Oracle Web Employees, and Oracle Web Suppliers, respectively. Employee records already in Oracle Human Resources can be set up easily. Customer and supplier records from Oracle Order Entry and Oracle Purchasing, respectively, must also be added.

#### **Prerequisite Setup Steps in Oracle Applications**

- $\Box$  Set up your profile options. See: Profile Options: page 2 16.
- $\Box$  Register users as employees, customers and/or suppliers.

Be sure to register your user as either a employee, customer, or supplier: See: Users Window, *Oracle Applications System Administrator's Guide, Release 11*.

*Employee:* This user must be a valid employee in your Human Resources (HR) tables. See: Enter Person, *Oracle Human Resources User's Guide, Release 11*.

*Customer:* This user must exist as a customer contact in your Receivables (RA) tables. Entering Customers, *Oracle Receivables User's Guide, Release 11*.

*Supplier:* This user must exist as a supplier contact within Purchasing (PO) tables. See: Defining Supplier Lists, *Oracle Purchasing User's Guide, Release 11*.

❑ Assign responsibilities to users.

Once you have created responsibilities, you must assign them to individual users. You must also assign securing attribute values to users. See: Users Window, *Oracle Applications System Administrator's Guide, Release 11* and Data Security: page 1 – 15.

#### **Setting Up Oracle Web Application Server 3.0**

The following procedure must be performed to configure Oracle Application Server 3.0 for Oracle Applications Release 11. See: *Oracle Web Application Server 3.0 Installation Guide*, and other online documentation for Web Application Server 3.0.

#### L. **To set up Web Application Server:**

- 1. Install JDBC (Java Database Connectivity) Version 1.0.2, available from the Oracle8 V8.0.4 CD. This must be installed on the same tier and in the same ORACLE\_HOME directory as the Web Application Server.
- 2. Set up the Web Application Server Java Cartridge to use the new JDBC drivers. Use your browser to navigate to the Oracle Web Application Server Setup Page (http://<*webserver>: <admin port>*) > Web Application Server Manager > Oracle Web Application Server > Cartridge Administration > Java Cartridge specific parameters.

Add the full path name of the JDBC classes102.zip file to the CLASSPATH environment variable. Then add the full path name of the JDBC /lib directory to the LD\_LIBRARY\_PATH variable.

3. Set up the Oracle Web Application Server Java Cartridge virtual paths. Use your browser to navigate to the Oracle Web Application Server Setup Page (http://<*webserver>: <admin port>*) > Web Application Server Manager > Oracle Web Application Server > Cartridge Administration > Java Cartridge > Web Request Broker parameters for Java.

Set up the virtual path /OA\_JAVA\_SERV to be the same as \$JAVA\_TOP you set up with autoinstall.

4. Set up the Oracle Web Application Server virtual paths. Use your browser to Navigate to the Oracle Web Application Server Setup Page (http://<*webserver>: <admin port>*) > Web Application Server Manager > Oracle Web Listener > Configure (for the listener you are running for Oracle Applications) > Directory.

In the Directory Mappings section, set up the following parameters:

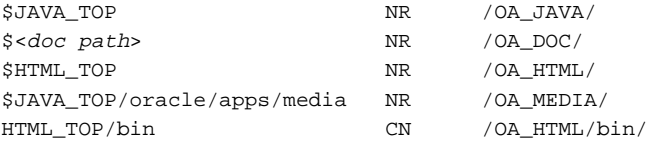

where \$JAVA\_TOP and \$HTML\_TOP are determined via autoinstall, and doc path is the area unloaded from the Documentation CD.

**Note:** All virtual directories for Web Application Server are in upper case type and contain underscores (\_).

All CGIs belong in the OA\_HTML/bin directory. These should be converted to Web Application Server cartridges as soon as possible.

The OA\_MEDIA directory is a subdirectory of OA\_JAVA. This is necessary to allow the creation of .jar files containing graphic images.

#### **Administering Oracle Applications Security**

Because Release 11 is deployed in a multi–tier configuration, the security model has been enhanced to include authentication of application servers to the database servers they access. When this layer of security is activated, it uses "server IDs" or passwords that the application server passes to the database server. If the database server recognizes the server ID, it grants access to the database. The server IDs are created using a Java script.

The application server security system is initially not activated; you have activate it after installation. The application servers are not assigned server IDs and the database servers do not check for server IDs.

The Java script AdminAppServer is used to set up, activate, and check the status of the application server security feature. The syntax for the script begins with the call to the script:

java oracle.apps.fnd.security.AdminAppServer [parameters]

The first parameter must be the connect string followed by the command.

apps/apps@dbname ADD

Some commands require additional parameter(s). For example, the ADD command must be followed by the GWYUID and FNDNAM parameters, which are followed by any optional parameters. Optional parameters are indicated with an asterisk (\*) next to the command.

java oracle.apps.fnd.security.AdminAppServer apps/apps@dbname \  $\lambda$ GWYUID=pub/pub FNDNAM=apps \
- SERVER\_ADDRESS=<tcp.ip address>  $\setminus$
- SERVER\_DESCRIPTION="Public web access server"  $\setminus$
- \* <env\_name>=<env\_value> \
- SECURE\_PATH=\$FND\_TOP/secure GUEST\_USER\_PWD=<username/password>

In the example above, the parameter env\_name allows you to enter additional information you wish to store with the server ID.

The optional parameter SECURE\_PATH can be used in cases where the web server is unavailable, but the location should always be \$FNDTOP/secure.

#### **Creating Server IDs**

Use the AdminAppServer script to create a server ID for the application server to access the database server. To access additional database servers from the same application server, you must rerun the AdminAppServer script for each additional database. You must run the AdminAppServer script each time you create a server ID, and each server ID only allows access to one database.

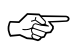

**Attention:**To run the AdminAppServer script you must include \$JAVA\_TOP in your CLASSPATH environment variable (registry variable in Windows NT) for the application server.

#### $\mathbf{r}$ **To create a server ID for an application server:**

-From the command line, enter:

```
java oracle.apps.fnd.security.AdminAppServer apps/apps@dbname \
  \lambdaGWYUID=pub/pub FNDNAM=apps \
  SERVER ADDRESS=<tcp.ip address> \setminusSERVER_DESCRIPTION="Public web access server" \setminus* <env_name>=<env_value> \
  SECURE PATH=$FND TOP/secure
  GUEST_USER_PWD=<username/password>
```
**Note:** Because the application server security feature is not initially active, assigning a server ID does not affect runtime behavior.

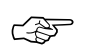

**Attention:**If you have installed Oracle Self–Service Web Applications, you must set the username/password value for the GUEST\_USER\_PWD parameter. To do that, you must first create a valid username ("visitor" for example) in Oracle Applications. Then use the username/password combination as the value for GUEST\_USER\_PWD. The syntax is illustrated in the following example:

Oracle recommends that you do not assign any responsibilities for this user.

The GUEST\_USER\_PWD parameter is optional if you do not install Oracle Self–Service Web Applications.

#### **Server ID Status**

You can check the server ID for a particular database using the STATUS command in the AdminAppServer script. The STATUS command displays all registered application servers and their server IDs. The command also indicates the server security feature that is currently active.

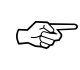

**Attention:**Check the server ID status of your databases before you activate server security.

L. **To check the server ID status for a database:**

-From the command line, enter:

java oracle.apps.fnd.security.AdminAppServer apps/apps@dbname \ **STATUS** 

#### **Activation of Server Security**

You can turn the server security feature on or off using the same AdminAppServer script. When you turn off server security, you will not change or delete your server IDs. You can restart server security without recreating server IDs for all of your applications servers.

L. **To activate server security:**

> -From the command line, enter:

```
java oracle.apps.fnd.security.AdminAppServer apps/apps@dbname \
   AUTHENTICATION ON
```
#### L. **To deactivate server security:**

-From the command line, enter:

```
java oracle.apps.fnd.security.AdminAppServer apps/apps@dbname \
   AUTHENTICATION OFF
```
## **Updating or Deleting Server IDs**

You can update or delete a application server's server ID at any time. When updating the server ID you can change as many parameters as you want, including the server ID, but you must enter at least one.

#### L. **To update a server ID:**

-From the command line, enter:

java oracle.apps.fnd.security.AdminAppServer apps/apps@dbname \  $\blacksquare$   $\blacksquare$   $\blacks$  $\tt SERVER\_ID$   $\setminus$ 

- SERVER ADDRESS=<tcp.ip address>  $\setminus$
- SERVER\_DESCRIPTION="Public web access server"  $\setminus$
- \* <env\_name>=<env\_value> \
- $$ECURE\_PATH = $FND\_TOP/sec}$  secure  $\setminus$

GUEST\_USER\_PWD=<username/password>

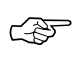

**Attention:**If you have not already set the username/password value for the GUEST\_USER\_PWD parameter, you can do so here using the UPDATE command. For instructions, see the section above on Creating Server IDs.

#### $\mathbf{r}$ **To delete a server ID:**

-From the command line, enter:

java oracle.apps.fnd.security.AdminAppServer apps/apps@dbname \  $\triangle$ SERVER ADDRESS=<tcp.ip address>  $\setminus$ 

SECURE\_PATH=\$FND\_TOP/secure

## **Changing the System Administrator Password**

The system administrator password for Oracle Self–Service Web Applications is the same as that for Oracle Applications. When you change a password in Oracle Applications, you are also changing it in Oracle Self–Service Web Applications, and vice versa.

Usually, the system administrator password (for the SYSADMIN user ID), is changed soon after the installation of Oracle Applications. (The predefined default password is SYSADMIN.) If the system administrator password has already been changed, you do not need to read this section.

If not, you can change it in Oracle Self–Service Web Applications.

#### L. **To change the system administrator password:**

- 1. If the SYSADMIN password has not already been changed in Oracle Applications, continue with the next step. Otherwise, do not continue.
- 2. Log in to Oracle Self–Service Web Applications.
- 3. From the Welcome page, click General Preferences and change your SYSADMIN password. (Case is irrelevant.)

## **Setting Up Oracle Self–Service Web Applications**

In addition to setting up common functions across all of Oracle Self–Service Web Applications, there are additional setup steps for each product.

#### L. **To set up general application options:**

1. From the Welcome page, click General Application Options to open the Setup page.

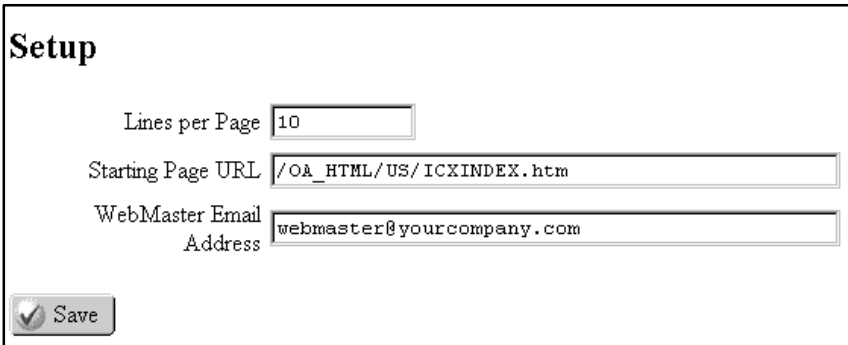

2. Enter the number of lines per page.

This is the maximum number of table rows displayed on a page. For large tables generally, performance improves with fewer lines per page.

If the number of rows returned exceeds the lines per page value, tables are displayed in sets.

- 3. Enter the starting page URL. Oracle recommends that you set this to be your login page. This is the first page users see when logging in and the page that appears after logging out.
- 4. Enter your webmaster's email address, where all users should send questions and comments.
- 5. Click Save.

## **Deleting Data from Temporary Tables:**

Data from Oracle Self–Service Web Application's temporary tables must be deleted on a regular basis. If you do not regularly delete temporary data, temporary tables keep growing. Oracle recommends that you set up the following programs to run on a regular schedule.

**Note:** You must perform this step even if you do not install Oracle Self–Service Web Applications. Some functions of the Self–Service Web Applications are available to the main Oracle Applications. If those functions are used, the Self–Service Web Applications temporary tables continue to grow.

#### L. **To delete data in temporary tables:**

- 1. Using the Self–Service Web Applications responsibility in Oracle Applications, navigate to the Submit Request window.
- 2. When prompted, select Single Request.
- 3. Choose the list of values icon and select Delete Data from Temporary Tables.
- 4. Enter scheduling options. For best performance, set up this program to run on a regular basis several times per day, for example, every 30 minutes.

#### L. **To delete temporary data of purchase order (PO) revisions:**

- 1. Using the Self–Service Web Applications responsibility in Oracle Applications, navigate to the Submit Request window.
- 2. When prompted, select Single Request.
- 3. Choose the list of values icon and select Delete Temporary Data of PO Revisions.
- 4. In the Parameters window, enter a date prior to which you want data deleted. Choose OK in the Parameters window.

5. Enter scheduling options. For best performance, set up this program to run on a periodic basis several times per day, for example, every 30 minutes.

**See Also**

Submitting a Request, *Oracle Applications User's Guide, Release 11*

## **Customizing Your Web Pages**

The following steps explain how to customize certain aspects of your Oracle Self–Service Web Applications pages.

#### L. **To add your company logo:**

You can replace the default Oracle logo with your own corporate logo. Your logo will then appear on every page.

- 1. Create a GIF file containing your corporate logo and name it FNDLOGOS.gif.
- 2. Place the file in the <OA\_MEDIA> directory as defined in the Web Listener.

If you have a multilingual install, you must also copy this file into the other language location.

#### L. **To change the background color:**

You can replace the background on every page with your own choice of background color and texture.

- 1. Create a JPEG file containing your background and name it ICXBCKGR.jpg.
- 2. Place the file in the <OA\_MEDIA> directory as defined in the Web Listener.

If you have a multilingual install, you must also copy this file into the other language location.

#### L. **To customize the Universal Home Page:**

The Universal Desktop home page consists of two frames, each referencing its own HTML document. You may customize any of these frames as follows:

- 1. For the left frame, edit the file <OA\_MEDIA> directory as defined in the Web Listener. You can replace the existing news items and links and/or add new items.
- 2. For the right frame, edit the file <path>/ic\_source/html/US/ICXUDUL.htm. You can replace the existing icons or links or add new ones.
- $\blacktriangleright$  **To link Self–Service Web Applications to your personal home page:**
	- - You can provide a login prompt on your own home page and access Oracle Self–Service Web Applications using the following URL:

http://<host:port>/<DCD name>/owa/OracleApps.DisplayLogin

# **Optional Setup Tasks**

These setup steps depend upon which Self–Service Web Applications, (and features) you have installed.

## **Web Employees (Requisitions)**

#### **Requisition Template Hierarchies**

This page provides setup for Web Requisition template hierarchies. You may establish template hierarchies for your requisition function by assigning parent and child relationships.

For example, suppose you are designing a requisition order system and want to offer all office furniture under the template "Office Furniture." You have several subordinate templates such as Desks, Chairs, Bookcases, and Computers. You will need to set up one "Top" template (Office Furniture, leaving Related Template blank), and then relate each furniture template type as "Child" template to that top template. Each of furniture type is a "Related Template." The result of setting up this hierarchy is then:

- Office Furniture
	- Desks
	- Chairs
	- Bookcases
	- Computers

L. **To set up a hierarchy:**

> 1. Enter the template name, or select a template from the list of values.

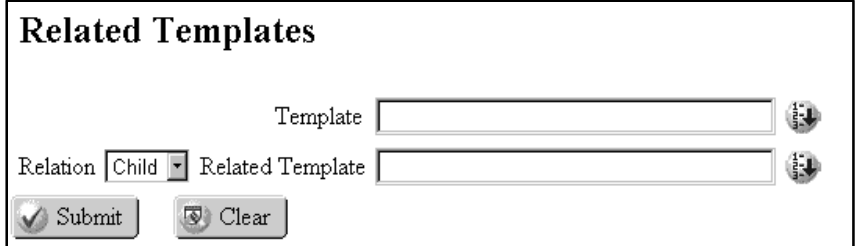

2. Select a relation for the template. Select Top if this is an initial or top level template (Furniture, for example). Select Child to make this a parent template for the one you will enter for the Related Template.

- 3. Enter a related template (Desks, for example), or the next subordinate template, if there is one.
- 4. Click Submit.

If the child level template has templates of its own, continue the structure by entering the child level template and then enter the related subordinate template.

#### **Web Customers (Store) and Web Employees (Requisitions)**

#### **Item Category Hierarchies**

This page provides setup information for the Web Store and Web Requisition Category hierarchies. You may establish category hierarchies for your own Web Store or your Requisition function, by assigning parent and child category relationships.

For example, suppose you are designing a requisition order system and want to offer office furniture under the category "Office Furniture." Assume you have several subordinate categories such as Desks, Chairs, Bookcases, and Computers. You will need to set up one "Top" category and then relate each furniture category type as "Child" categories to that "Top" category. Each of the furniture types is a "Related Category." The result of setting up this hierarchy is:

- Office Furniture
	- Desks
	- Chairs
	- Bookcases
	- Computers

## **Prerequisites**

❑ Create category sets in Oracle Inventory.

#### L. **To set up a hierarchy:**

1. Select a category set from list of values.

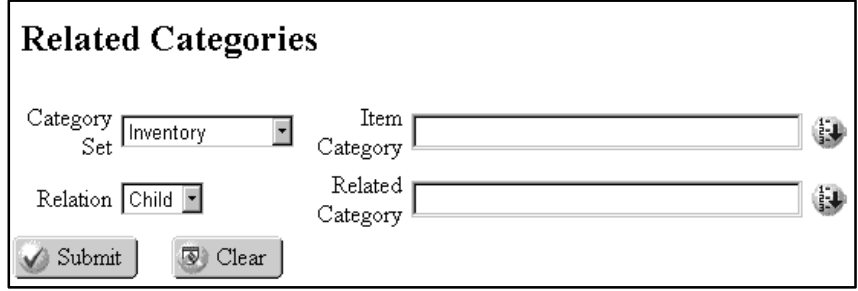

- 2. Select an item category from the list of values.
- 3. Select a relation for the category. Select Top if this is an initial or top level category (Furniture, for example). Select Child to make this a parent category for the one you will enter for the Related Category.
- 4. Select a related category (Desks, for example), or the next subordinate category, if there is one.
- 5. Click Submit.

If the Child level category has subcategories of its own, continue the structure by entering the Child level category in the Category field, then enter the subordinate category in the Related Category field.

#### **Web Employees (Expenses)**

The Global Assets Registry queries descriptive and financial information about your assets system.

#### **Prerequisites**

- 1. Install Oracle Assets and Payables
- 2. Complete all setup steps for the Global Assets Registry.
- 3. Verify that the following key Asset flexfields have been compiled using the Key Flexfield Segments window.
	- Accounting flexfield
	- Asset Category flexfield
- Location flexfield
- Asset Key flexfield

See: *Oracle Assets User's Guide, Release 11* and *Oracle Applications Flexfields Guide, Release 11*.

## **Web Employees (Requisitions) and Web Suppliers**

#### L. **To set up links to supplier items:**

- Use the ATTRIBUTE14 descriptive flexfield segment in the PO\_LINES\_ALL table to specify an additional URL to support drilldown to your freight carriers. For each supplier item for which you support drilldown, enter the static URL for the carrier–specific web page in ATTRIBUTE14.

Use the ATTRIBUTE14 descriptive flexfield segment in the PO\_VENDORS table to specify an additional URL to support drilldown to your suppliers. For each supplier for which you support drilldown, enter the static URL for the carrier–specific web page in ATTRIBUTE14.

See: *Oracle Applications Flexfields Guide, Release 11*.

## **Web Customers (Store)**

#### L. **To set up freight carrier links.**

- Use the ATTRIBUTE14 descriptive flexfield segment in the ORG\_FREIGHT table to specify an additional URL to support drilldown to your freight carriers. For each freight carrier for which you support drilldown, enter the static URL for the carrier–specific web page in ATTRIBUTE14.

#### $\mathbf{r}$ **To set up links to items:**

- Use the ATTRIBUTE14 descriptive flexfield segment in the MTL\_SYSTEM\_ITEMS table to specify an additional URL to support drilldown to your items. For each item for which you support drilldown, enter the static URL for the carrier–specific web page in ATTRIBUTE14.

See: *Oracle Applications Flexfields Guide, Release 11*.

# **Profile Options**

During implementation, the system administrator sets up and maintains profile options.

#### **CZ: Use Simple Configurator**

A value of Yes (default) indicates that the simple, HTML version (no frame support) of the Web Configurator is used. A value of No indicates that the Java version (supports frames) is used.

#### **FND: Applications Web Agent**

Provides the base URL for the Apps Schema's Application Server DAD. Your System Administrator sets this profile option during the install process. The syntax takes the form:

http://<application server machine name>/<DAD name>/

#### **ICX: Allow Funds Override**

If encumbrance is enabled, indicates whether a requestor can override their allowed funds.

#### **ICX: Date Format Mask**

Determines the date format mask to use. The American English default is DD–MON–RRRR, for example, 12–NOV–1997.

For year 2000 compliance, all year formats are converted to RRRR, which accepts four–digit century and year entries verbatim (1950 is stored as 1950) and converts two–digit year entries as follows:

- Entries of 00 to 49 are converted to 2000 to 2049, respectively.
- Entries of 50 to 99 are converted to 1950 to 1999, respectively.

For example, if a user enters 50 for the year, the year is converted and stored as 1950. If a user enters 49, the year is converted and stored as 2049.

#### **ICX: Days Needed By**

Determines the number of days until the user needs the order.

#### **ICX: Default Employee**

Determines the default employee to use.

#### **ICX: Default Requisition Template**

Determines the default requisition template to use.

#### **ICX: Language**

Determines the default language.

#### **ICX: Limit Connect**

Determines the maximum number of page hits per session.

#### **ICX: Limit Time**

Determines the maximum number of hours a user can be logged on per session.

#### **ICX: Override Location Flag**

Determines whether the default location to deliver orders can be overridden.

#### **ICX: Override Requestor Code**

Determines whether the user can override the default requestor code and create a requisition for everyone, the entire organization, or for just the user.

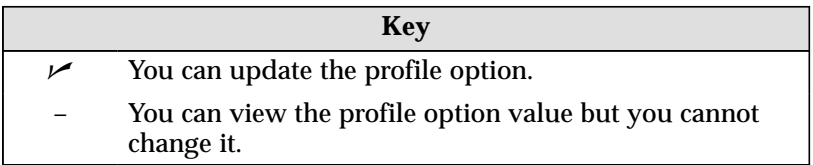

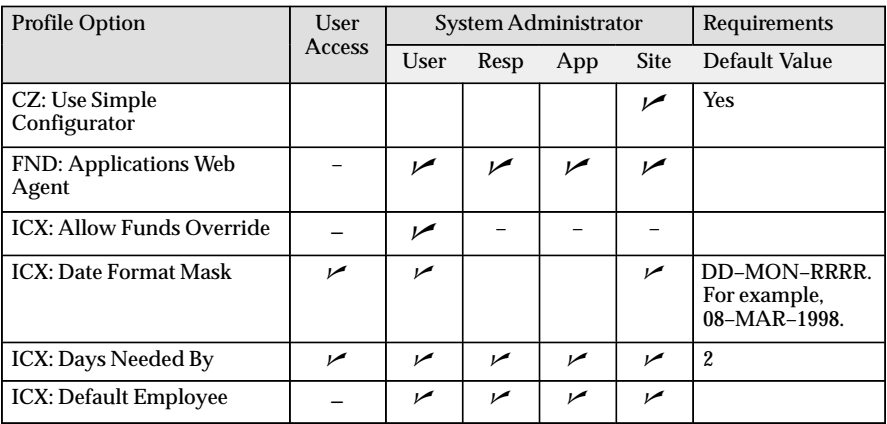

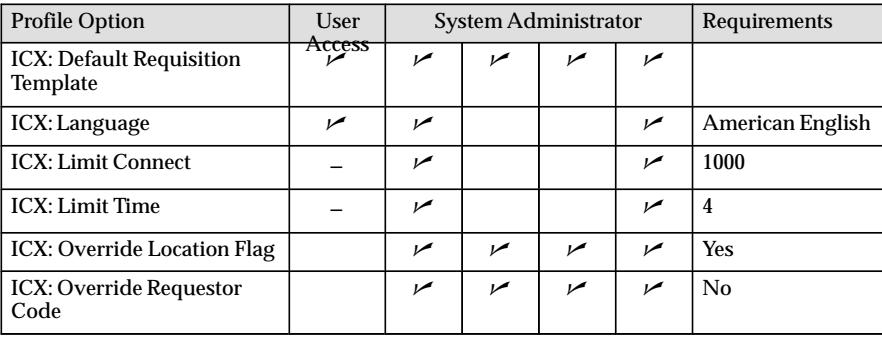

#### **C H A P T E R**

*3*

# Web Applications **Dictionary**

<sup>T</sup>
his chapter discusses the Web Applications Dictionary, the data repository for Oracle Self–Service Web Applications. While Web Applications Dictionary is not absolutely necessary for your implementation process, it *is* necessary if you customize.

- Overview: page  $3 2$
- Defining Objects: page  $3 22$
- Assigning Attributes to Objects: page 3 23
- Defining Attributes: page 3 25
- Defining Primary Keys: page 3 26
- Defining Foreign Keys: page  $3 27$
- Defining Regions: page 3 29
- Creating Region Items: page  $3 31$
- Defining Object Flows: page 3 32
- Defining Flow Pages: page  $3 33$
- Defining Flow Page Regions: page 3 35
- Defining Flow Page Relations: page 3 37
- Defining Flow Page Region Links: page 3 38

# **Web Applications Dictionary Overview**

The Web Application Dictionary is an active data dictionary that enables you to define inquiry applications for the web, and generate many of the application's characteristics at runtime. The data dictionary stores key information about your application, including appearance, language, security requirements, navigation, and data. Because this information is stored in an active data dictionary, you can create an inquiry application for the web specifically designed to meet your business needs.

An Oracle Forms user–interface is provided for you to enter your application's characteristics in the active data dictionary. Through this user–interface, you can customize existing inquiry applications for the web, or create new ones without programming effort. You can create applications that are customizable, extensible, and multi–lingual.

With Oracle Web Application Dictionary you can:

- Develop inquiry applications for the web without programming
- Generate the inquiry application web pages at runtime
- Register your application definition in an active data dictionary
- Customize and extend existing applications, and maintain your customizations
- Seamlessly integrate Oracle Applications data and company intranet content
- Completely reconcile company transactions through a web inquiry interface
- Graphically illustrate your application data relationships using Object Navigator

## **Definitions**

#### **Object**

A database view.

#### **Attribute**

A reusable field used in a web inquiry application. For example, customer name and customer number are both attributes. An attribute is not associated with data. For example, the customer name attribute can be reused anytime a customer name field is displayed on a web inquiry screen.

#### **Object Attribute**

A reusable field that results when you associate an attribute with an object.

#### **Flow**

An illustration of data relationships. A flow may be exhibited in the form of a series of web pages, each displaying data and its relationship to other data. A flow may also assume a hierarchical representation in the Object Navigator.

#### **Page (or Flow Page)**

A page as defined in the Web Application Dictionary becomes a web page in the flow of your application.

#### **Region**

A logical grouping of data. For example, customer information can be grouped in one region and shipping information can be grouped in another region. A region also represents a section of a web page.

#### **Page Region**

A region associated with a page.

#### **Primary Region**

The first region of a page.

#### **Region Item**

A reusable field that results when you associate an attribute or object attribute with a region.

## **Designing a Web Inquiry Application**

Before actually registering your application in Web Application Dictionary, you must design not only the look and feel of the application, but also the supporting logical data model. You must identify the database tables that store the data to be displayed in your web inquiry application.

Because the Web Application Dictionary derives its data from database views, you must create views on the relevant database tables. You can join multiple tables to create a view, or simply create a view for each table.

This preparation is essential to your success in creating a web inquiry application.

#### **Creating a Flow**

Use the Web Application Dictionary to create flows.

#### Flow Components

The components of a flow are:

- Objects
- Attributes
- Object Attributes
- Pages
- Regions
- Region Items
- Page Regions
- Links

#### **Objects**

You must create one (and only one) object for each of your database views.

#### **Attributes**

Both objects and attributes comprise the backbone of a flow. You can reuse them in many flows.

You must create an attribute for each column of your database view. For example, suppose you have a view on the CUSTOMER table and the view contains the columns CUSTOMER\_ID and CUSTOMER\_NAME. You must create an attribute for both, even though you may not want to display the CUSTOMER\_ID. When you create an attribute, you can indicate various display options, including Hidden.

The attribute definition serves as the basis of your subsequent object attribute and region item definitions.

Although you create an attribute for each view column, the attribute itself is not associated with a database column, and hence is not associated with data.

## **Object Attributes**

You may reuse attributes in many flows. When you create an *object attribute*, you are restricting the attribute definition to a particular object. For example, once you associate the CUSTOMER\_NAME attribute with the CUSTOMER view, you have limited the definition of CUSTOMER\_NAME to its corresponding column in the CUSTOMER view. You do not, however, lose your original *attribute* definition. This is maintained, and may be continually reused.

The characteristics of an *object attribute* are inherited from the original *attribute* definition. You may override these defaulted characteristics. Any characteristics you override only apply to the *object attribute* definition; the original *attribute* definition remains unaffected.

Object attributes are associated with data in the database. Therefore, to display data for a particular field on a web page, you must create an object attribute for that field.

#### **Pages**

You must register each of your web pages in the Web Application Dictionary. For example, if you want one web page to display the customer name and number, and another web page to display the customer address, you must register two pages in the Web Application Dictionary.

**Note:** Pages are not reusable. A page only exists within the context of its flow.

#### **Regions**

A Region is simply a section of a web page. Suppose, for example, that you want a web page to display both the customer name, number, and the address. You would likely want this information illustrated in two separate sections on the same web page. This design would require that you define two regions in the Web Application Dictionary.

Each region is based upon *one and only one* object. The Web Application Dictionary determines the data to display in a region from the region's underlying object.

#### **Region Items**

You must define a region item for each field you want to display in a region. In the example above, you would define six region items, one for each displayed field: customer name, number, address, city, state, and zip code. Region items typically represent only those fields that you want to *display* in the region.

The region item definition is defaulted from the original object attribute definition, although you may override the defaults. Any overridden defaults only apply to the region item definition; the original object attribute definition is not affected.

#### **Page Regions**

Like attributes, you can reuse regions in many flows. To specify that a particular page contains a region, you must create a page region.

#### **Links**

Using the Web Application Dictionary, you can define hypertext links between the web pages in your inquiry application.

You can define a hypertext link to an external web site as well. To do this, you must define an object attribute of datatype URL. This object attribute serves as a placeholder for the external URL address. You must then place the URL attribute in the region containing the hypertext link (using the region items window).

#### Steps to Creating a Flow

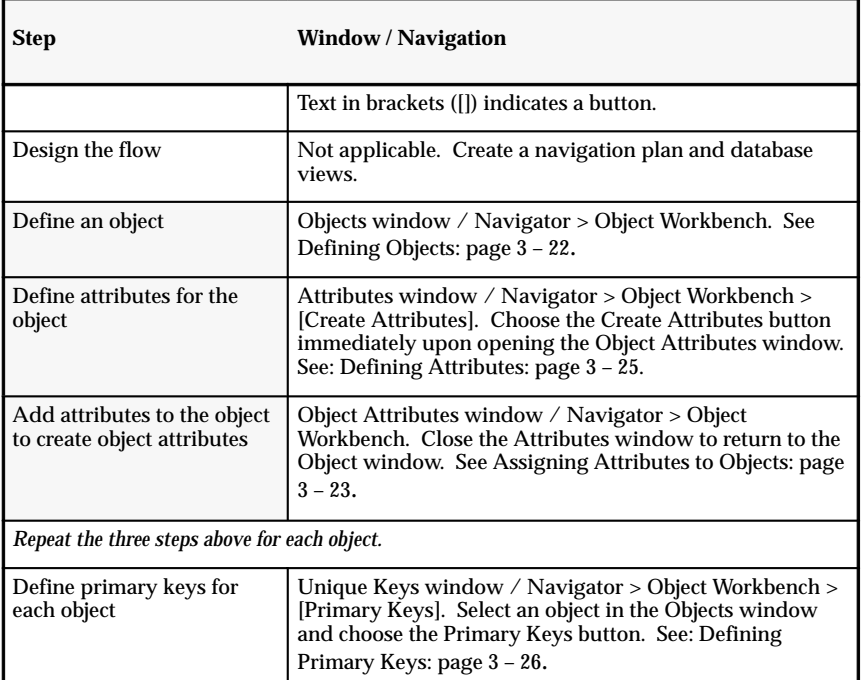

**Table 3 – 1 Steps to Creating a Flow**

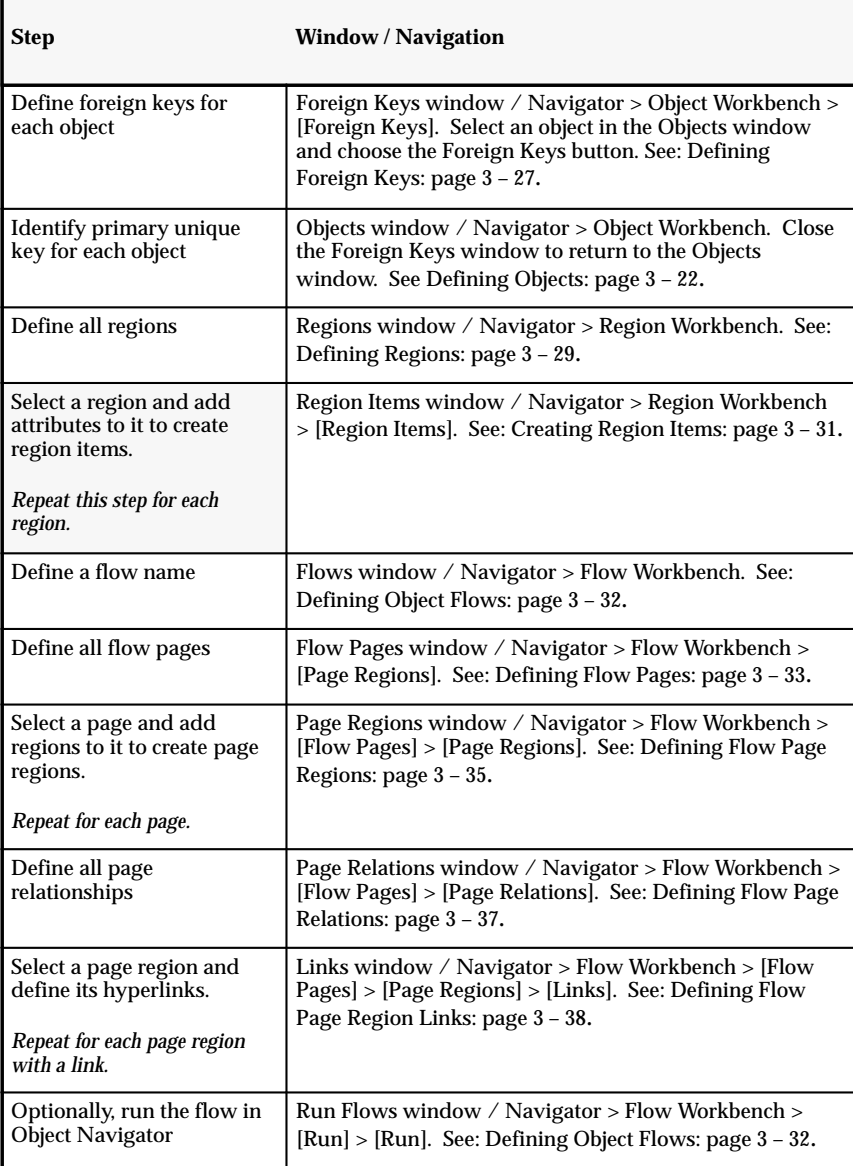

**Table 3 – 1 Steps to Creating a Flow**

**Note:** There are alternative ways of creating flows in the Web Application Dictionary. This series of steps illustrates only one option.

#### Example

This section uses an example to illustrate the steps involved in creating a flow. The steps listed above are described again here, but in more detail.

#### **Step 1. Design your flow.**

Before entering data into the Web Application Dictionary, you must design your web inquiry application. This involves determining the business needs you want to satisfy with the application, identifying the source of the data to be displayed, and designing the look and feel of the application.

It is suggested that you create a navigation map before actually entering data. The navigation map should include the significant aspects of your flow:

- web pages
- regions for each web page
- attributes displayed and hidden in each region (including buttons)
- objects behind each region
- views the objects are based upon
- primary key(s) for each object
- foreign key(s) for each object, if applicable
- navigation path(s) through the web pages, including hypertext links
- for each navigation path, the relationship between the From and To objects.

The list below illustrates the navigation map for this example.

For this example, the following views must be created in the database:

#### **SO\_HEADERS**

Create or replace view SO\_HEADER\_EXAMPLE\_V as

```
select
sh.header_id,
sh.order_number,
rc.customer_id,
rc.customer_name,
rc.customer_number
from so_headers sh,
```

```
ra_customers rc
where
sh.customer_id = rc.customer_id;
```
## **SO\_LINES**

Create or replace view so\_lines as

```
select
sl.line_id,
sl.header_id,
sl.line_number,
sl.inventory item id,
sl.warehouse_id,
msi.organization_id,
msi.description item_name
from
so_lines sl,
mtl_system_items msi
where
sl.inventory_item_id =
msi.inventory_item_id and
sl.warehouse_id =
msi.organization_id;
```
## **Step 2. Define an object**

Once you have prepared a navigation map and created views for your inquiry web application, you must register the views as objects. In this particular example, two objects are created, one at a time:

- OBJECT\_SO\_HEADERS (based on the view, SO\_HEADERS)
- OBJECT\_SO\_LINES (based on the view, SO\_LINES)

## **Step 3. Define attributes for the object**

After you create an object, you can define the attributes that correspond to the object. Your attribute definitions do not apply to a particular object at this point. You must still associate your attributes to an object.

In the example, the following attributes must be created for the object, OBJECT\_SO\_HEADERS:

- header ID
- customer ID
- order number
- customer name
- customer number
- URL attribute (for the external shipping supplier web site)

The following attributes must be created for the object, OBJECT\_SO\_LINES:

- line ID
- header ID (reuse the header\_id attribute defined for the object, OBJECT\_SO\_HEADERS)
- line number
- item

You must also create an attribute for the shipments button.

In the attributes window, you can define the following information about each of the attributes:

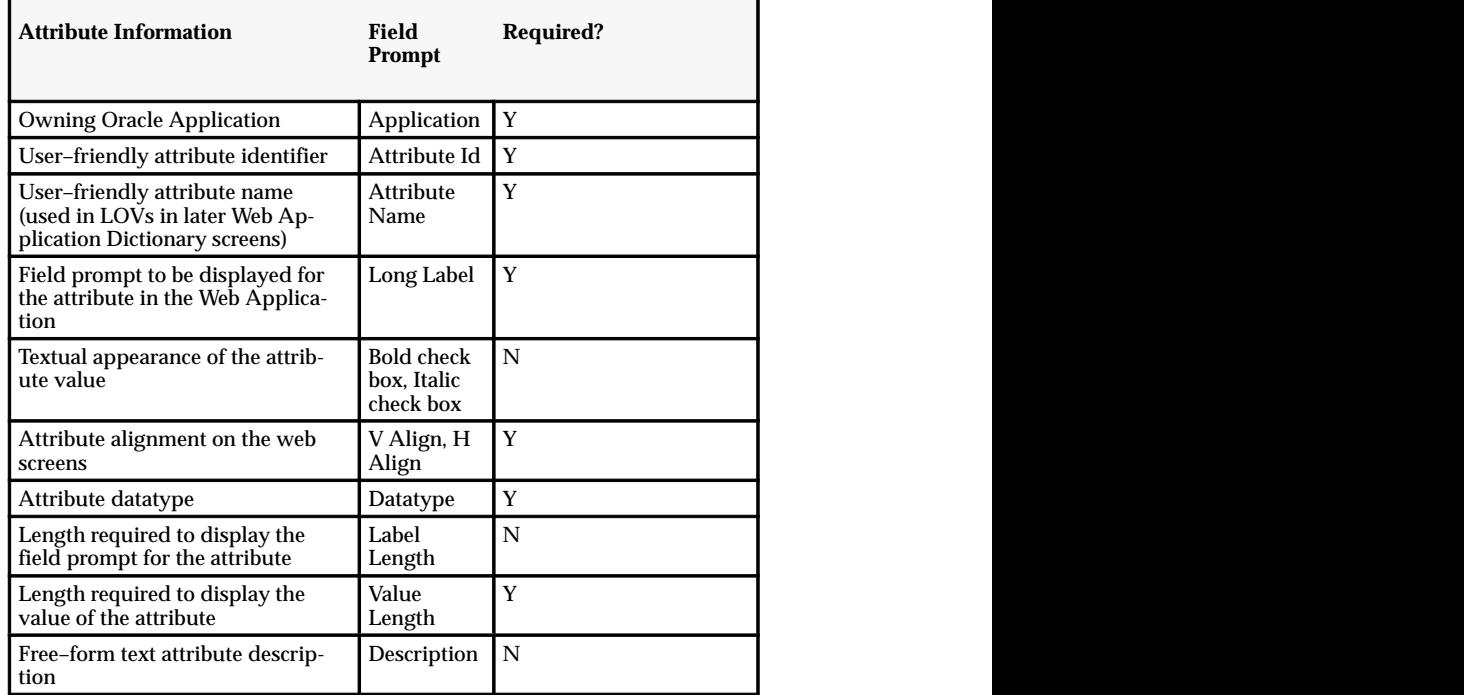

**Table 3 – 2** 

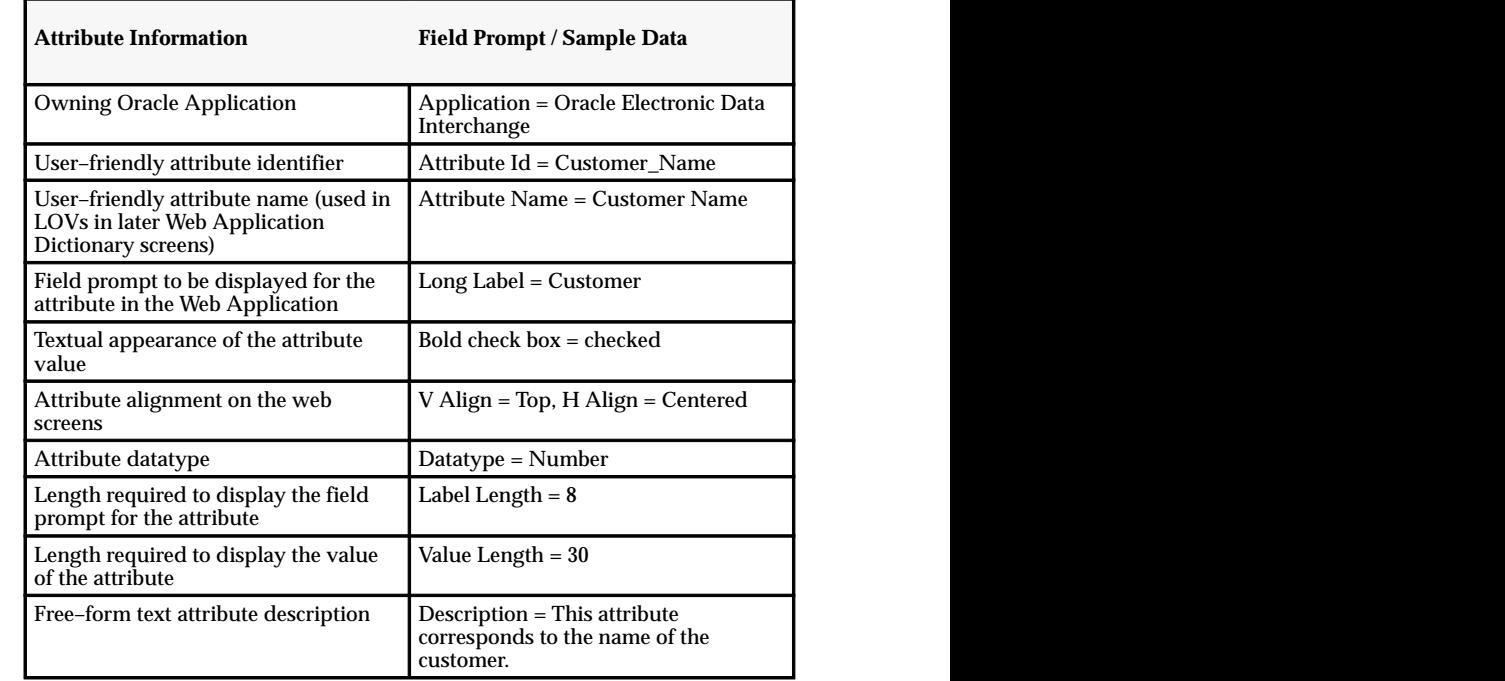

Below is an example of data that may be entered in the Attributes window for the attribute, customer name:

**Table 3 – 3 (Page 1 of 1)**

#### **Step 4. Add attributes to the object to create object attributes**

At this point you have defined all attributes for your web inquiry application. Now, you must associate each attribute with an object, the object containing the data to be displayed for the attribute. In this example, the following attributes are associated with the object, OBJECT\_SO\_HEADERS:

- header ID
- customer ID
- order number
- customer name
- customer number
- URL attribute (for the external shipping supplier web site)

The following attributes are associated with the object, OBJECT\_SO\_LINES:

- line ID
- header ID
- line number
- item

The data in the Object Attributes window is defaulted for you from the original attribute definitions. You may override these defaults.

Additionally, you must use the object attributes window to map each object attribute to an object database column. In this example, you would map the customer name attribute to the object column, customer\_name. Use the LOV option to obtain a list of valid database columns from which to choose.

#### **Step 5. Define primary keys for each object**

You must use the Unique Keys window to define primary keys for each of your objects. For this example, you would define the following primary keys:

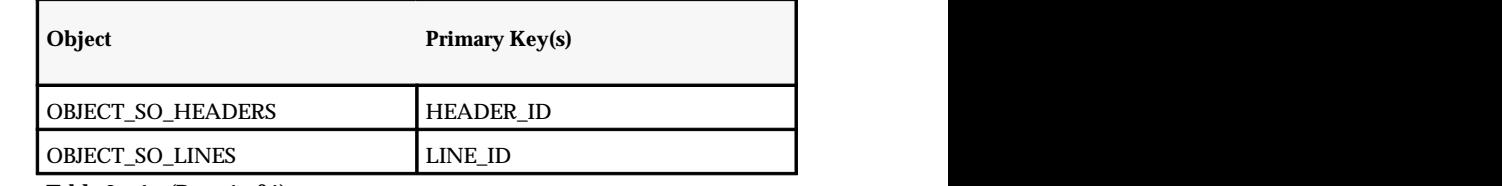

**Table 3 – 4 (Page 1 of 1)**

#### **Step 6. Define foreign keys for each object**

Once you have defined all primary keys, you must use the Foreign Keys window to define the foreign keys for each of your objects. The primary key / foreign key relationships you define dictate the navigation paths through your web pages and regions. Therefore, if you intend on navigating from one region to another region based upon the same object, you must define a foreign key for that common object. In this example, you would define the following foreign keys and primary key / foreign key relationships:

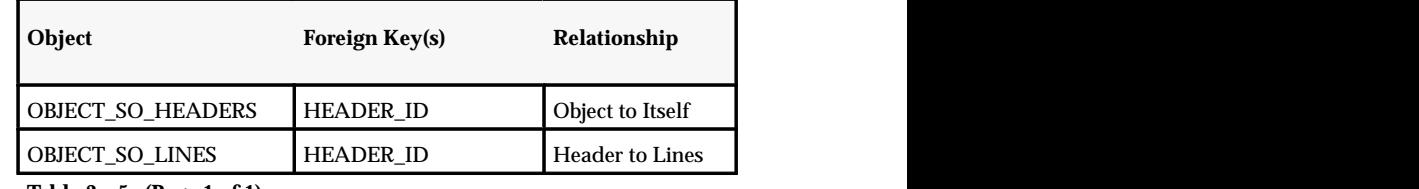

**Table 3 – 5 (Page 1 of 1)**

Notice that the object, OBJECT\_SO\_HEADERS has a foreign key that is the same as the primary key, HEADER\_ID. This is because this particular example requires that navigation occur from one region (Summary of Orders) to another region (Order Detail) that is based upon the same object.

#### **Step 7. Identify the primary unique key for each object**

If you define multiple unique keys for a particular object, you must use the objects window to identify the primary unique key. This is the unique key used for navigation through your web pages and regions. In this example, there is only one unique key for each object. Therefore, the primary unique key is just the one and only unique key.

#### **Step 8. Return to Navigator window**

#### **Step 9. Define all regions**

In the same way you define attributes and then associate them to objects, you must also define regions, and then associate them to pages. In this example, the Regions window is used to define the following regions:

- Summary of Orders
- Order Detail
- Order Lines

In the Regions window, you can define the following information about regions:

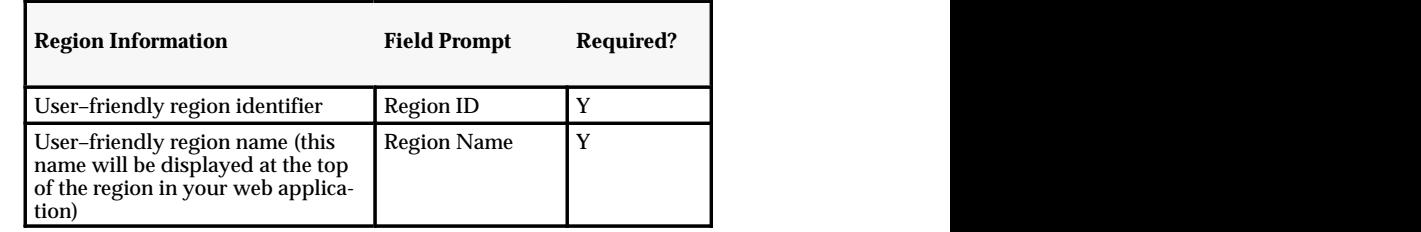

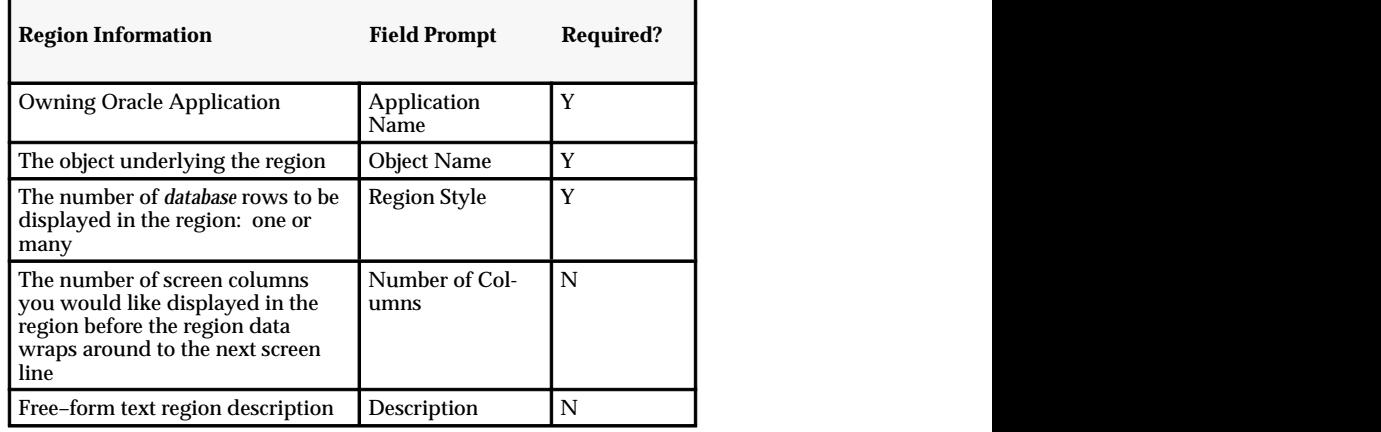

**Table 3 – 6 (Page 2 of 2)**

Below is an example of data that may be entered in the Regions window for the region, Order Detail:

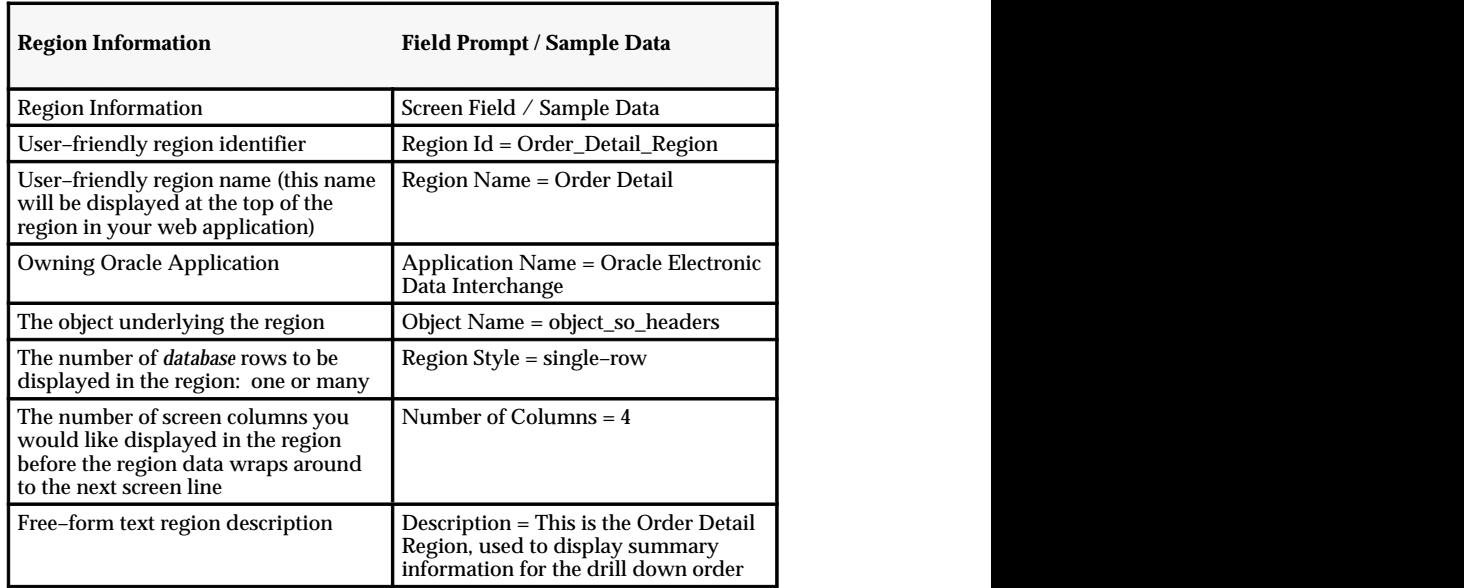

**Table 3 – 7 (Page 1 of 1)**

#### **Step 10. Select a region and add attributes to it to create region items.**

For each region, you must use the Region Items window to place attributes and / or object attributes in the region. Region items are typically the object attributes that you would like to *display* in the region, however, there are some exceptions to this rule: URL attributes must be defined as region items, and attributes by which you are securing data must also be defined as region items (for more information on defining attribute security, refer to the document, Web Inquiries).

In this example, you would define the following region items for the Summary of Orders region:

- order number
- customer name
- customer number

and the following region items for the Order Detail region:

- order number
- customer name
- URL attribute (for the external shipping supplier web site)

and the following region items for the Order Lines region:

- line number
- item

The data in the Region Items window is defaulted from the original attribute definitions. You may override these defaults.

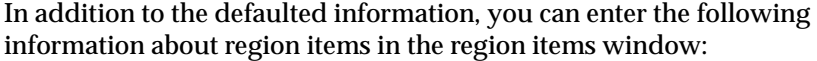

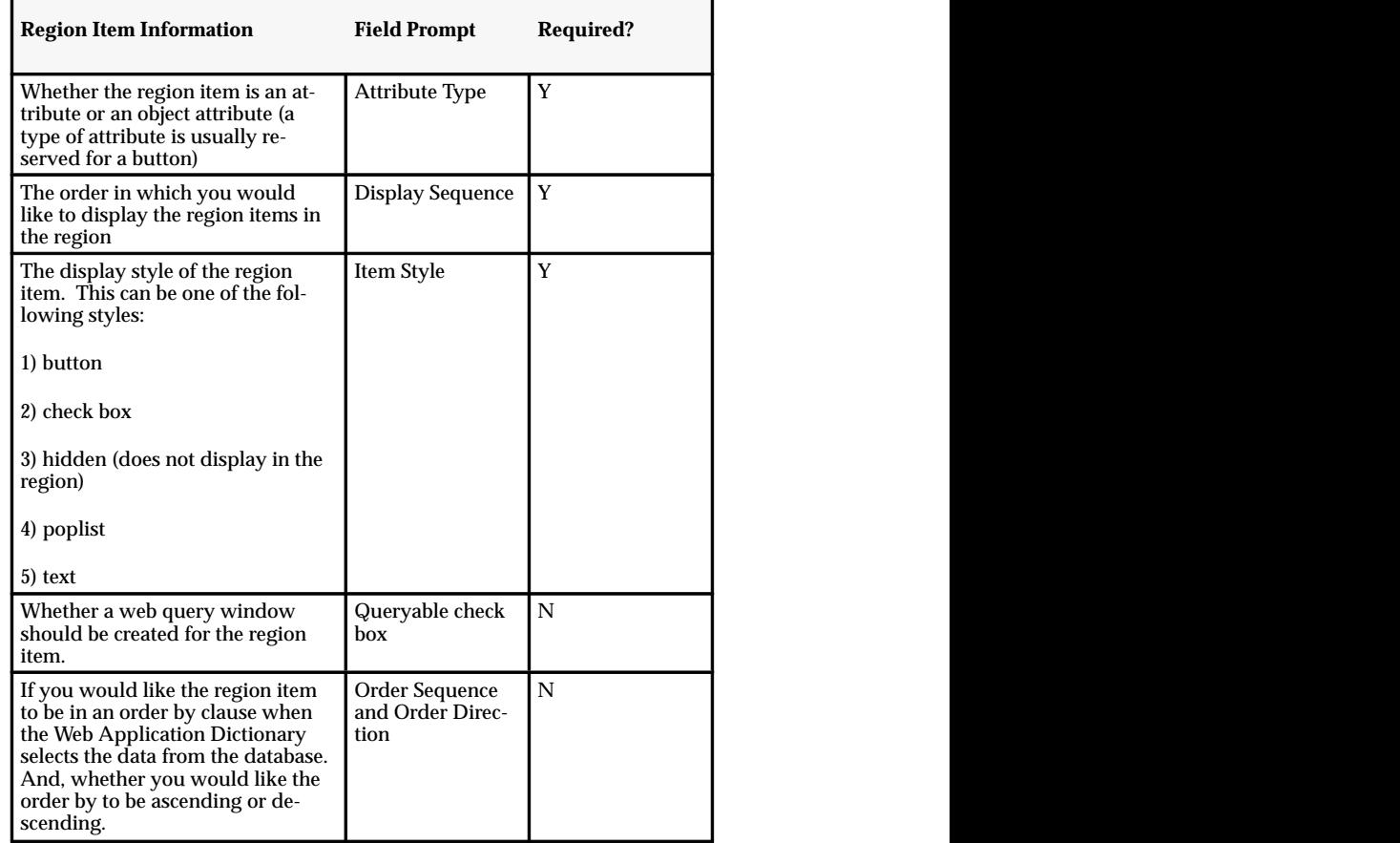

**Table 3 – 8 (Page 1 of 1)**

#### **Step 11. Return to Navigator window**

#### **Step 12. Define a flow name**

You must enter a name for your flow in the Flows window. The name of this example flow may be, View Sales Orders.

#### **Step 13. Define all flow pages.**

Once you have entered a flow name to register your flow, you must define the web pages comprising the flow. In this example, you would define the following web pages:

- Summary of Orders
- Order Detail

You can use the Flow Pages window to enter the following information about each page:

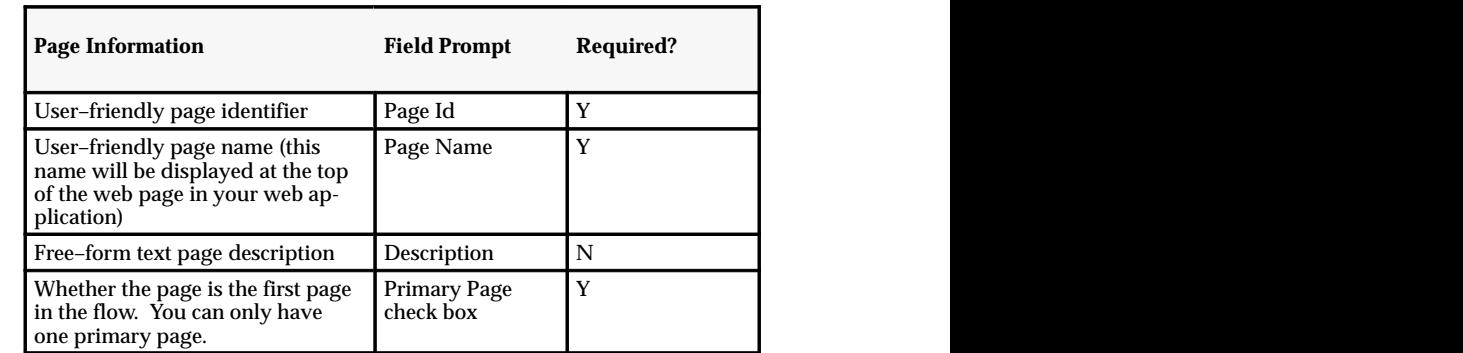

**Table 3 – 9 (Page 1 of 1)**

#### **Step 14. Select a page and add regions to it, creating page regions.**

Now that you have defined all of your web pages and regions, you can combine them to build your flow. In this example, you would use the Page Regions window to add the following region to the Summary of Orders page:

- Summary of Orders Region
- and the following regions to the to Order Detail page:
- Order Detail Region
- Order Lines Region

For each page region, the data in the Page Regions window defaults from the original region definition. You may override these defaults. In addition, you can enter the following information about regions in the Page Regions window:

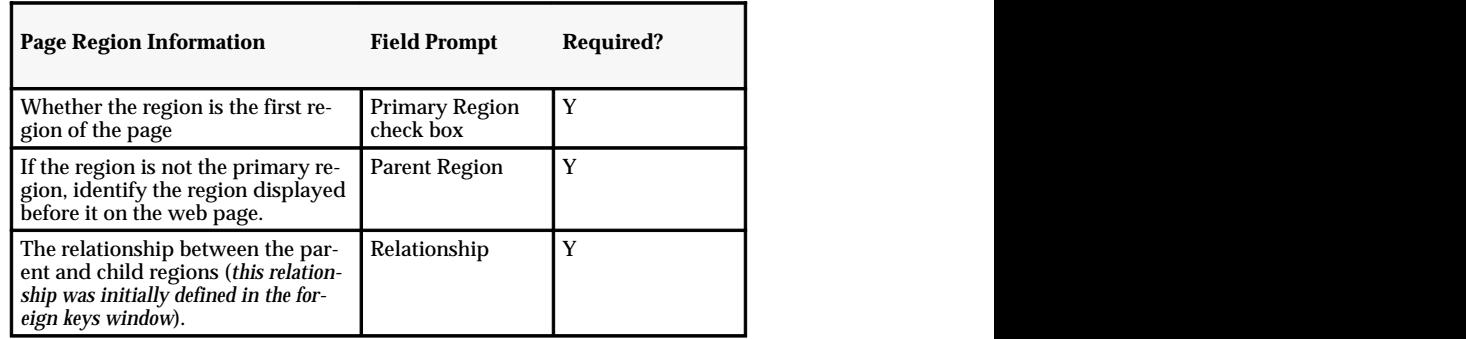

**Table 3 – 10 (Page 1 of 1)**

#### **Step 15. Define all page relationships**

You must define the relationships among all web pages. For this example you would define the following page relationships:

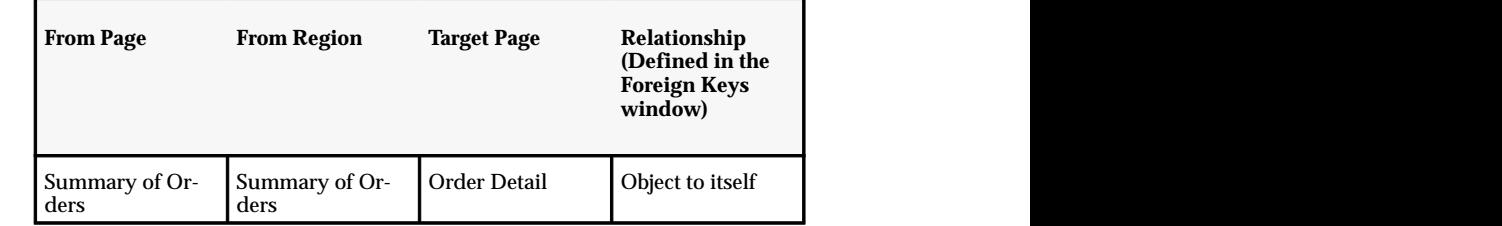

**Table 3 – 11 (Page 1 of 1)**

#### **Step 16. Select a page region and define its hypertext links.**

If applicable, for each page region you must define hypertext links. You can specify a page or a URL attribute as the link destination. For this example, you would define a link on the order number from the Summary of Orders page (and Summary of Orders region) to the Order Detail page.

You must also define a link from the Shipments button for this example. Because the Shipments button is supposed to cause navigation to an external web site, you would define the link destination to be the URL attribute defined above.

## Optional Web Application Dictionary Windows

The steps above show one way of creating a flow using the Web Application Dictionary. However, there are additional optional screens that are provided as well. They are:

#### **Assign Regions**

You can use this screen to assign an object attribute to many regions at once. You can optionally navigate to this screen from the Object Attributes window using the Multiple Assignments button.

☞ **Attention:**The Attribute Values window is not applicable to the Web Application Dictionary. The Attribute Navigation button in the Regions window causes the Attribute Values window to be displayed.

## **Modifying an Existing Web Inquiry Application**

You can use the Web Application Dictionary to both create a new web inquiry application or modify an existing one. The table below lists some of the information you may want to modify for an existing web inquiry application and where to make the corresponding change in the Web Application Dictionary windows.

| <b>Information to Change</b>                               | Where to Make the Change                                                                           |
|------------------------------------------------------------|----------------------------------------------------------------------------------------------------|
| Change field prompt                                        | If you want the change made globally,                                                              |
|                                                            | <b>Attributes window (Long Label field)</b>                                                        |
|                                                            | If you want the change made for an object (and everywhere<br>else the object is used in the flow), |
|                                                            | <b>Object Attributes window (Long Label field)</b>                                                 |
|                                                            | If you want the change made for that region (and<br>everywhere else the region is used),           |
|                                                            | Region Items window (Long Label field)                                                             |
| Extend or truncate the<br>length of the field<br>prompt    | If you want the change made globally,                                                              |
|                                                            | Attributes window (Label Length field)                                                             |
|                                                            | If you want the change made for an object (and everywhere<br>else the object is used in the flow). |
|                                                            | <b>Object Attributes window (Label Length field)</b>                                               |
|                                                            | If you want the change made for that region (and<br>everywhere else the region is used),           |
|                                                            | Region Items window (Label Length field)                                                           |
| Extend or truncate the<br>length of the data in a<br>field | If you want the change made globally,                                                              |
|                                                            | Attributes window (Value Length field)                                                             |
|                                                            | If you want the change made for an object (and everywhere<br>else the object is used in the flow), |
|                                                            | <b>Object Attributes window (Display Value Length)</b><br>field)                                   |
|                                                            | If you want the change made for that region (and<br>everywhere else the region is used),           |
|                                                            | Region Items window (Display Length field)                                                         |

**Table 3 – 12 (Page 1 of 2)**

| <b>Information to Change</b>                                        | Where to Make the Change                                                                           |
|---------------------------------------------------------------------|----------------------------------------------------------------------------------------------------|
| Change the textual<br>appearance of the data<br>in a field          | If you want the change made globally,                                                              |
|                                                                     | Attributes window (Bold and Italic check boxes)                                                    |
|                                                                     | If you want the change made for an object (and everywhere<br>else the object is used in the flow), |
|                                                                     | <b>Object Attributes window (Bold and Italic check boxes)</b>                                      |
|                                                                     | If you want the change made for that region (and<br>everywhere else the region is used),           |
|                                                                     | Region Items window (Bold and Italic check boxes)                                                  |
| Change the alignment of<br>a field on the screen                    | If you want the change made globally,                                                              |
|                                                                     | Attributes window (V Align and H Align fields)                                                     |
|                                                                     | If you want the change made for an object (and everywhere<br>else the object is used in the flow), |
|                                                                     | <b>Object Attributes window (V Align and H Align fields)</b>                                       |
|                                                                     | If you want the change made for that region (and<br>everywhere else the region is used),           |
|                                                                     | Region Items window (V Align and H Align fields)                                                   |
| Change the datatype of<br>an attribute                              | Attributes window (Datatype field)                                                                 |
| Change the order by<br>clause to include or<br>exclude an attribute | Region Items window (Order Seq field and Order Direction<br>field)                                 |
| Generate a web query<br>window for an attribute                     | Region Items window (Queryable check box)                                                          |
| Change the region<br>heading                                        | Region window (Region Name field)                                                                  |
| Change the page<br>heading                                          | Flow Pages window (Page Name field)                                                                |
| Change the name of the<br>flow                                      | Flows window (Flow Name field)                                                                     |

 **Table 3 – 12 (Page 2 of 2)** $\blacksquare$ 

# **Defining Objects**

You must define an object for each database view to be used in your flow. This function registers the view in the Web Application Dictionary.

**Note:** You can only define one object per database view.

#### **Prerequisites**

❑ Created views to use in your web inquiry.

#### L. **To define an object:**

1. In the Web Application Dictionary, navigate to the Objects folder window.

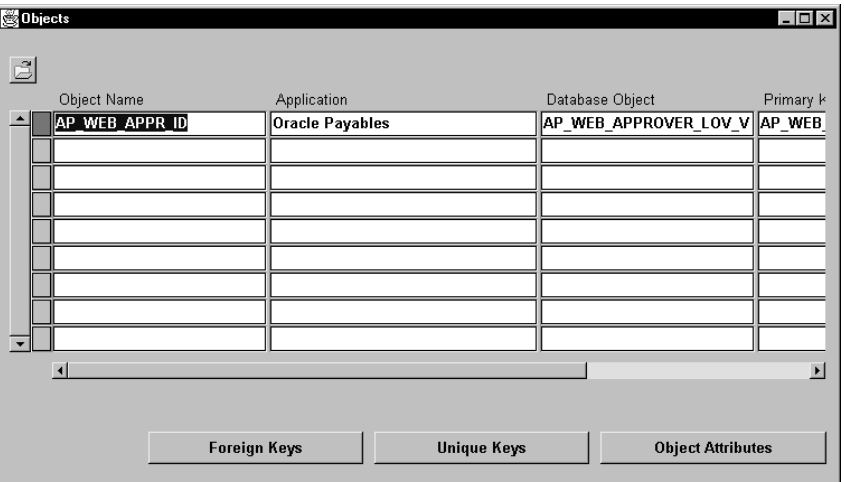

- 2. Enter an object name.
- 3. Select an application.
- 4. Select a database object, i.e., a database view.
- 5. Choose the Primary Keys button and define the primary and unique keys for the database object.
- 6. Enter the primary key.
- 7. Save your work.
- 8. Choose the Foreign Keys button to define foreign keys for the database object.
9. Choose the Object Attributes button to define the attributes for the database object.

# **See Also**

Defining Attributes: page 3 – 25 Assigning Attributes to Objects: page 3 – 23 Defining Primary Keys: page 3 – 26 Defining Foreign Keys: page 3 – 27

# **Assigning Attributes to Objects**

Associate defined attributes with one or more objects (database views) to create object attributes.

**Note:** Uniform Resource Locator (URL) attributes must be object attributes.

**Note:** If you are updating existing assignments and you change a long label, you are prompted if you want to change the label for all related object attributes and region items. If you choose OK, all related labels are changed.

#### **Prerequisites**

- ❑ Define objects.
- ❑ Define the attributes to assign to objects.

#### **To assign attributes to objects:**

L.

1. Navigate to the Object Attributes folder window.

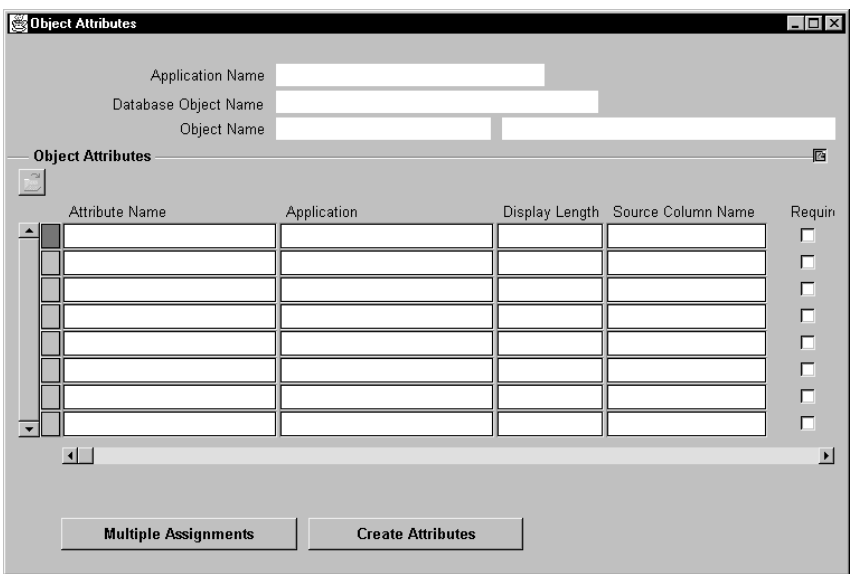

- 2. Select an existing attribute name to assign to an object.
- 3. Optionally, select a database view column name corresponding to the object attribute.
- 4. Enter a long label for the object attribute. The default is the label used when the attribute was defined, but can be overridden.

**Note:** The remaining data in the Object Attributes folder window defaults from when you defined the attribute. You may override these defaults.

5. Choose the Create Attributes button to create additional attributes.

#### L. **To assign multiple regions:**

- 1. Choose the Multiple Assignments button.
- 2. Enter the all the regions that you want the current object attribute assigned to.

#### **See Also**

Defining Objects: page 3 – 22

Defining Attributes: page 3 – 25 Defining Primary Keys: page 3 – 26 Defining Foreign Keys: page 3 – 27

# **Defining Attributes**

Attributes can be defined and then assigned to one or more objects.

**Note:** If you are updating existing attributes and you change a long label, you are prompted if you want to change the label for all related object attributes and region items. If you choose OK, all related labels are changed.

#### L. **To define attributes:**

1. Navigate to the Attributes folder window. Do this by choosing the Create Attributes button from the Object Attributes folder window.

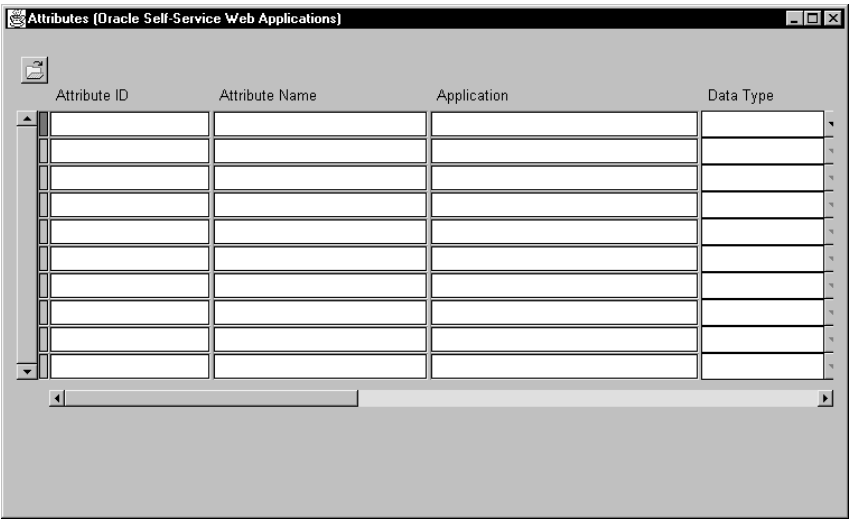

- 2. Enter an application to associate with the attribute.
- 3. Enter an attribute identifier.
- 4. Enter a user–friendly attribute name to be used in lists of values.
- 5. Enter a long label for the attribute. The default is the attribute name. This is the attribute prompt in your web inquiry application.

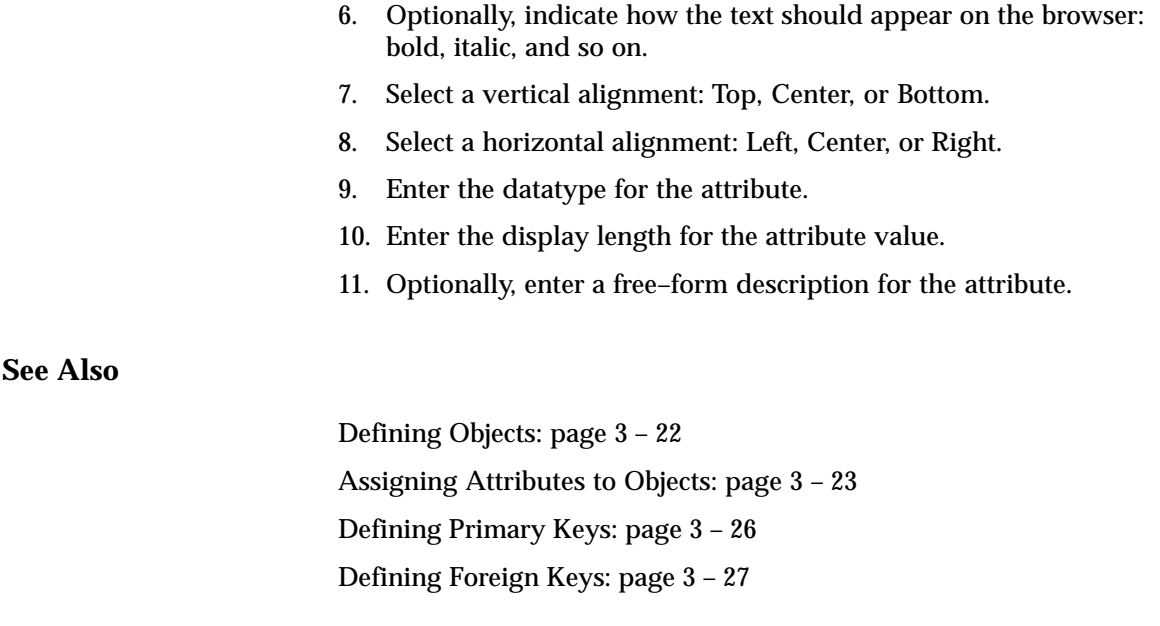

# **Defining Primary Keys**

For each object, a unique primary key must be defined. A primary key ensures that each row of data can be uniquely identified and cannot be duplicated.

#### **Prerequisites**

- ❑ Define objects.
- ❑ Define attributes.
- ❑ Define object attributes.

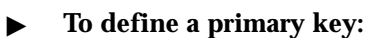

1. In the Web Application Dictionary, navigate to the Unique Keys window by choosing the Primary Keys button from the Objects folder window.

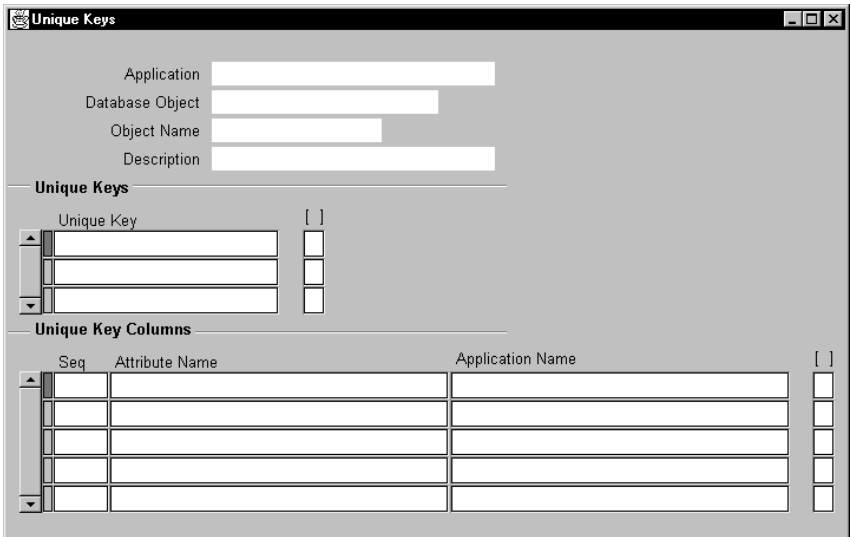

- 2. Enter a name for the unique (primary) key.
- 3. Enter at least one unique key column sequence. The sequence determines the order the specified columns are evaluated.

# **See Also**

Defining Objects: page 3 – 22 Assigning Attributes to Objects: page 3 – 23 Defining Attributes: page 3 – 25 Defining Foreign Keys: page 3 – 27

# **Defining Foreign Keys**

The combination of primary keys and foreign key relationships determine the navigation through your web flow. That is, if your flow

must have navigation from one region to another based upon the same object, a foreign key must be defined for that object.

#### **Prerequisites**

- ❑ Define objects.
- ❑ Define attributes.
- ❑ Define object attributes.
- ❑ Define Primary Key(s).

#### L. **To define a foreign key:**

1. In the Web Application Dictionary, navigate to the Foreign Keys window by choosing the Foreign Keys button from the Objects folder window.

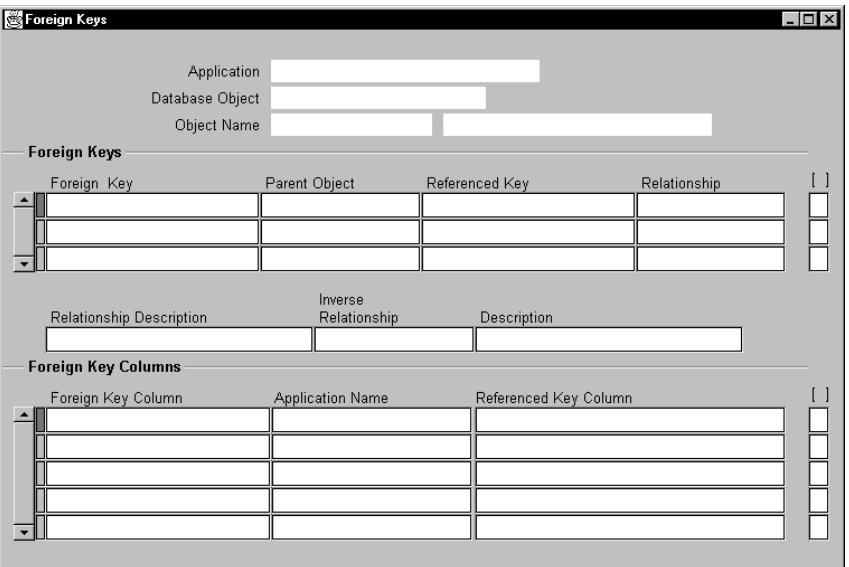

- 2. Enter the foreign key.
- 3. Select the parent object (database view).
- 4. Enter the referenced key. This is the unique (or primary) key of the parent object.
- 5. Optionally, enter a description for the relationship.
- 6. Optionally, enter the inverse relationship.

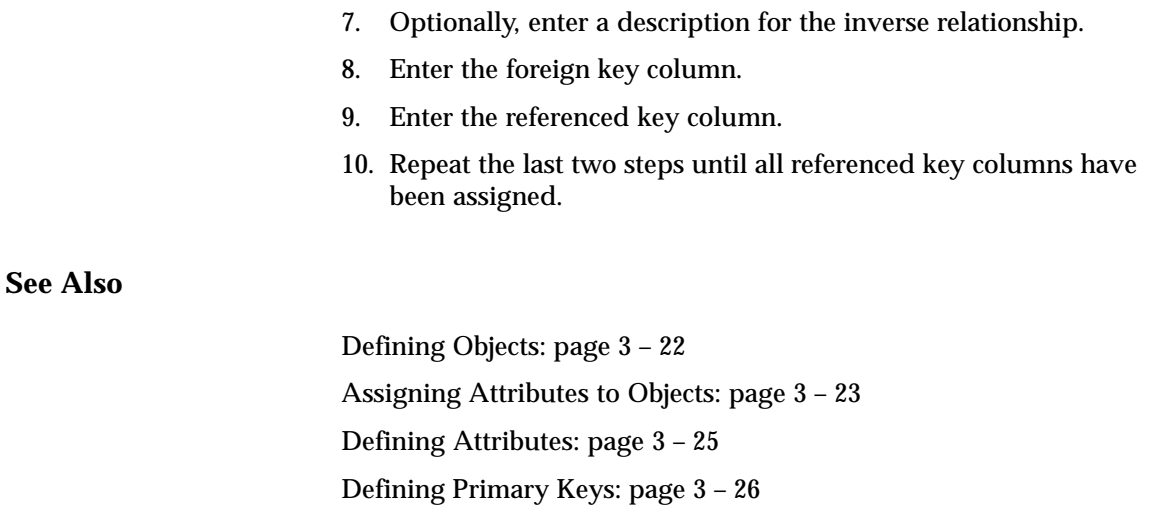

# **Defining Regions**

Regions can be defined and then assigned to one or more pages.

You can define regions that do not display. Such regions serve as a way of navigating from one object to another.

## **Prerequisites**

- ❑ Defined objects.
- ▶ **To define a region:**
	- 1. Navigate to the Regions folder window.

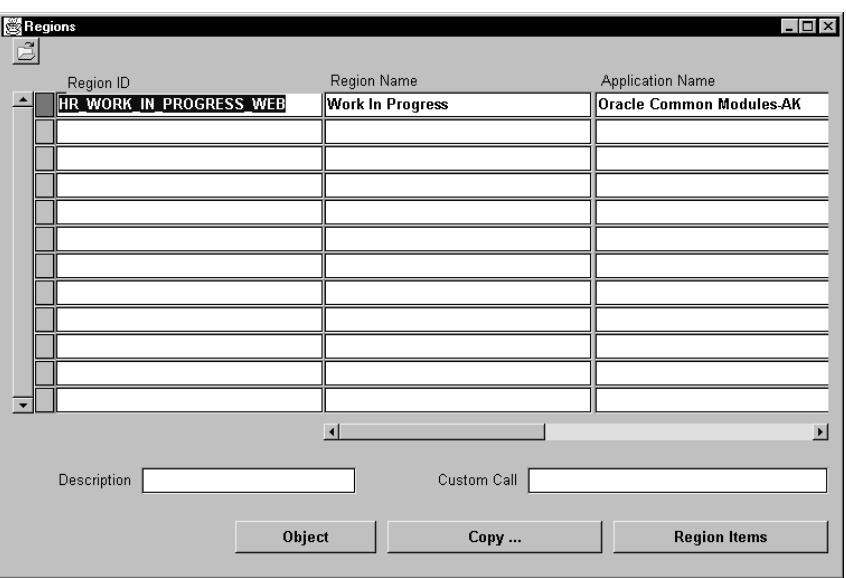

- 2. If you want to copy an existing region to then modify and save as a new region, choose the Copy button. Enter a new application name and new region name.
- 3. If you are creating a new region from scratch, enter the identifier for the region.
- 4. Enter a user–friendly region name.
- 5. Enter the application associated with the region.
- 6. Select the object name associated with the region.
- 7. Select a region style: Single–row, Multi–row.
- 8. If you selected Single–row in the previous step, enter the number of columns (a field and its label) to display in the region before the line wraps.
- 9. Optionally, enter a free–form description for the region.
- 10. Use the Region Items button to navigate to the Region Items window.

# **See Also**

Creating Region Items: page 3 – 31

# **Creating Region Items**

Region items are attributes or object attributes that are placed within a region. These are typically the attributes that you want to display in the region. However, there are exceptions to this.

#### **Prerequisites**

- ❑ Define attributes to associate with regions.
- ❑ Define objects.
- ❑ Define object attributes to associate with regions.
- ❑ Define regions.

#### L. **To create region items:**

1. In the Web Applications Dictionary, navigate to the Region Items folder window. Do this by selecting a region in the Regions window and choosing the Region Items button.

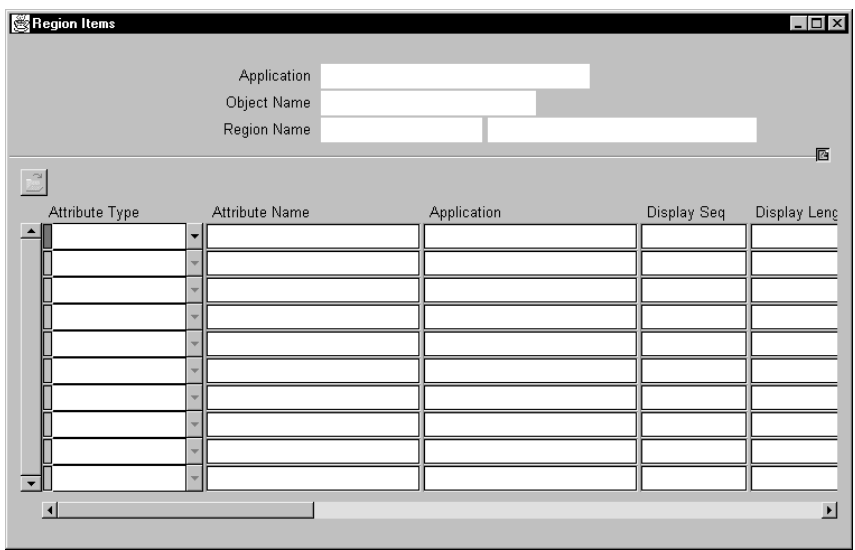

- 2. Select the attribute type, either attribute or object attribute, to associate to a region. An attribute is usually reserved for use with a button.
- 3. Select the name of an existing attribute or object attribute.
- 4. Enter a display sequence for the region item. This is required.

This determines the order of the region items, whether they display or not. If you do not want a region item displayed, select the Hidden item style in the next step.

5. Select an item style, either Button or Text.

**Note:** The Checkbox, Hidden, and Poplist item styles are not supported.

- 6. Optionally, indicate whether the region item can be queried.
- 7. Optionally, indicate whether the underlying column of the region item should determine the order in which data is displayed, and whether that order is ascending or descending.

This generates a web query form.

**See Also**

Defining Regions: page 3 – 29

# **Defining Object Flows**

A flow is made up of web pages, each of which is made up of regions, which, in turn, is made up of region items.

#### L. **To define object flows:**

1. In Web Application Dictionary, navigate to the Object Flows folder window.

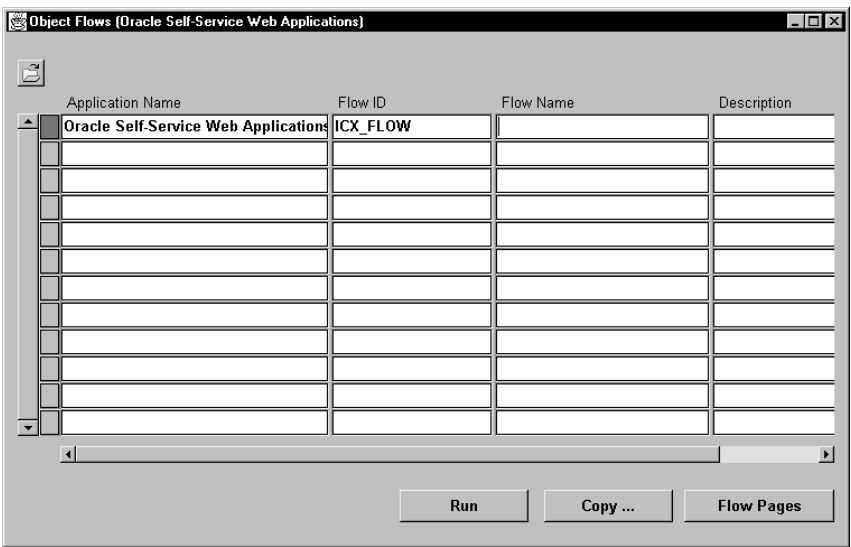

- 2. If you want to copy an existing flow to then modify and save as a new flow, choose the Copy button. Enter a new application name and new flow name.
- 3. If you are creating a new flow from scratch, enter the application name.
- 4. Enter a flow identifier.
- 5. Enter a flow name and description.

# **See Also**

Defining Flow Pages: page 3 – 33 Defining Flow Page Regions: page 3 – 35 Defining Flow Page Relations: page 3 – 37 Defining Flow Page Region Links: 3 – 38

# **Defining Flow Pages**

A flow page is part of a flow. Each flow may have one or more related pages. Flow pages contain one or more flow page regions.

#### **Prerequisites**

- ❑ Define objects.
- ❑ Define primary keys.
- ❑ Define foreign keys.
- ❑ Define regions.
- ❑ Define region items.
- $\Box$  Define object flow(s).

#### L. **To define a flow page:**

1. In Web Applications Dictionary, navigate to the Flow Pages window by choosing the Flow Pages button from the Object Flows window.

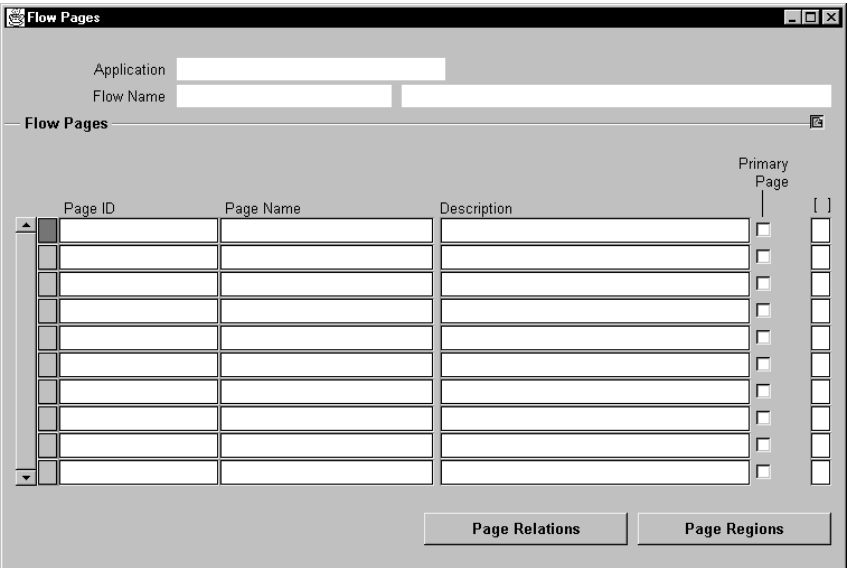

- 2. Enter a page identifier.
- 3. Enter a page name and an optional description.
- 4. Indicate whether the page you are defining is a primary page, that is, the first page in the flow.
- 5. For each flow page, optionally choose the Page Relations button to define associated pages of the flow.

For each flow page, choose the Page Regions button to define the region(s) that make up the page.

# **See Also**

Defining Object Flows: page 3 – 32 Defining Flow Page Regions: page 3 – 35 Defining Flow Page Relations: page 3 – 37 Defining Flow Page Region Links: 3 – 38

# **Defining Flow Page Regions**

Each flow page is made up of one or more regions. A region may be defined as a primary region. Regions not defined as primary regions must have a parent region.

#### **Prerequisites**

- ❑ Define objects.
- ❑ Define primary keys.
- ❑ Define foreign keys.
- ❑ Define regions.
- ❑ Define flow page.
- $\Box$  If you are defining multple regions on a page, a page relation must exist between the different regions. See Defining Flow Page Relations: page 3 – 37.

L.

#### **To define attribute navigation:**

1. In Web Application Dictionary, navigate to the Page Regions window by choosing the Page Regions button from the Flow Pages window.

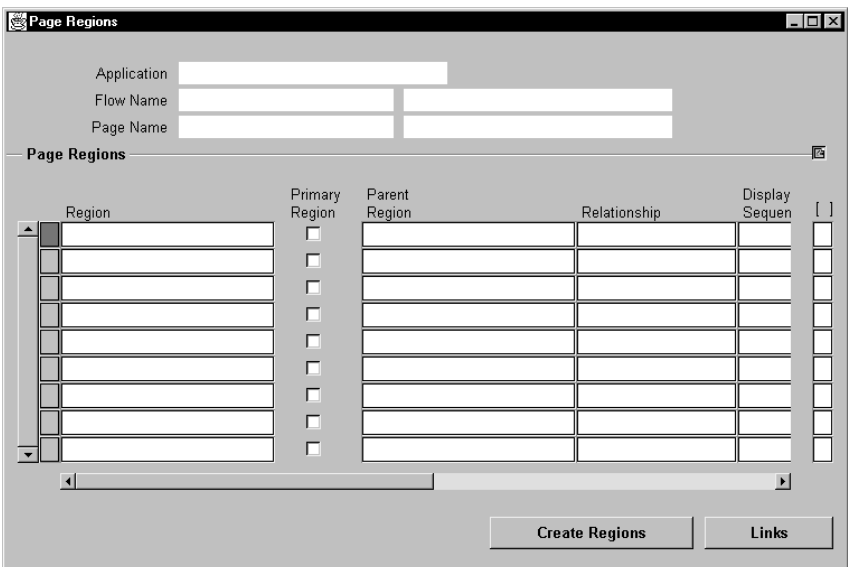

2. Enter the region name. This displays in your flow at the top of the region.

Once you select a region, the rest of the fields default from the definition of the region. You may override these defaults.

3. Indicate whether this region is a primary region.

A primary region will have child regions, and will not have a parent region.

4. For secondary regions (those not defined as a primary region), enter the parent region. This parent region is the region that displays before the current region.

The parent region is based upon an object that has a relationship with the secondary region object.

- 5. For secondary regions, enter a relationship. This was originally established when you defined the foreign keys.
- 6. For all regions, enter the display sequence.

Defining Regions: page 3 – 29 Defining Object Flows: page 3 – 32 Defining Flow Pages: page 3 – 33 Defining Flow Page Relations: page 3 – 37 Defining Flow Page Region Links: 3 – 38

# **Defining Flow Page Relations**

Define the relations between pages making up a flow.

#### **Prerequisites**

- ❑ Define flow pages.
- ❑ Foreign keys must exist between the base objects (database views) used in regions.
- L. **To define a flow page relation:**
	- 1. In Web Application Dictionary, navigate to the Page Relations window by choosing the Page Relations button from the Flow Pages window.

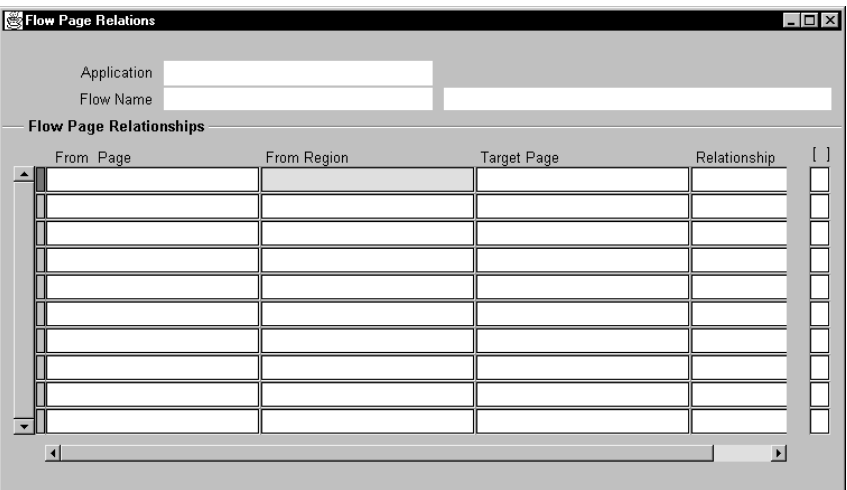

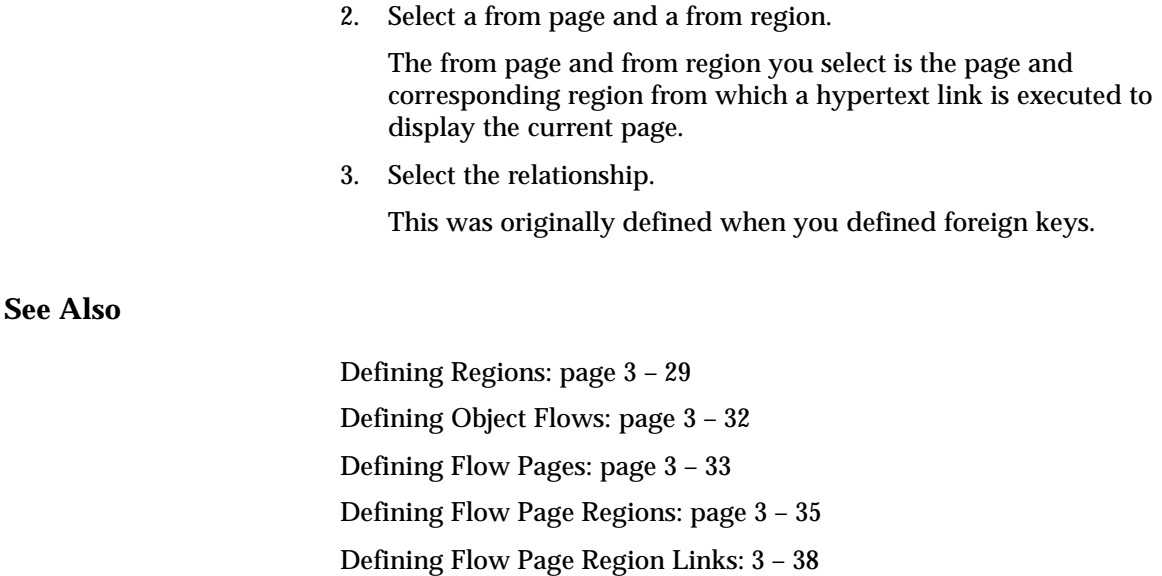

# **Defining Flow Page Region Links**

If applicable, you must define hypertext links for flow page regions.

#### **Prerequisites**

- ❑ Define flow page regions.
- ❑ Define flow page relations.
- $\blacktriangleright$  **To define attribute navigation:**
	- 1. In Web Application Dictionary, navigate to the Links window by choosing the Links button from the Page Regions window.

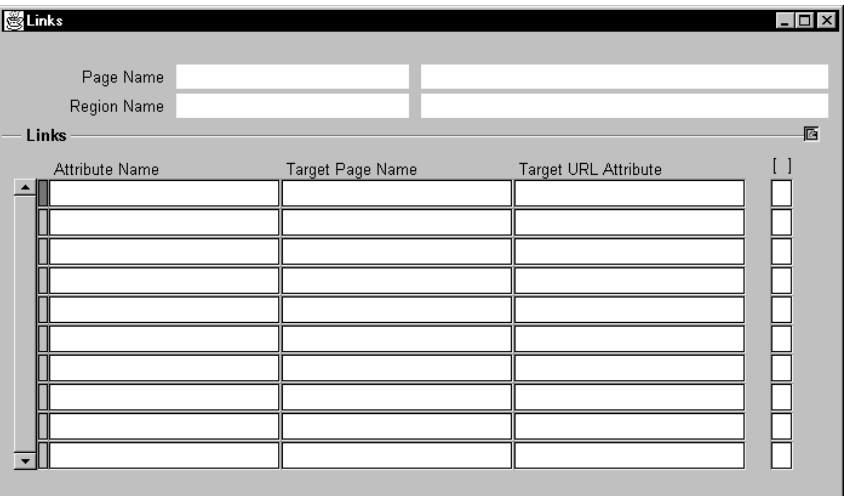

- 2. Select an attribute name.
- 3. Enter a target page name or a target URL (Uniform Resource Locator) to link to. For external web sites, you must use a target URL.

The target URL attribute is the column in the view that contains the URL. The URL takes the format of the following example:

http://www.oracle.com

# **See Also**

Defining Object Flows: page 3 – 32 Defining Flow Pages: page 3 – 33 Defining Flow Page Regions: page 3 – 35 Defining Flow Page Relations: page 3 – 37

#### **C H A P T E R**

*4*

# Predefined Inquiry Flows

**T** his chapter describes the predefined inquiry flows installed with Oracle Web Customers, Oracle Web Employees, and Oracle Web Suppliers including the following topics:

- Predefined Inquiry Flows: page 4 2
- Viewing and Modifying an Inquiry Flow: page 4 4
- Inquiries: page  $4 5$

# **Predefined Inquiry Flows**

This section describes the predefined inquiry flows installed with Oracle Web Customers, Oracle Web Employees, and Oracle Web Suppliers.

You can use the information below to customize the predefined inquiries, or to help you design your own custom inquiries.

Many inquiries have predefined securing and / or excluding attributes. These are listed below with the description of the inquiry. There may also be securing or excluding attributes predefined at the responsibility level. For a list of predefined securing and excluding attributes at the responsibility level, see: Data Security: page 1 – 15.

# **Inquiry Flows by Product**

The following table lists the inquiry flows and their associated products Web Customers, Web Employees, and / or Web Suppliers.

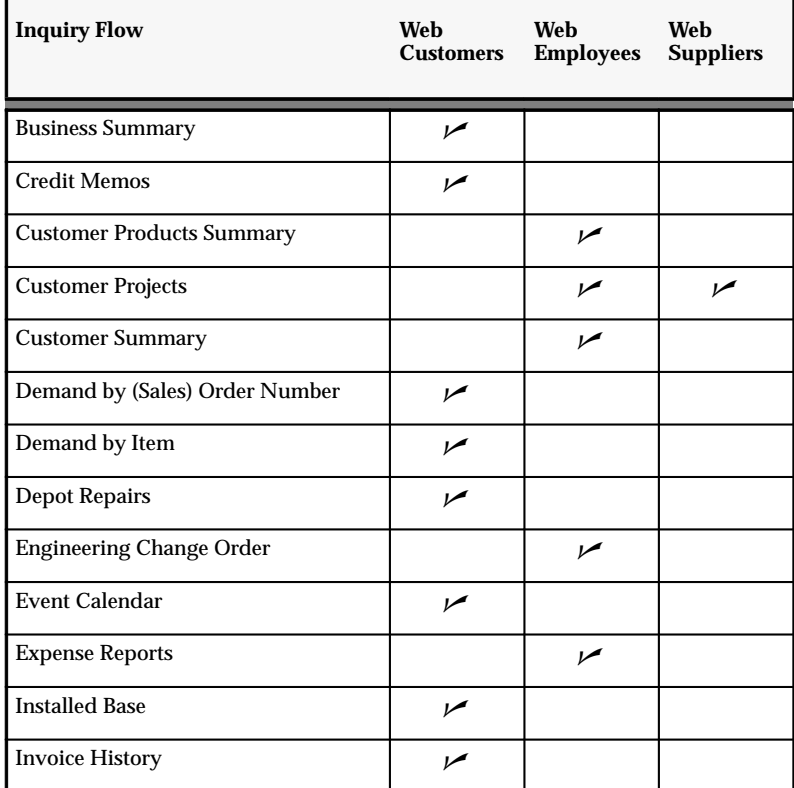

**Table 4 – 1 Inquiry flows and associated products (Page 1 of 3)**

| <b>Inquiry Flow</b>                        | Web<br><b>Customers</b> | Web<br><b>Employees</b> | Web<br><b>Suppliers</b> |
|--------------------------------------------|-------------------------|-------------------------|-------------------------|
| <b>Invoices and Debit Memos</b>            | سما                     |                         |                         |
| <b>Invoices Received</b>                   |                         |                         | مما                     |
| <b>Item Forecasts</b>                      | مما                     |                         |                         |
| <b>Key Member Projects</b>                 |                         | ممر                     |                         |
| <b>List of Users</b>                       |                         |                         |                         |
| Margin Analysis by Customer                |                         | مر                      |                         |
| Margin Analysis by Item                    |                         |                         |                         |
| Margin Analysis by Sales<br>Representative |                         | ↙                       |                         |
| Margin Analysis by Territory               |                         | ممر                     |                         |
| <b>On-time Delivery Performance</b>        |                         |                         | مرا                     |
| <b>Open Delivery Schedules</b>             |                         |                         |                         |
| Open Requisition by Users                  |                         | $\overline{v}$          |                         |
| <b>Open Requisition Lines</b>              |                         | ممر                     |                         |
| <b>Overdue Receipts</b>                    |                         |                         | مما                     |
| <b>Payment History</b>                     | $\overline{r}$          |                         |                         |
| <b>Payments Sent</b>                       |                         |                         | سما                     |
| <b>Planner Projects</b>                    |                         |                         |                         |
| Purchase Order Change History              |                         | مرا                     | ممر                     |
| <b>Purchase Orders</b>                     |                         |                         |                         |
| <b>Receipt History</b>                     |                         |                         | مما                     |
| Repairs Summary                            | $\overline{r}$          |                         |                         |
| <b>Requests for Quotes</b>                 |                         |                         | سما                     |
| <b>Requisition by Users</b>                |                         | ممر                     |                         |

**Table 4 – 1 Inquiry flows and associated products (Page 2 of 3)**

| <b>Inquiry Flow</b>               | Web<br><b>Customers</b> | Web<br><b>Employees</b> | Web<br><b>Suppliers</b> |
|-----------------------------------|-------------------------|-------------------------|-------------------------|
| <b>Requisition Distributions</b>  |                         |                         |                         |
| <b>Requisition History</b>        |                         |                         |                         |
| Returns                           |                         |                         | مرا                     |
| <b>Sales Orders</b>               | مما                     |                         |                         |
| <b>Schedule Summary</b>           |                         |                         | مرا                     |
| <b>Service Requests Summary</b>   | ممرا                    |                         |                         |
| <b>Supplier Agreements</b>        |                         |                         | مرا                     |
| <b>Supplier Catalog Summary</b>   |                         | مرا                     |                         |
| <b>Supplier Item Summary</b>      |                         |                         | مرا                     |
| <b>Supplier Planning Schedule</b> |                         |                         | مرا                     |
| Supplier Shipping Schedule        |                         |                         | مرا                     |

**Table 4 – 1 Inquiry flows and associated products (Page 3 of 3)**

# **Viewing and Modifying an Inquiry Flow**

Each of the predefined inquiries has a 1st flow page ID and a 1st region ID that you use to query the details using the Web Applications Dictionary. For example, the Margin Analysis by Customer's 1st flow page ID is ICX\_CUSTOMER\_MARGIN; the 1st region ID is ICX\_90DAY\_ANALYSIS\_BY\_CUSTOMER.

Each inquiry retrieves data from one or more Oracle Applications. For example, the Outbound Request for Quotes retrieves data from Oracle Purchasing.

**Note:** You can view the HTML source to obtain the flow code, page code, and region code for that page. You can then query for details using Web Applications Dictionary.

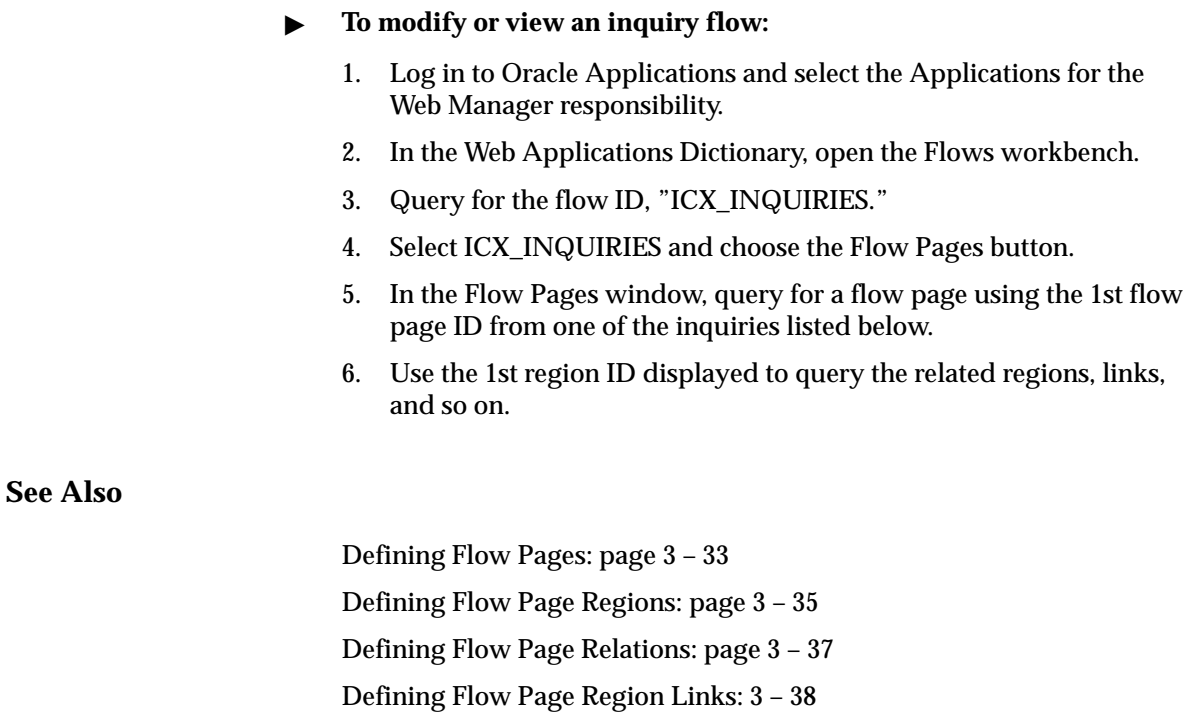

# **Inquiries**

# **Automotive Inquiries**

The automotive inquiries provide information on demand transactions passed through the Oracle Demand Stream Processor to the internal demand manager and the customer's supply manager. With these inquiries, you can view details of each transaction, including transaction date and time, whether the transaction was processed without errors, the number of records processed, the quantity of demand by customer item, and the individual demand records with job sequence and job number.

#### **View Demand by Item**

Provides summary information on like item orders between customers and suppliers.

**1st Flow Page ID** ICX DEMAND BY ITEMS

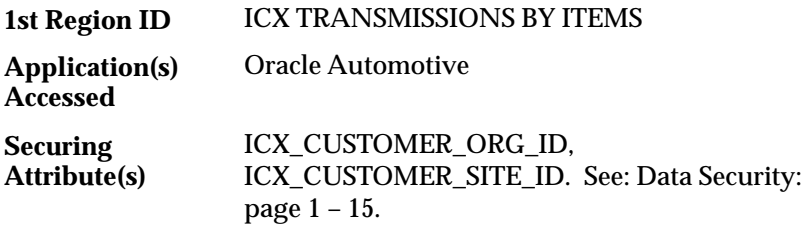

#### **View Demand by Order Number**

Provides information by order number.

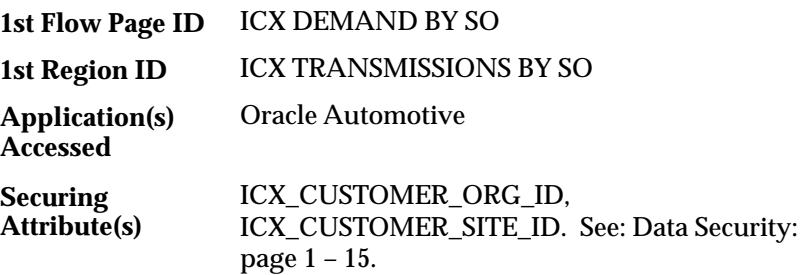

#### **Customer Summary Inquiry**

Provides a view of the entire customer relationship, including profile information and order information such as sales orders, returns, cancellations, and service orders. With this inquiry, customers can view their own profile, service coverage, order status, service requests, and so on. Field service and sales personnel can look up information on their customers, and senior management can view a complete customer profile.

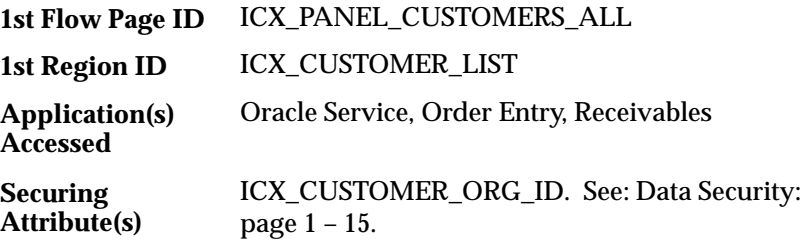

# **Engineering Change Order (ECO) Inquiry**

Employees and suppliers can view ECO information, including revised items and components. This inquiry also provides detailed information derived from Oracle Purchasing, Order Entry, Planning, and Service.

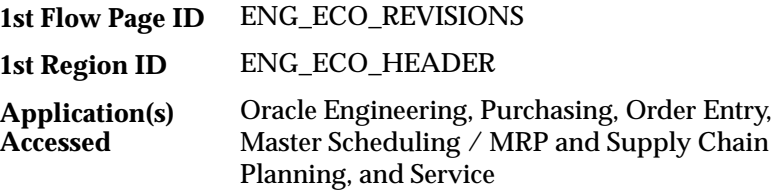

# **Event Calendar Inquiry**

Provides a listing of all events for which your customers may register.

ICX\_SM\_EVENTS\_1 ICX\_SM\_EVENTS\_1 **1st Flow Page ID 1st Region ID**

## **Expense Reports Inquiry**

Provides general and detail information on expense reports.

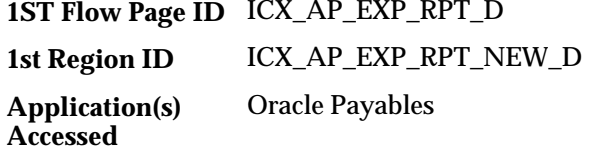

# **Item Forecasts Inquiry**

Provides information on items in a particular forecast.

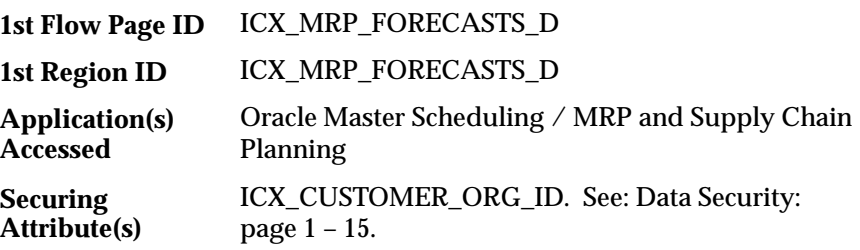

# **List of Users Inquiry**

Provides a list of the users that have prepared the requisition.

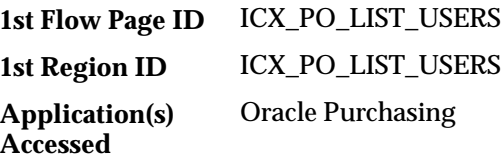

# **Margin Analysis Inquiries**

The Margin Analysis inquiries are extensions to the Margin Analysis report in Oracle Cost Management. The Margin Analysis inquiry describes how parts of the business contribute to the gross margin of the company. See: Margin Analysis Report, *Oracle Cost Management User's Guide, Release 11*.

#### **Margin Analysis by Customer**

This inquiry enables you to analyze margin analysis data by customer over the past 90 days, one month, and one week.

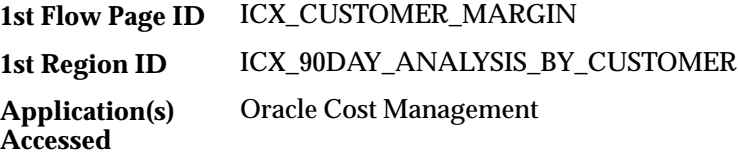

#### **Margin Analysis by Item**

This inquiry enables you to analyze margin analysis data by item over the past 90 days, one month, and one week.

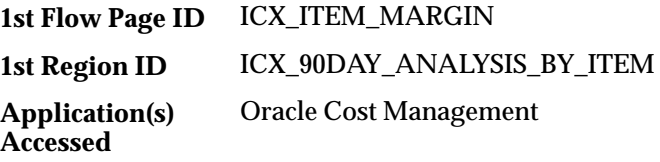

#### **Margin Analysis by Sales Representative**

This inquiry enables you to analyze margin analysis data by sales representative over the past 90 days, one month, and one week.

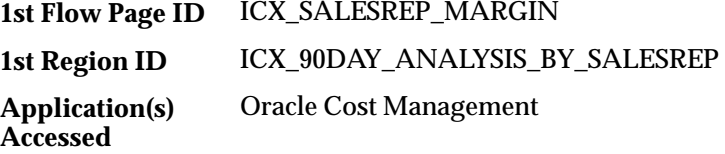

#### **Margin Analysis by Territory**

This inquiry enables you to analyze margin analysis data by territory over the past 90 days, one month, and one week.

**1st Flow Page ID**  $\quad$  ICX\_TERRITORY\_MARGIN

ICX\_90DAY\_ANALYSIS\_TERRITORY **1st Region ID**

**Application(s) Accessed**

Oracle Cost Management

# **Outbound Request for Quote Inquiry**

Suppliers can view and respond to quote requests published by the enterprise.

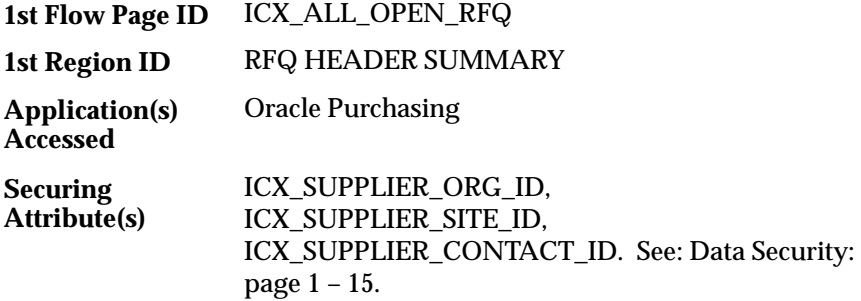

# **Partner Information Inquiry**

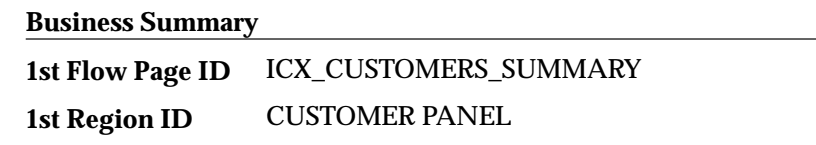

# **Payments and Credits Inquiries**

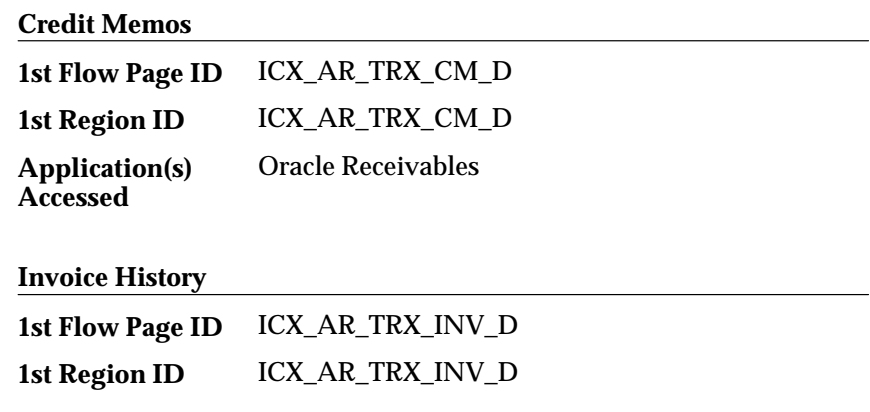

Oracle Receivables **Application(s) Accessed**

#### **Invoices and Debit Memos**

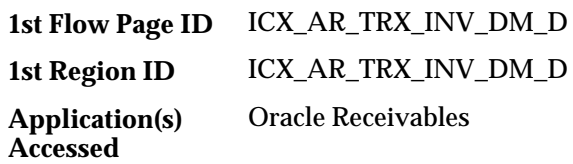

# **Payment History**

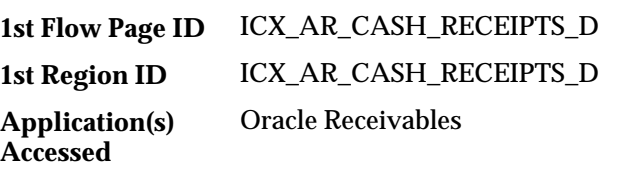

# **Products and Orders Inquiry**

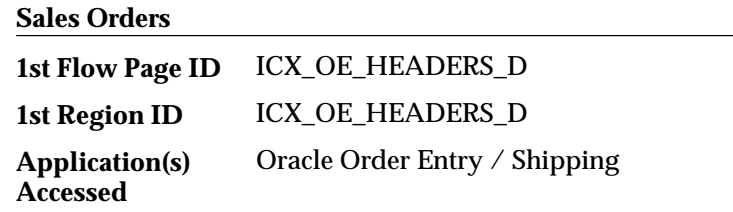

# **Project Manufacturing Inquiries**

Customers and employees can access project–related sales information, and suppliers can access project–related purchase order and requisition information.

#### **Customer Projects**

Provides customer access to project–related sales order information.

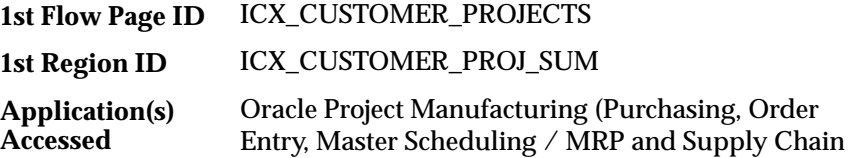

Planning, Work in Process, Inventory, Projects, Cost Management)

ICX\_CUSTOMER\_ORG\_ID. See: Data Security: page 1 – 15. **Securing Attribute(s)**

#### **Key Member Projects**

Used by an external project member to access project–related information.

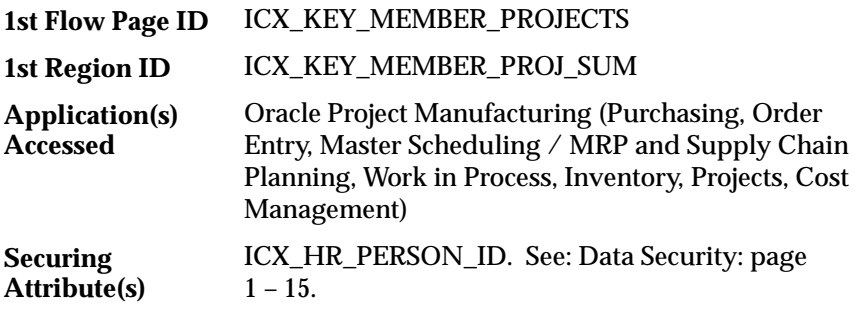

#### **Planner Projects**

Used by a project manager at a customer site to access project information by planner.

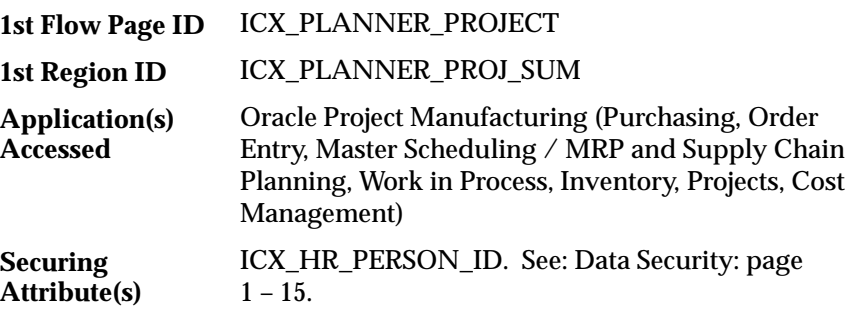

## **Purchase Order Change History Inquiry**

Provides historical information on purchase order changes to employees, suppliers, and customers. Making this information available on the web can decrease calls related to purchase order changes. Employees can avoid reversing purchasing decisions and make future decisions more intelligently. Employees, suppliers, and customers can share information rapidly, reducing lead and cycle times involved in your purchasing operation.

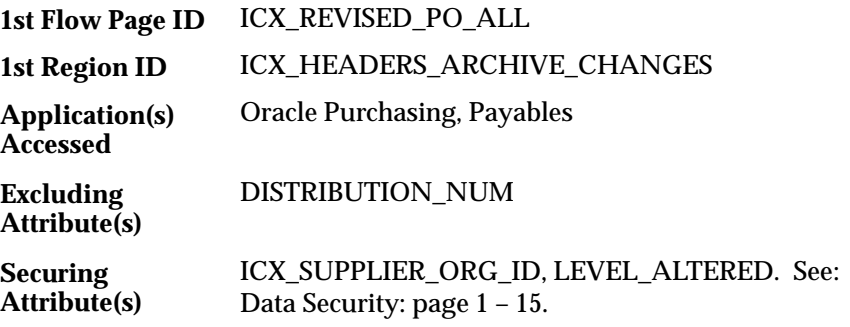

# **Requisition Inquiries**

The requisition inquiries provide header, line, and historical information to purchasing buyers, planners, and managers.

#### **Open Requisition by Users**

Provides header information on open requisitions by user.

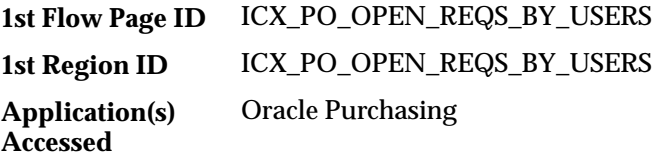

#### **Open Requisition Lines**

Provides line information on open requisitions by user.

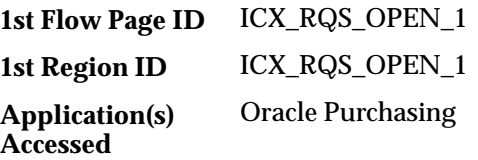

#### **Requisition by Users**

Provides requisition header information by user.

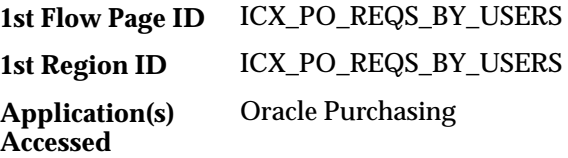

## **Requisition Distributions**

Displays General Ledger account distribution information on requisition lines.

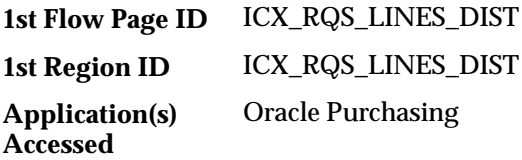

#### **Requisition History**

Provides historical requisition information.

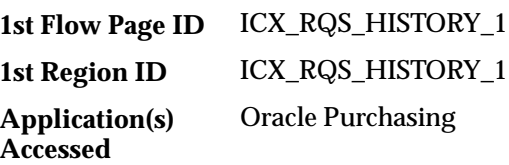

# **Service and Support Inquiries**

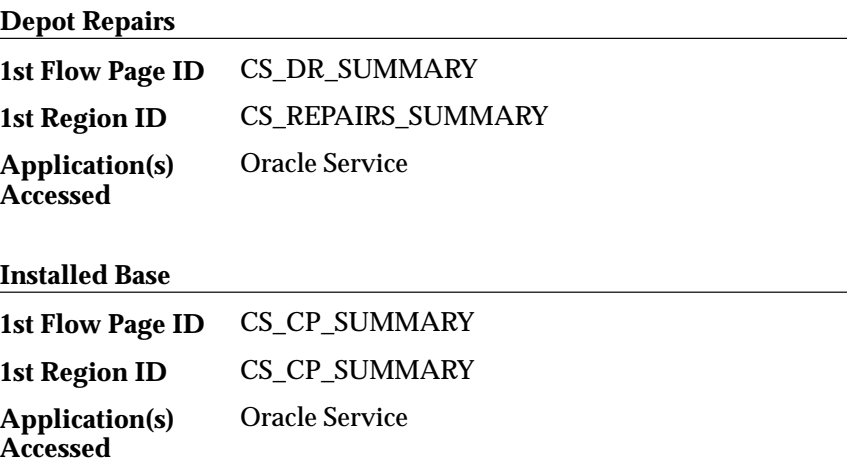

# **Service Request Inquiries**

## **Customer Products Summary**

Provides a summary of service requests by customer product.

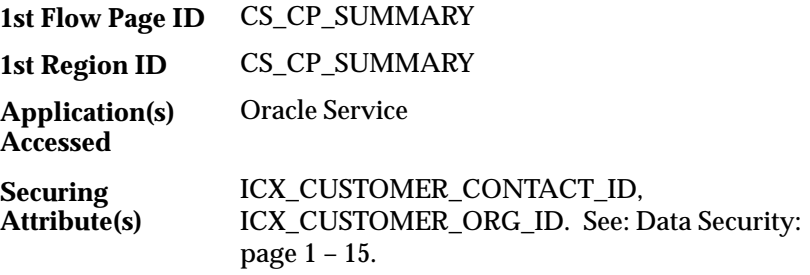

#### **Repairs Summary**

Provides a summary of repairs to a particular product.

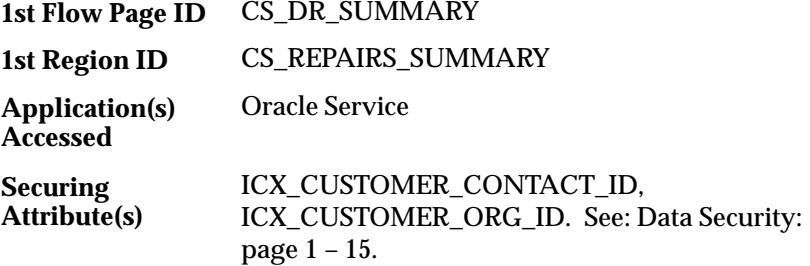

#### **Service Requests Summary**

Provides a summary of service requests on a particular product.

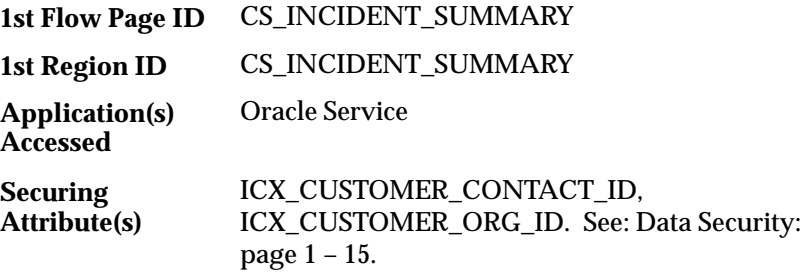

# **Supplier Catalog Summary Inquiry**

Displays available items and number of items ordered from the catalog.

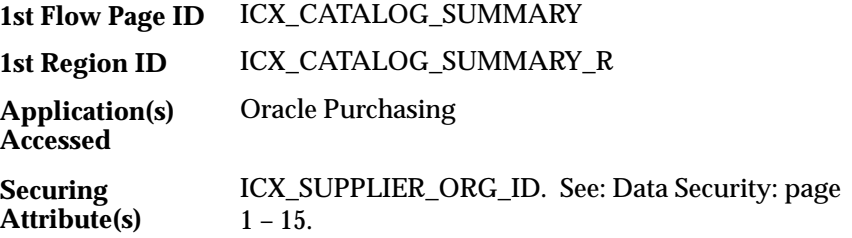

# **Supplier Schedule Inquiry**

Suppliers can view planning and shipping schedules, including consolidated forecast and release information.

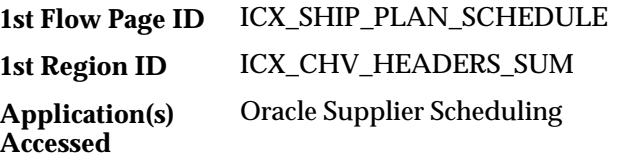

# **Supplier Service Inquiries**

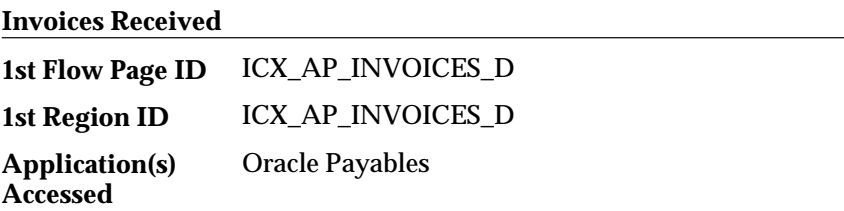

#### **On–time Delivery Performance**

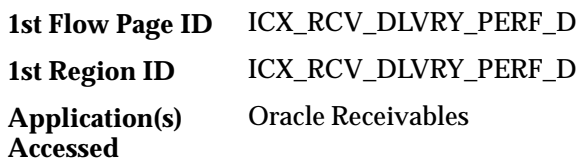

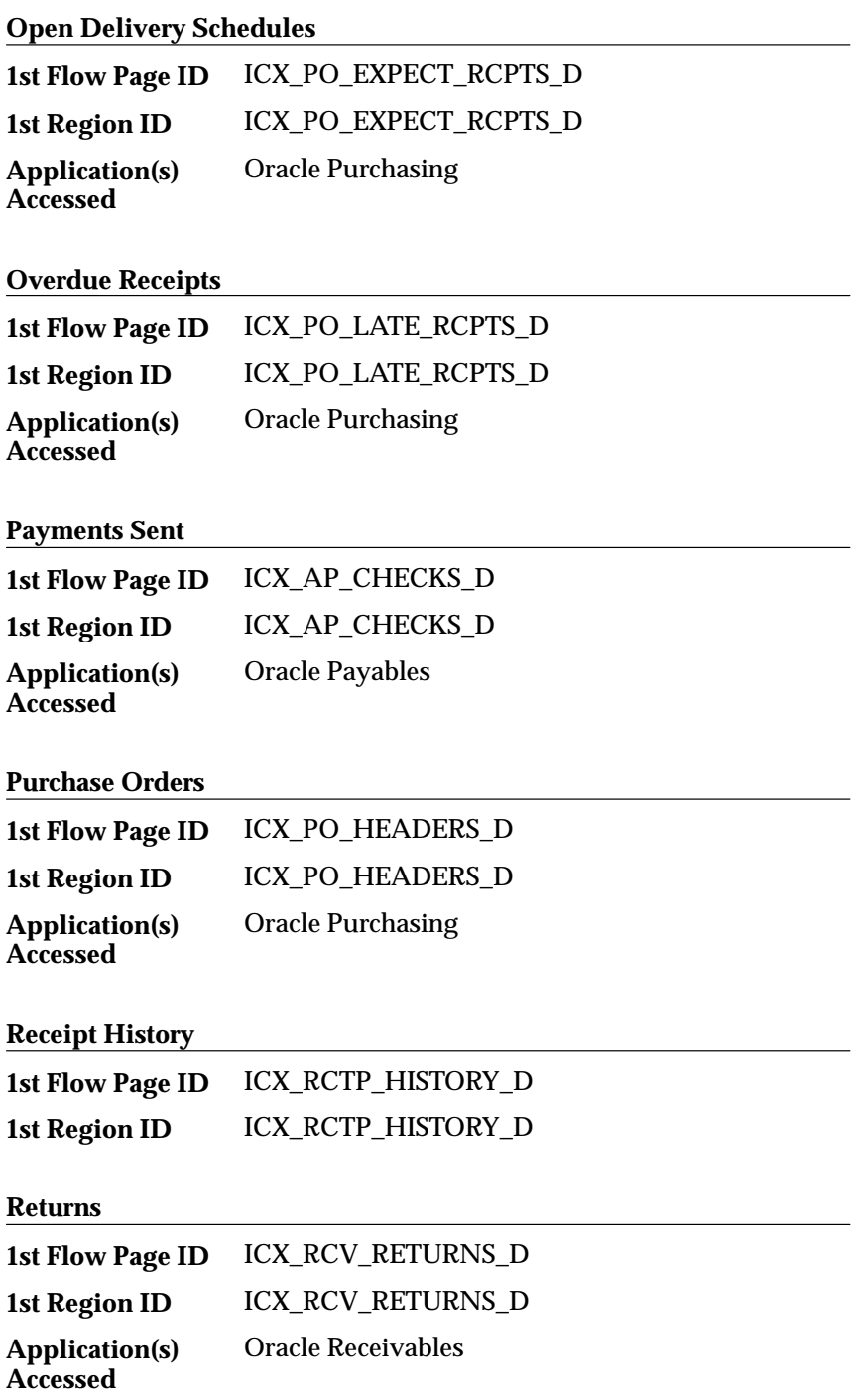

# **Supplier Agreements**

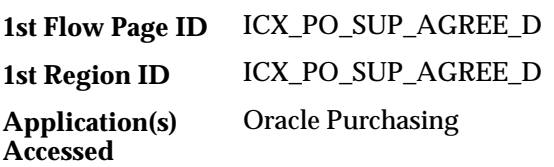

## **Supplier Item Summary**

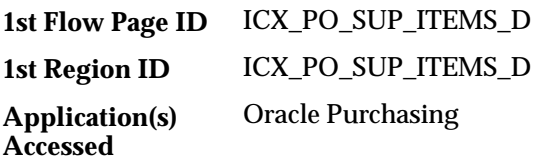

# **Supplier Planning Schedule**

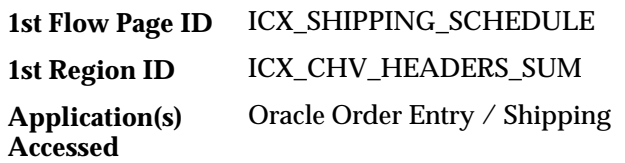

# **Supplier Shipping Schedule**

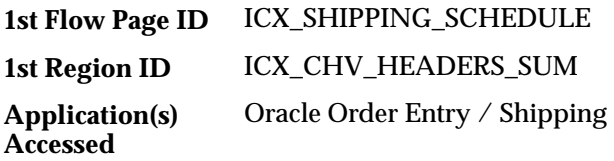
#### **C H A P T E R**

# *5*

# Application Programmable Interfaces

**T** his chapter documents Oracle Self–Service Web Applications open Application Programmable Interfaces (APIs), including the following topics:

- Application Programmable Interfaces: page 5 2
- API Specifications: page  $5 2$
- Standard API Parameters: page  $5 40$

# **Application Programmable Interfaces**

The following document describes the Oracle Self–Service Web Applications application programmable interfaces (API).

# **API Specifications**

**Functions**

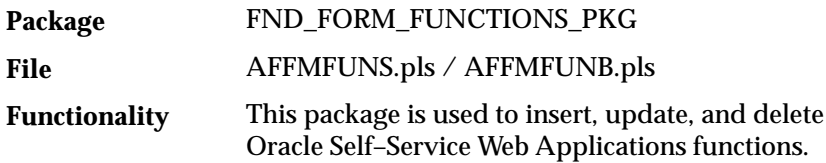

#### Procedures

#### **INSERT\_ROW( )**

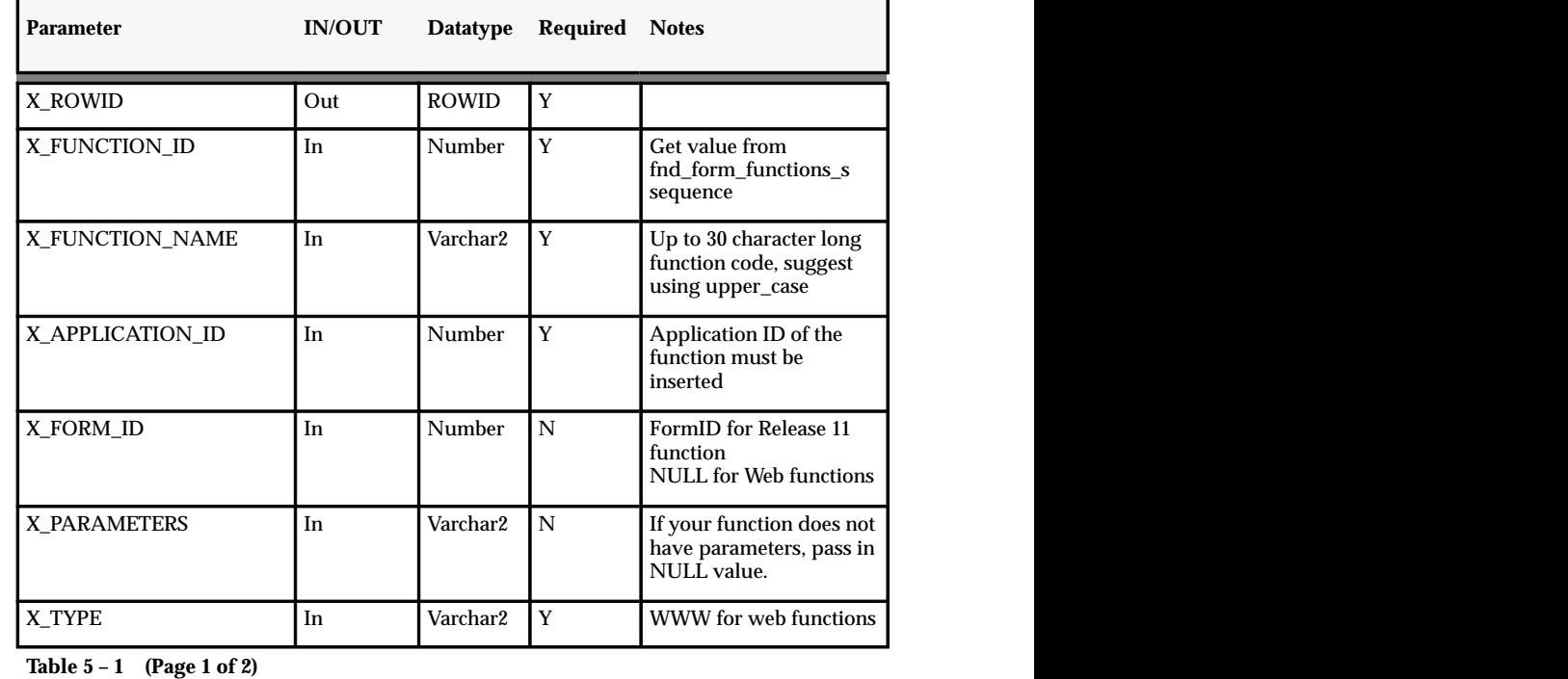

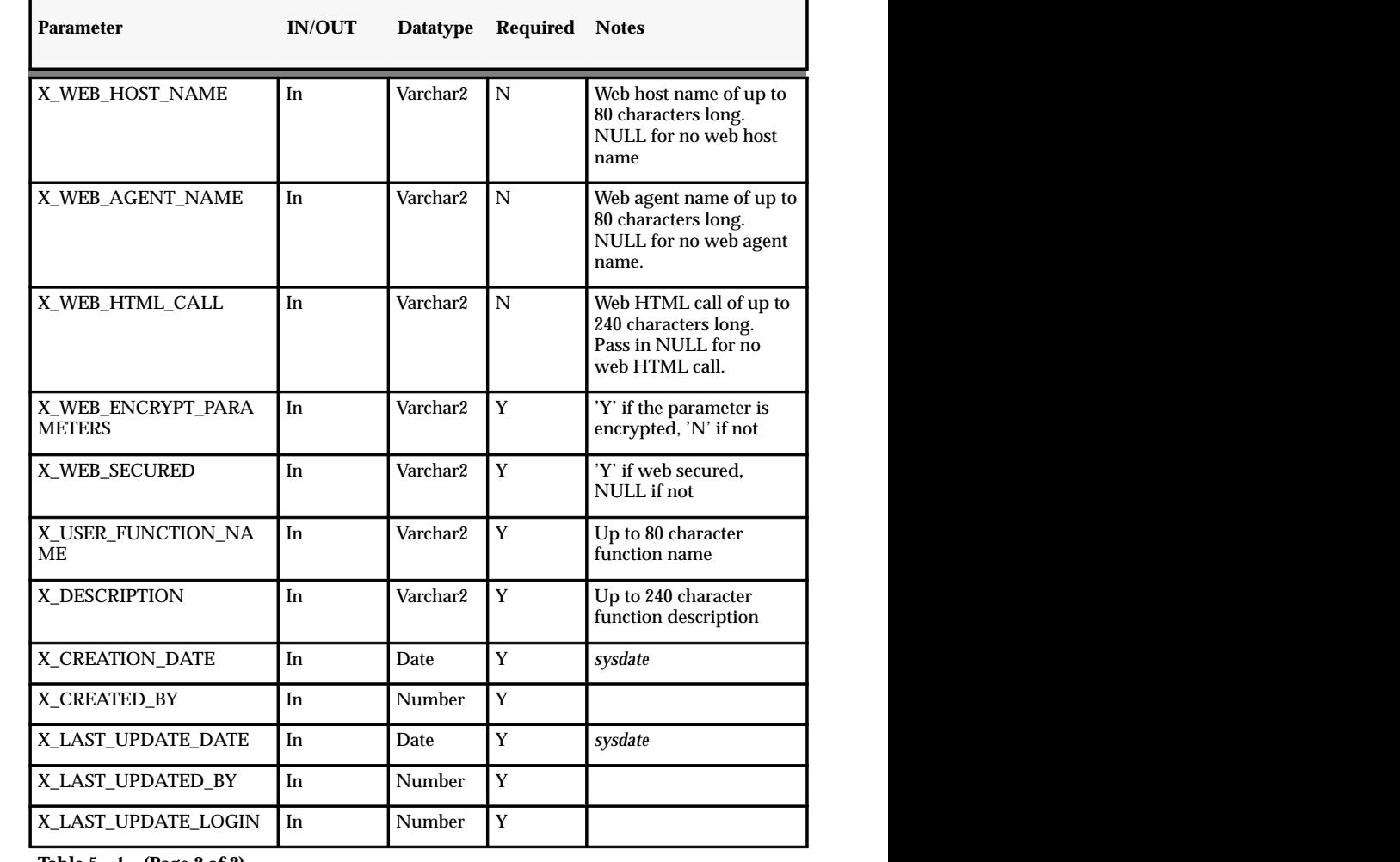

**Table 5 – 1 (Page 2 of 2)**

# **UPDATE\_ROW( )**

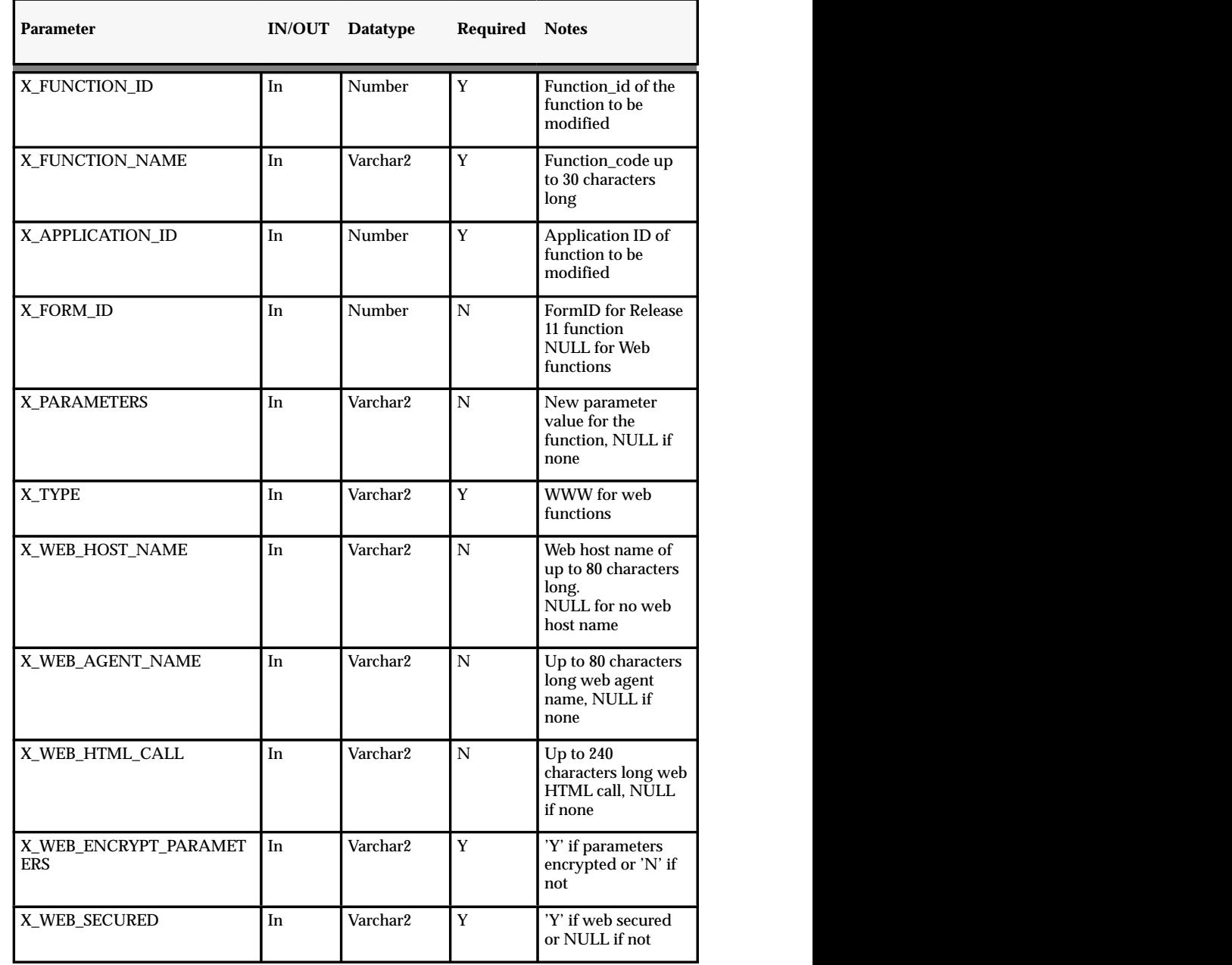

**Table 5 – 2 (Page 1 of 2)**

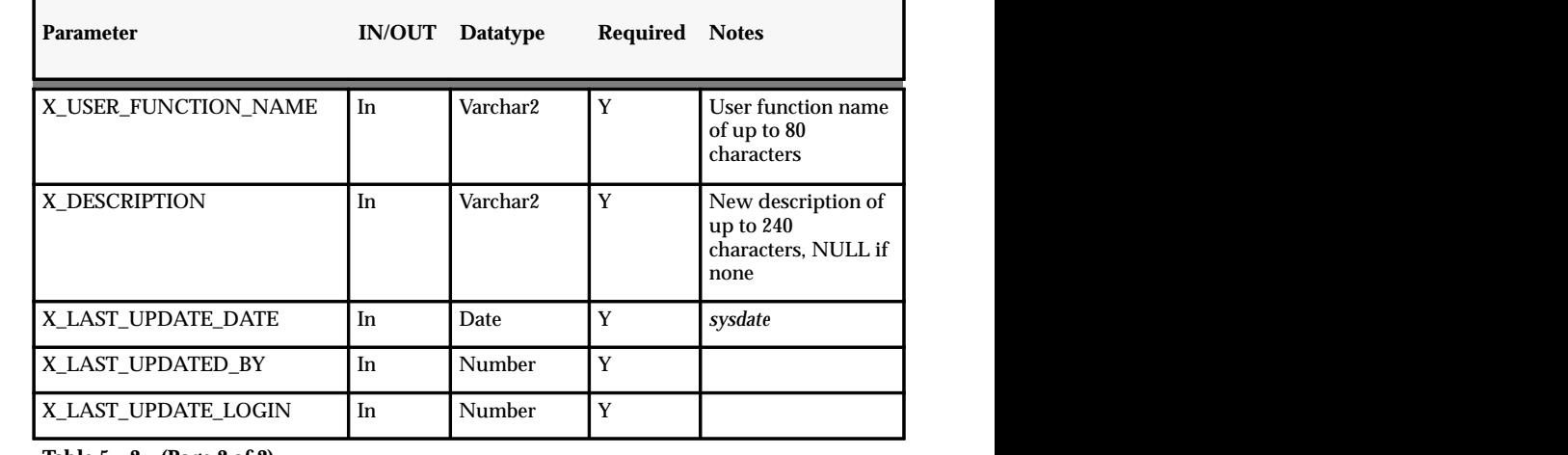

**Table 5 – 2 (Page 2 of 2)**

#### **DELETE\_ROW( )**

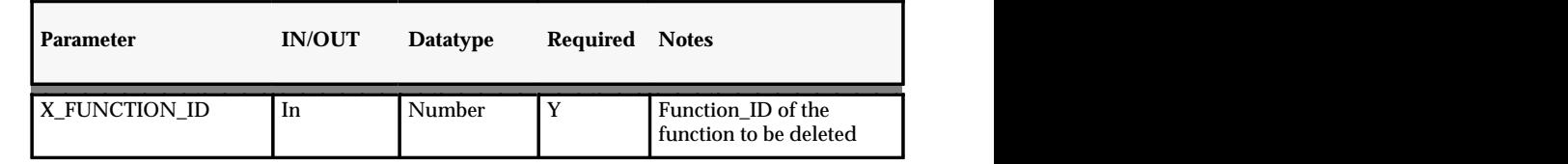

**Table 5 – 3 (Page 1 of 1)**

**Menus**

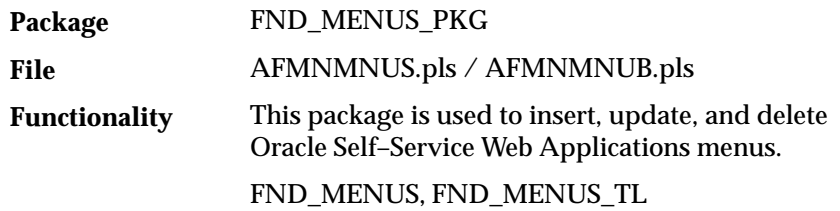

#### **INSERT\_ROW( )**

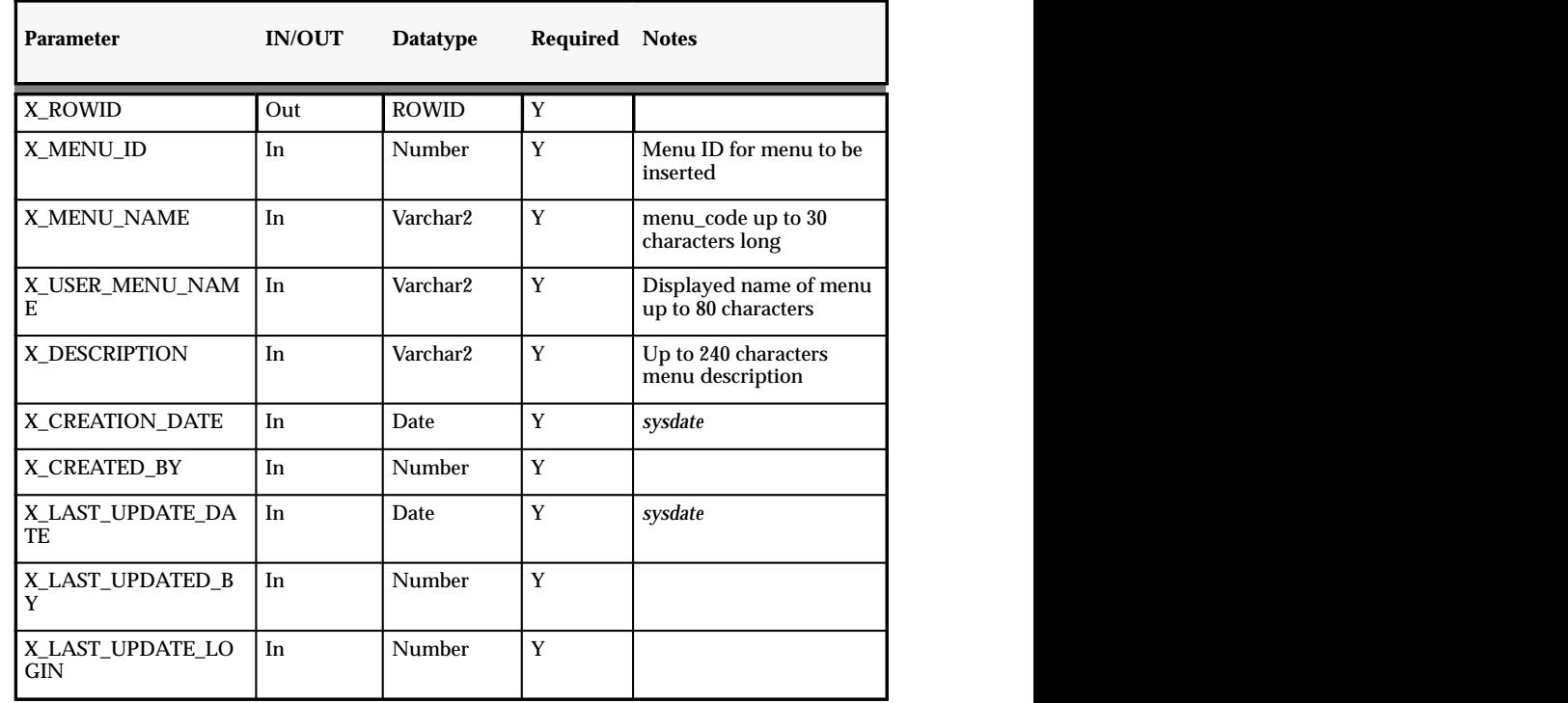

**Table 5 – 4 (Page 1 of 1)**

#### **UPDATE\_ROW( )**

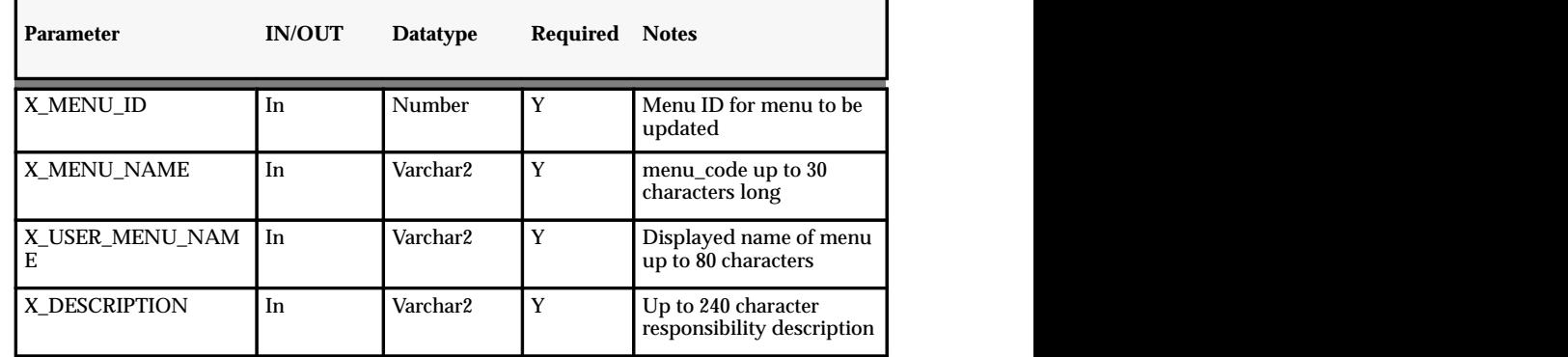

**Table 5 – 5 (Page 1 of 2)**

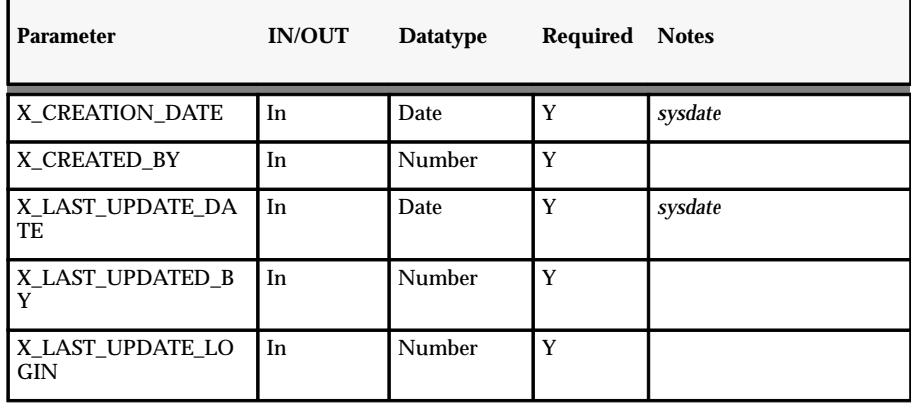

**Table 5 – 5 (Page 2 of 2)**

#### **DELETE\_ROW( )**

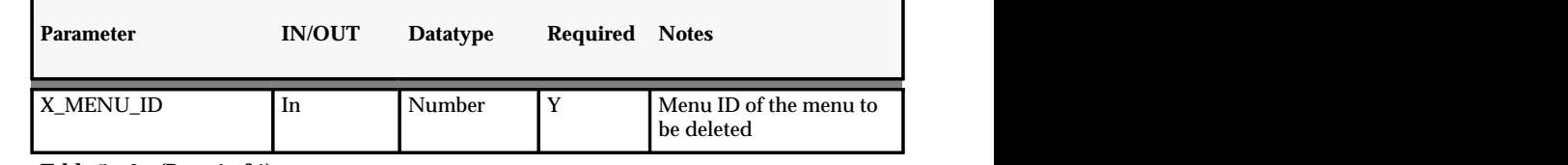

 **Table 5 – 6 (Page 1 of 1)**  $\blacksquare$ 

#### **Menu Entries**

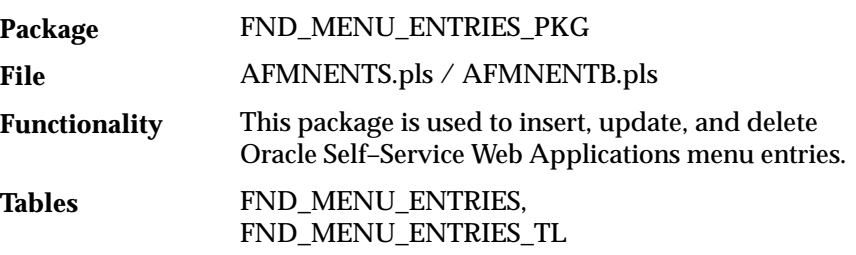

#### **INSERT\_ROW( )**

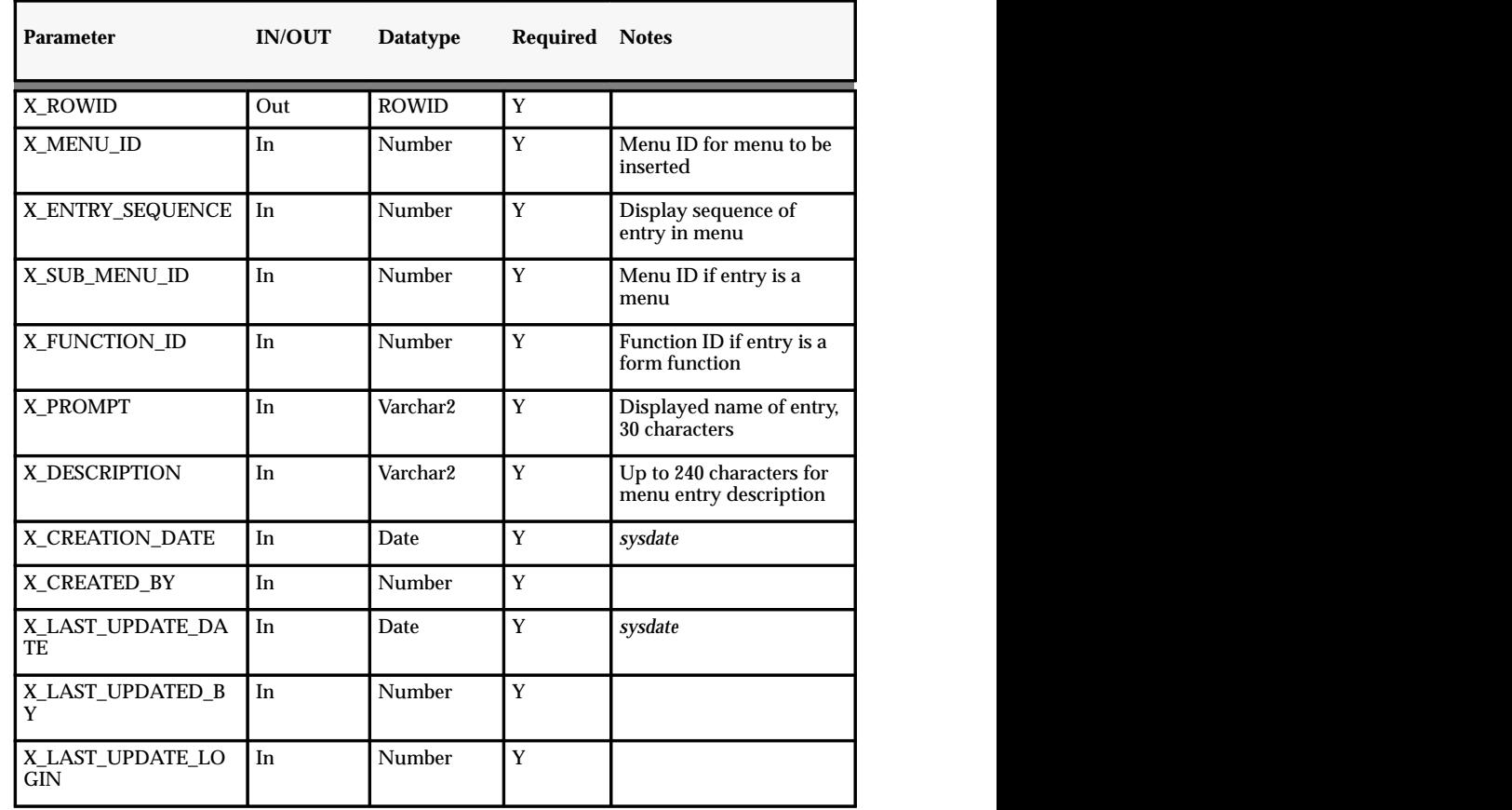

**Table 5 – 7 (Page 1 of 1)**

#### **UPDATE\_ROW( )**

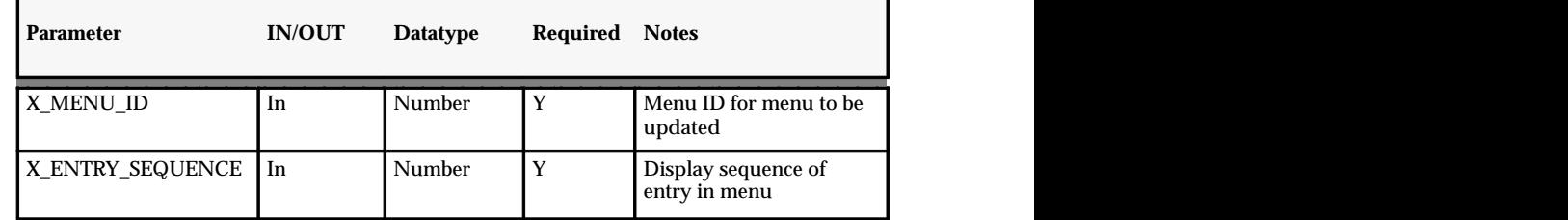

**Table 5 – 8 (Page 1 of 2)**

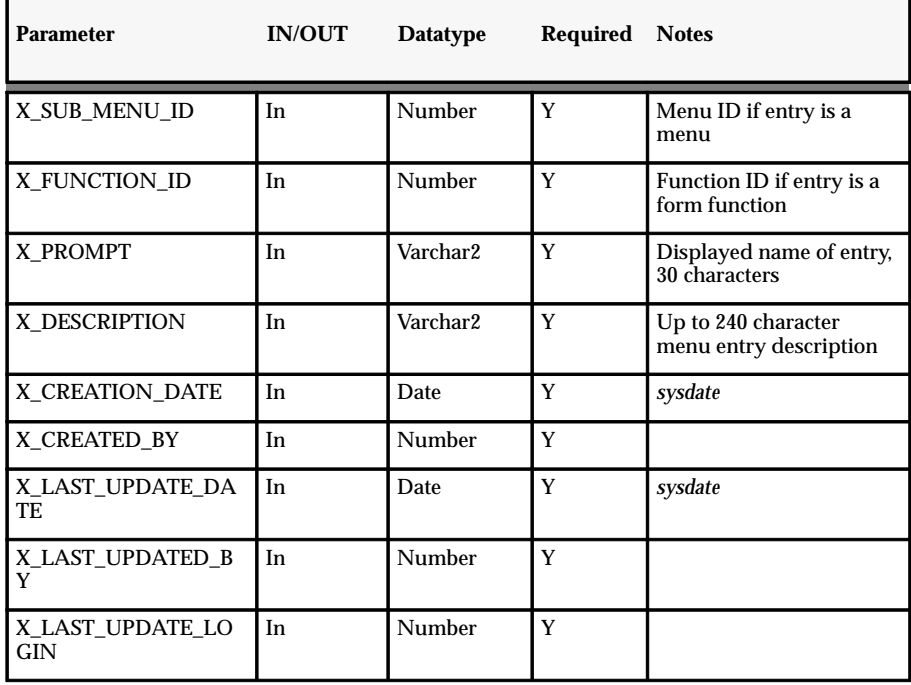

**Table 5 – 8 (Page 2 of 2)**

#### **DELETE\_ROW( )**

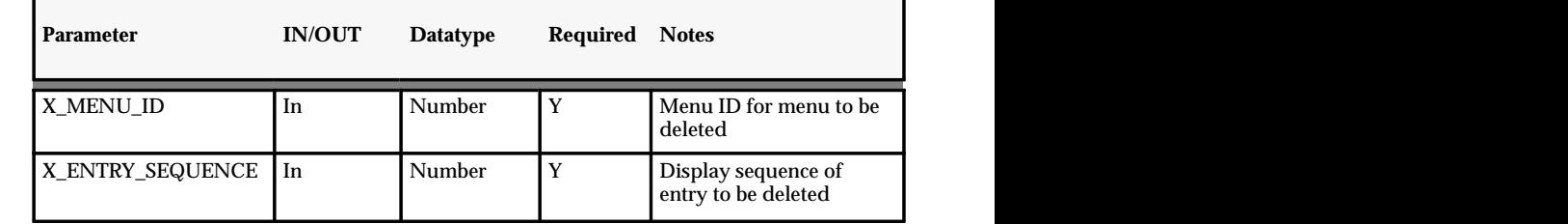

**Table 5 – 9 (Page 1 of 1)**

#### **Responsibilities**

FND\_RESPONSIBILITY\_PKG AFSCRSPS.pls / AFSCRSPB.pls **Package File**

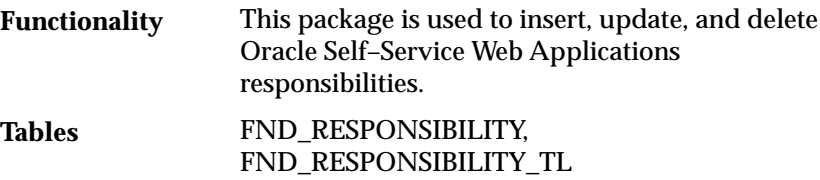

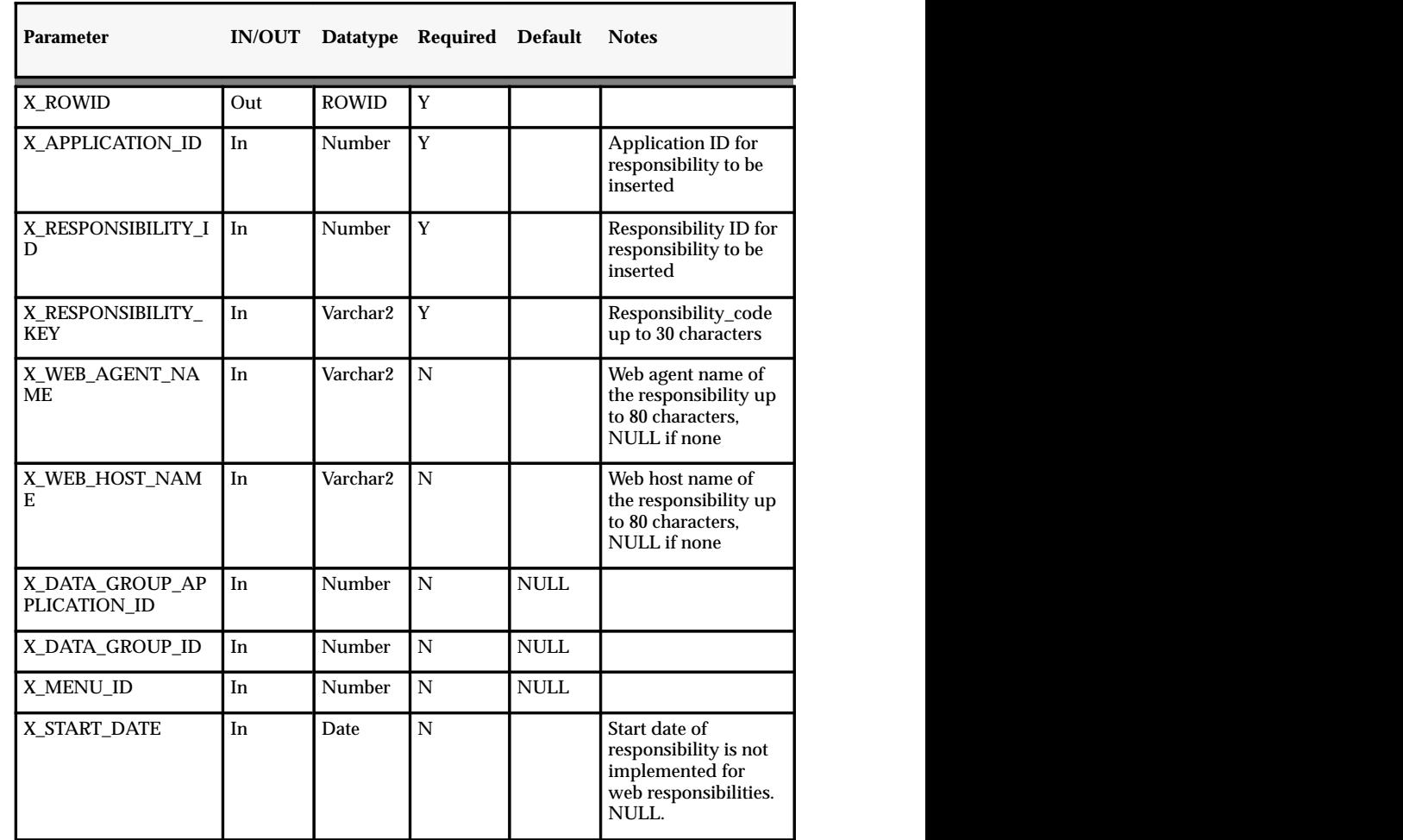

#### **INSERT\_ROW( )**

 **Table 5 – 10 (Page 1 of 2)** 

![](_page_118_Picture_599.jpeg)

**Table 5 – 10 (Page 2 of 2)**

#### **UPDATE\_ROW( )**

![](_page_118_Picture_600.jpeg)

![](_page_119_Picture_626.jpeg)

**Table 5 – 11 (Page 2 of 3)**

![](_page_120_Picture_247.jpeg)

 **Table 5 – 11 (Page 3 of 3)**  $\mathbf{r}$ 

#### **DELETE\_ROW( )**

![](_page_120_Picture_248.jpeg)

**Table 5 – 12 (Page 1 of 1)**

# **Responsibility – Securing Attributes Association**

![](_page_120_Picture_249.jpeg)

| <b>Parameter</b>     | IN/<br><b>OUT</b> |          | Datatype Required Default |                                              | <b>Notes</b>                                                                                                    |
|----------------------|-------------------|----------|---------------------------|----------------------------------------------|----------------------------------------------------------------------------------------------------|
| p_api_version_number | In                | Number   | Y                         |                                              | Suggested value:<br>1.0                                                                                                    |
| p_init_msg_list      | In                | Varchar2 | ${\bf N}$                 | FND_API<br>.G_<br>FALSE                      | Pass in 'T' if you<br>want to initialize<br>the error message<br>list. Pass in 'F' if<br>you do not want<br>to initialize.                                             |
| p_simulate           | In                | Varchar2 | ${\bf N}$                 | FND_API<br>$\rm{.G}_{-}$<br><b>FALSE</b>     | Pass in 'T' if you<br>want the database<br>operations to roll<br>back when<br>returning to the<br>caller                                                               |
| p_commit             | In                | Varchar2 | ${\bf N}$                 | FND_API<br>$\rm{.G}_{-}$<br>FALSE            | Pass in 'T' if you<br>want the database<br>operations to be<br>committed on<br>returning to the<br>caller                                                              |
| p_validation_level   | In                | Number   | ${\bf N}$                 | FND_API<br>.G_VALI<br>D_LEVEL<br><b>FULL</b> | There are no<br>validation levels<br>implemented for<br>this API. The<br>parameter is just<br>here to conform to<br>the standard.<br>Therefore, it is not<br>required. |
| p_return_status      | Out               | Varchar2 | $\mathbf Y$               |                                              | Used to indicate<br>the return status of<br>the procedure                                                                                                    |
| p_msg_count          | Out               | Number   | $\mathbf Y$               |                                              | The error message<br>count holds the<br>number of error<br>messages in the<br>API message list                                                                         |
| p_msg_data           | Out               | Varchar2 | $\mathbf Y$               |                                              | Contains the error<br>messages                                                                                                    |

**Create\_Resp\_Sec\_Attr( )**

**Table 5 – 13 (Page 1 of 2)**

![](_page_122_Picture_476.jpeg)

 **Table 5 – 13 (Page 2 of 2)**  $\overline{a}$ 

![](_page_123_Picture_601.jpeg)

#### **Delete\_Resp\_Sec\_Attr( )**

**Table 5 – 14 (Page 1 of 2)**

![](_page_124_Picture_396.jpeg)

**Table 5 – 14 (Page 2 of 2)**

# **Responsibility – Excluding Attributes Association**

![](_page_124_Picture_397.jpeg)

| <b>Parameter</b>     | IN/<br><b>OUT</b> |          | Datatype Required Default |                                                     | <b>Notes</b>                                                                                                    |
|----------------------|-------------------|----------|---------------------------|-----------------------------------------------------|----------------------------------------------------------------------------------------------------|
| p_api_version_number | In                | Number   | Y                         |                                                     | Suggested value:<br>1.0                                                                                                    |
| p_init_msg_list      | $\rm In$          | Varchar2 | ${\bf N}$                 | FND_AP<br>$\rm I.G\_$<br><b>FALSE</b>               | Pass in 'T' if you<br>want to initialize<br>the error message<br>list. Pass in 'F' if<br>you do not want<br>to initialize                                              |
| p_simulate           | In                | Varchar2 | N                         | $FND$ <sub>-AP</sub><br>$\rm I.G\_$<br><b>FALSE</b> | Pass in 'T' if you<br>want the database<br>operations to roll<br>back when<br>returning to the<br>caller                                                               |
| p_commit             | In                | Varchar2 | ${\bf N}$                 | FND_AP<br>$\rm I.G\_$<br><b>FALSE</b>               | Pass in 'T' if you<br>want the database<br>operations to be<br>committed on<br>returning to the<br>caller                                                              |
| p_validation_level   | In                | Number   | ${\bf N}$                 | FND_AP<br>I.G_VALI<br><b>D_LEVE</b><br>L_FULL       | There are no<br>validation levels<br>implemented for<br>this API. The<br>parameter is just<br>here to conform to<br>the standard.<br>Therefore, it is not<br>required. |
| p_return_status      | Out               | Varchar2 | $\mathbf Y$               |                                                     | Used to indicate<br>the return status of<br>the procedure                                                                                                    |
| p_msg_count          | Out               | Number   | $\mathbf Y$               |                                                     | The error message<br>count holds the<br>number of error<br>messages in the<br>API message list                                                                         |
| p_msg_data           | Out               | Varchar2 | Y                         |                                                     | Contains the error<br>messages                                                                                                    |

**Create\_Resp\_Excl\_Attr( )**

**Table 5 – 15 (Page 1 of 2)**

| <b>Parameter</b>                            | IN/<br><b>OUT</b> |          | Datatype Required Default | <b>Notes</b>                                                                                                 |
|---------------------------------------------|-------------------|----------|---------------------------|----------------------------------------------------------------------------------------------------|
| $\ensuremath{\text{p\_responsibility\_id}}$ | In                | Number   | Y                         | Responsibility ID<br>of the<br>responsibility to<br>which the<br>excluding<br>attribute must be<br>added     |
| p_application_id                            | In                | Number   | Y                         | Application ID of<br>the responsibility<br>to which the<br>excluding<br>attribute must be<br>added           |
| p_attribute_code                            | In                | Varchar2 | Y                         | Attribute code of<br>the excluding<br>attribute which<br>must be added to<br>the responsibility              |
| p_attribute_appl_id                         | In                | Number   | $\mathbf Y$               | Attribute<br>application ID of<br>the excluding<br>attribute which<br>must be added to<br>the responsibility |
| p_created_by                                | In                | Number   | $\mathbf Y$               |                                                                                                    |
| p_creation_date                             | In                | Date     | $\mathbf Y$               | sysdate                                                                                                    |
| p_last_updated_by                           | In                | Number   | $\mathbf Y$               |                                                                                                    |
| p_last_update_date                          | In                | Date     | $\mathbf Y$               | sysdate                                                                                                    |
| p_last_update_login                         | In                | Number   | $\mathbf Y$               |                                                                                                    |

**Table 5 – 15 (Page 2 of 2)**

![](_page_127_Picture_601.jpeg)

#### **Delete\_Resp\_Excl\_Attr( )**

**Table 5 – 16 (Page 1 of 2)**

![](_page_128_Picture_402.jpeg)

**Table 5 – 16 (Page 2 of 2)**

**Web Users**

![](_page_128_Picture_403.jpeg)

**Create\_User( )**

| <b>Parameter</b>      | IN/<br><b>OUT</b> |               | Datatype Required Default |                                                                    | <b>Notes</b>                                                                                                    |
|-----------------------|-------------------|---------------|---------------------------|--------------------------------------------------------------------|----------------------------------------------------------------------------------------------------|
| p_api_version_number  | In                | Number        | $\mathbf Y$               |                                                                    | Suggested value: 1.0                                                                                                    |
| p_init_msg_list       | In                | Varchar2      | N                         | FND_AP<br>$I.G_{-}$<br><b>FALSE</b>                                | Pass in 'T' if you<br>want to initialize the<br>error message list.<br>Pass in 'F' if you do<br>not want to initialize                                              |
| p_simulate            | In                | Varchar2      | $\mathbf N$               | FND_AP<br>$LG_{-}$<br><b>FALSE</b>                                 | Pass in 'T' if you<br>want the database<br>operations to roll<br>back when returning<br>to the caller                                                               |
| p_commit              | In                | Varchar2      | $\mathbf N$               | FND_AP<br>$\text{I.G}_{-}$<br><b>FALSE</b>                         | Pass in 'T' if you<br>want the database<br>operations to be<br>committed on<br>returning to the<br>caller                                                           |
| p_validation_level    | In                | Number        | N                         | FND_AP<br>I.G_VALI<br><b>D_LEVE</b><br>$\mathbf{L}\_\mathsf{FULL}$ | There are no<br>validation levels<br>implemented for this<br>API. The parameter<br>is just here to<br>conform to the<br>standard. Therefore,<br>it is not required. |
| p_return_status       | Out               | Varchar2      | $\mathbf Y$               |                                                                    | Used to indicate the<br>return status of the<br>procedure                                                                                                    |
| p_msg_count           | Out               | <b>Number</b> | $\overline{Y}$            |                                                                    | The error message<br>count holds the<br>number of error<br>messages in the API<br>message list                                                                      |
| p_msg_data            | Out               | Varchar2      | $\mathbf Y$               |                                                                    | Contains the error<br>messages                                                                                                    |
| p_customer_contact_id | In                | Number        | N                         | <b>NULL</b>                                                        | Customer contact ID<br>for the web user to<br>be created                                                                                                    |

 **Table 5 – 17 (Page 1 of 3)**

![](_page_130_Picture_640.jpeg)

**Table 5 – 17 (Page 2 of 3)**

г

![](_page_131_Picture_493.jpeg)

 **Table 5 – 17 (Page 3 of 3)**  $\overline{a}$ 

#### **Delete\_User( )**

![](_page_131_Picture_494.jpeg)

 **Table 5 – 18 (Page 1 of 2)** $\blacksquare$ 

![](_page_132_Picture_551.jpeg)

**Table 5 – 18 (Page 2 of 2)**

# **Update\_User( )**

![](_page_132_Picture_552.jpeg)

 **Table 5 – 19 (Page 1 of 4)**

![](_page_133_Picture_666.jpeg)

 **Table 5 – 19 (Page 2 of 4)**

| <b>Parameter</b>      | IN/<br><b>OUT</b> |          | Datatype Required Default |                                        | <b>Notes</b>                                                                                                    |
|-----------------------|-------------------|----------|---------------------------|----------------------------------------|----------------------------------------------------------------------------------------------------|
| p_email_address       | In                | Varchar2 | $\mathbf N$               | FND_AP<br>$IG$ <sub>MISS</sub><br>CHAR | New email address,<br>if default value, API<br>will not change the<br>old email address                                           |
| p_end_date_active     | In                | Date     | N.                        | FND_AP<br>I.G_MISS<br><b>DATE</b>      | New expiration date<br>of this user account,<br>if default value, API<br>will not change the<br>old expiration date               |
| p_internal_contact_id | In                | Number   | $\mathbf N$               | FND_AP<br>I.G_MISS<br>_NUM             | New internal contact<br>ID of the user, if<br>default value, API<br>will not change the<br>old internal contact<br>ID of the user |
| p_known_as            | In                | Varchar2 | $\mathbf N$               | FND_AP<br>I.G_MISS<br>CHAR             | New known_as of<br>up to 80 characters,<br>if default value, API<br>will not change the<br>old known as value<br>of the user      |
| p_language            | In                | Varchar2 | N                         | FND_AP<br>I.G_MISS<br>_CHAR            | New default<br>language code for<br>the user, if default<br>value, API will not<br>change the old<br>language code                |
| p_last_login_date     | In                | Date     | N                         | FND_AP<br>I.G_MISS<br><b>DATE</b>      | New last login date,<br>if default value, API<br>will not change the<br>old login date                                            |
| p_limit_connects      | In                | Number   | N.                        | FND AP<br>I.G_MISS<br>NUM_             | New upper limit of<br>database<br>connections, if<br>default value, API<br>will not change the<br>old limit                       |
| p_limit_time          | In                | Number   | N                         | FND_AP<br>I.G_MISS<br>NUM              | New upper limit in<br>hours of the<br>connection time, if<br>default value, API<br>will not change the<br>old limit               |

**Table 5 – 19 (Page 3 of 4)**

![](_page_135_Picture_483.jpeg)

**Table 5 – 19 (Page 4 of 4)**

#### **User Profile**

![](_page_135_Picture_484.jpeg)

#### **Tables**

☞

**Attention:**This is a standard Oracle Applications API package. For a detailed description of the standard parameters, refer to the "Standard API Parameters" section below.

#### Procedures

#### **Create\_Profile( )**

![](_page_136_Picture_561.jpeg)

 **Table 5 – 20 (Page 1 of 2)** 

![](_page_137_Picture_512.jpeg)

**Table 5 – 20 (Page 2 of 2)**

#### **Update\_Profile( )**

![](_page_137_Picture_513.jpeg)

 **Table 5 – 21 (Page 1 of 3)**

| <b>Parameter</b>       | IN/<br><b>OUT</b> |                              | Datatype Required Default |                                                      | <b>Notes</b>                                                                                                    |
|------------------------|-------------------|------------------------------|---------------------------|------------------------------------------------------|----------------------------------------------------------------------------------------------------|
| p_simulate             | In                | Varchar2                     | N                         | FND_AP<br>$\rm I.G\_$<br><b>FALSE</b>                | Pass in 'T' if you<br>want the database<br>operations to roll<br>back when returning<br>to the caller                                                               |
| p_commit               | In                | Varchar2                     | N                         | $FND$ <sub>AP</sub><br>$\rm I.G\_$<br><b>FALSE</b>   | Pass in 'T' if you<br>want the database<br>operations to be<br>committed on<br>returning to the<br>caller                                                           |
| p_validation_level     | In                | Number                       | N                         | FND_AP<br>$\rm I.G\_VALI$<br><b>D_LEVE</b><br>L_FULL | There are no<br>validation levels<br>implemented for this<br>API. The parameter<br>is just here to<br>conform to the<br>standard. Therefore,<br>it is not required. |
| p_return_status        | Out               | Varchar2                     | $\mathbf{Y}$              |                                                      | Used to indicate the<br>return status of the<br>procedure                                                                                                    |
| p_msg_count            | Out               | Number                       | Y                         |                                                      | The error message<br>count holds the<br>number of error<br>messages in the API<br>message list                                                                      |
| p_msg_data             | Out               | Varchar2                     | Y                         |                                                      | Contains the error<br>messages                                                                                                    |
| p_user_id              | In                | $\ensuremath{\text{Number}}$ | $\mathbf Y$               |                                                      | User ID for which<br>user the profile is to<br>be updated                                                                                                    |
| p_days_needed_by       | In                | Number                       | N                         | FND_AP<br>I.G_MISS<br>$_{\text{NUM}}$                | New preferred days<br>of delivery. If<br>default value, API<br>will not change the<br>old days needed by<br>value.                                                  |
| p_req_default_template | In                | Varchar2                     | N                         | FND_AP<br>I.G_MISS<br>$\overline{\text{CHAR}}$       | New default<br>template. If default<br>value, API will not<br>change the old<br>requisition default<br>template.                                                    |

**Table 5 – 21 (Page 2 of 3)**

![](_page_139_Picture_488.jpeg)

**Table 5 – 21 (Page 3 of 3)**

#### **Delete\_Profile( )**

![](_page_139_Picture_489.jpeg)

 **Table 5 – 22 (Page 1 of 2)** $\blacksquare$ 

| <b>Parameter</b>   | IN/<br><b>OUT</b> |          | Datatype Required Default |                                                             | <b>Notes</b>                                                                                                    |
|--------------------|-------------------|----------|---------------------------|-------------------------------------------------------------|----------------------------------------------------------------------------------------------------|
| p_commit           | In                | Varchar2 | $\mathbf N$               | FND_AP<br>$LG_{-}$<br><b>FALSE</b>                          | Pass in 'T' if you<br>want the database<br>operations to be<br>committed on<br>returning to the<br>caller                                                           |
| p_validation_level | In                | Number   | N                         | $\mathsf{FND}\_\mathsf{AP}$<br>I.G_VALI<br>D_LEVE<br>L_FULL | There are no<br>validation levels<br>implemented for this<br>API. The parameter<br>is just here to<br>conform to the<br>standard. Therefore,<br>it is not required. |
| p_return_status    | Out               | Varchar2 | Y                         |                                                             | Used to indicate the<br>return status of the<br>procedure                                                                                                    |
| p_msg_count        | Out               | Number   | Y                         |                                                             | The error message<br>count holds the<br>number of error<br>messages in the API<br>message list                                                                      |
| p_msg_data         | Out               | Varchar2 | Y                         |                                                             | Contains the error<br>messages                                                                                                    |
| p_user_id          | In                | Number   | Y                         |                                                             | The user ID of the<br>user profile to be<br>deleted                                                                                                    |

 **Table 5 – 22 (Page 2 of 2)** 

# **User – Responsibility Association**

![](_page_140_Picture_473.jpeg)

#### **INSERT\_ROW( )**

![](_page_141_Picture_637.jpeg)

**Table 5 – 23 (Page 1 of 2)**

![](_page_142_Picture_406.jpeg)

**Table 5 – 23 (Page 2 of 2)**

#### **DELETE\_ROW( )**

![](_page_142_Picture_407.jpeg)

**Table 5 – 24 (Page 1 of 1)**

# **User – Securing Attribute Values Association**

![](_page_142_Picture_408.jpeg)

#### Used for associating and disassociating securing attribute values with web users. **Functionality**

AK\_WEB\_USER\_SEC\_ATTR\_VALUES **Tables**

☞ **Attention:**This is a standard Oracle Applications API package. For a detailed description of the standard parameters, refer to the "Standard API Parameters" section below.

#### Procedures

![](_page_143_Picture_494.jpeg)

#### **Create\_User\_Sec\_Attr( )**

**Table 5 – 25 (Page 1 of 3)**
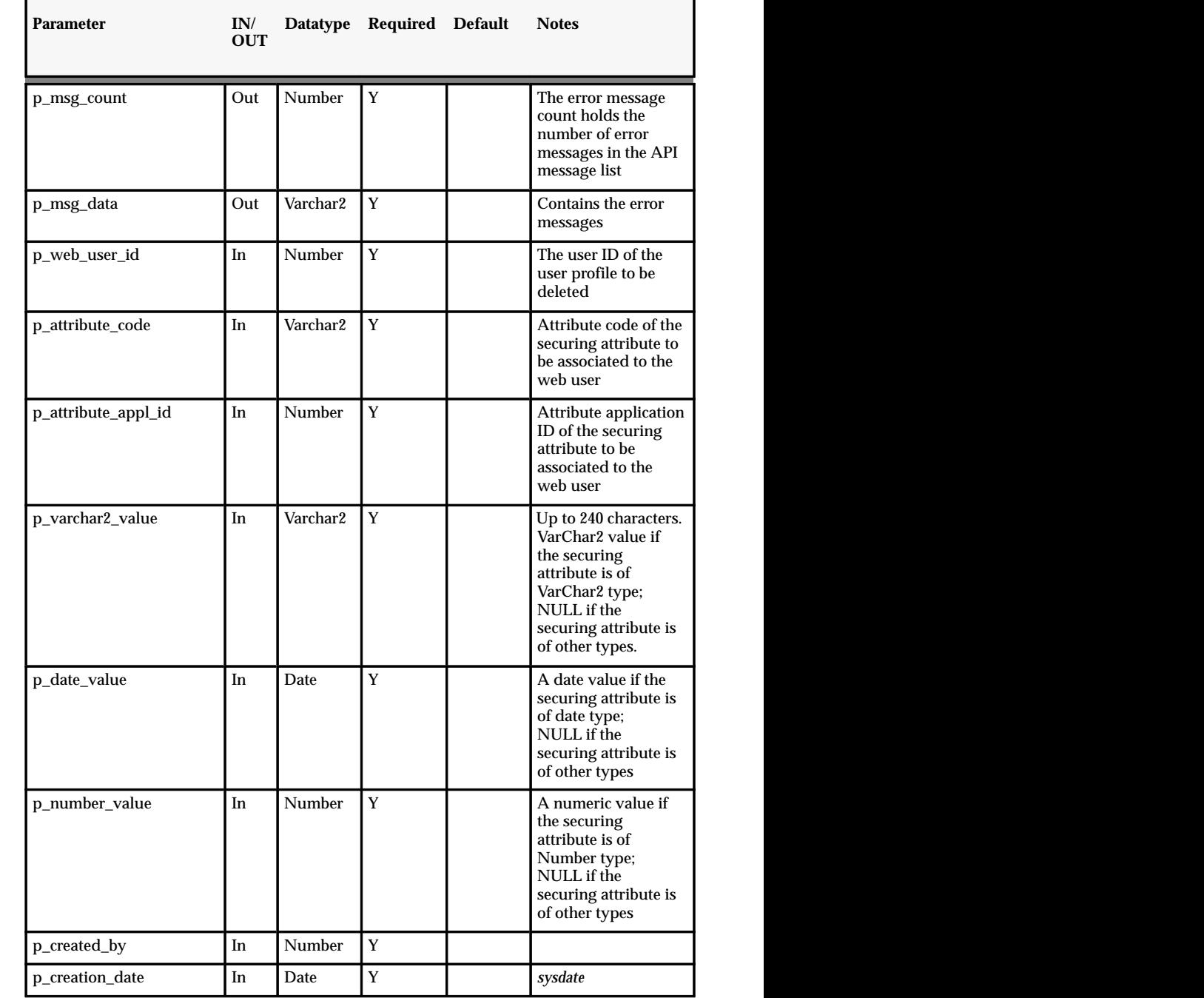

 **Table 5 – 25 (Page 2 of 3)**

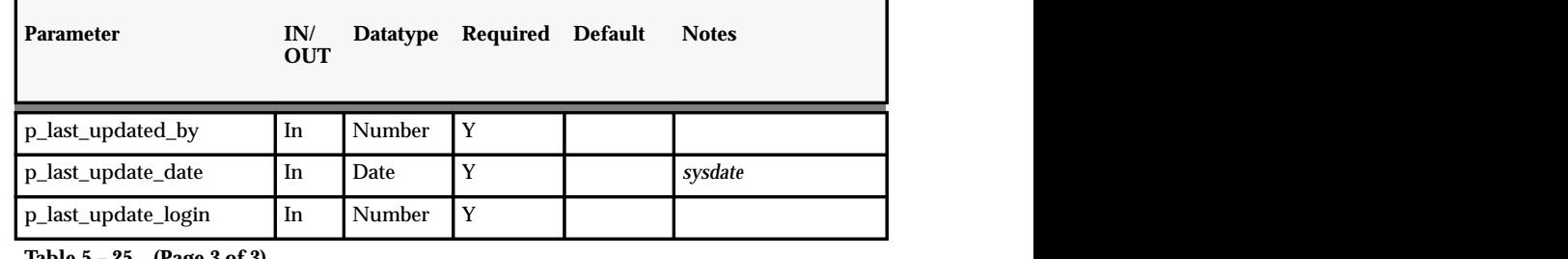

**Table 5 – 25 (Page 3 of 3)**

#### **Delete\_User\_Sec\_Attr( )**

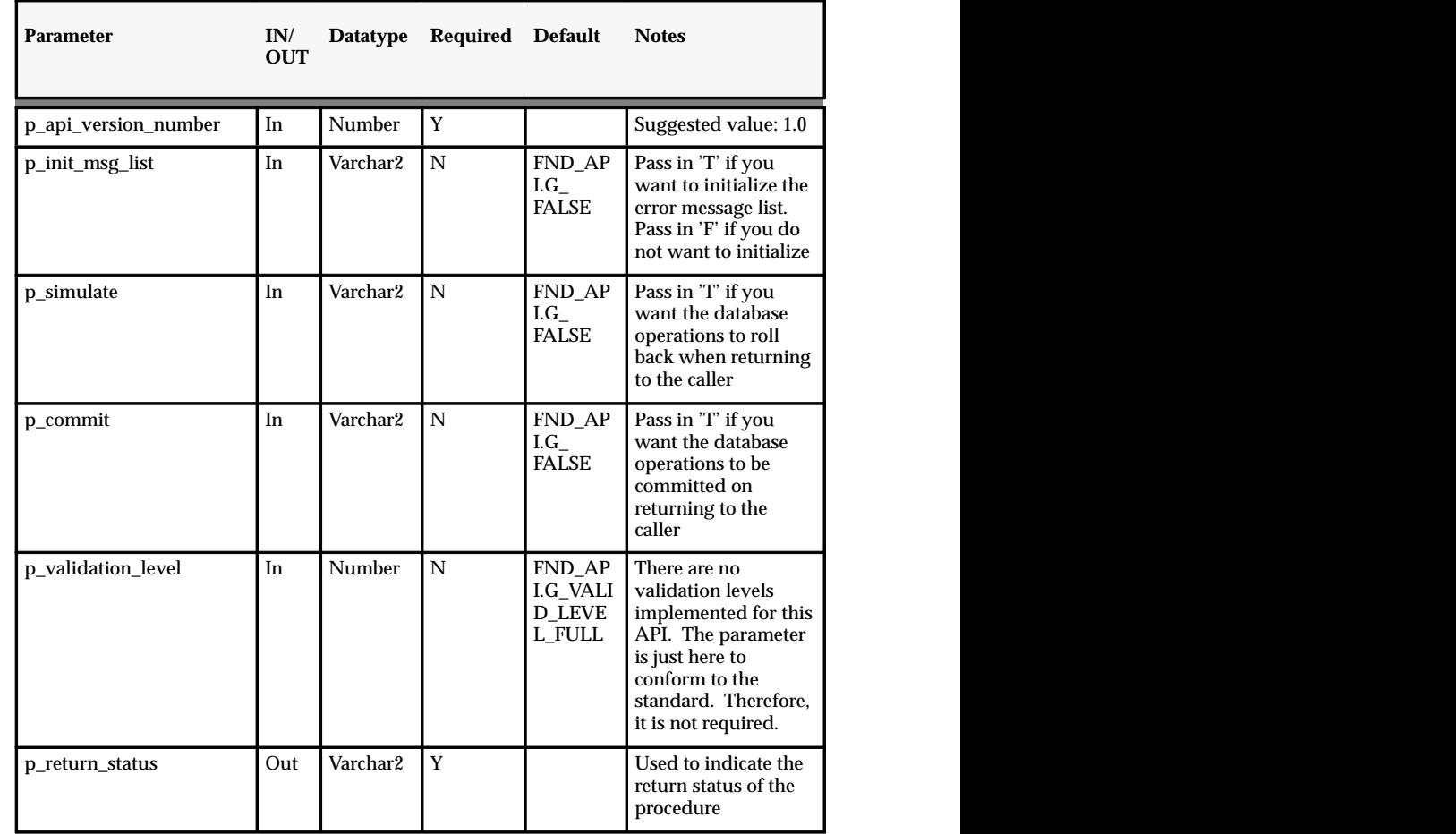

 **Table 5 – 26 (Page 1 of 2)**на представители на селото на селото на селото на селото на селото на селото на селото на селото на селото на

| <b>Parameter</b>    | IN/<br><b>OUT</b> |          | Datatype Required Default | <b>Notes</b>                                                                                                    |
|---------------------|-------------------|----------|---------------------------|----------------------------------------------------------------------------------------------------|
| p_msg_count         | Out               | Number   | Y                         | The error message<br>count holds the<br>number of error<br>messages in the API<br>message list                               |
| p_msg_data          | Out               | Varchar2 | $\mathbf Y$               | Contains the error<br>messages                                                                                               |
| p_web_user_id       | In                | Number   | Y                         | Web user ID of the<br>user for which the<br>user-securing<br>attribute association<br>is to be deleted                       |
| p_attribute_code    | In                | Varchar2 | $\mathbf Y$               | Attribute code of the<br>attribute which the<br>user-securing<br>attribute association<br>is to be deleted                   |
| p_attribute_appl_id | In                | Number   | $\mathbf Y$               | Application ID of<br>the attribute which<br>the user-securing<br>attribute association<br>is to be deleted                   |
| p_varchar2_value    | In                | Varchar2 | Y                         | If the securing<br>attribute is type<br>VarChar2, the<br>VarChar2 value;<br>NULL if the<br>attribute is not type<br>VarChar2 |
| p_date_value        | In                | Date     | Y                         | If the securing<br>attribute is type<br>Date, the date value;<br>NULL if the<br>attribute is not type<br>Date                |
| p_number_value      | In                | Number   | $\mathbf Y$               | If the securing<br>attribute is type<br>Number, the<br>numeric value:<br>NULL if the<br>attribute is not type<br>Number      |

 **Table 5 – 26 (Page 2 of 2)**

#### **Standard API Parameters**

Some of the packages described here meet Oracle Applications API standards:

- ICX\_RESP\_SEC\_ATTR\_PVT
- ICX\_RESP\_EXCL\_ATTR\_PVT
- FND\_WEBUSER\_PVT
- ICX\_USER\_PROFILE\_PVT
- ICX\_USER\_SEC\_ATTR\_PVT

The procedures in these packages have the following standard IN parameters:

- P\_API\_VERSION\_NUMBER
- P\_INIT\_MFG\_LIST
- P\_SIMULATE
- P\_COMMIT
- P\_VALIDATION\_LEVEL

and the following standard OUT parameters:

- P\_RETURN\_STATUS
- P\_MSG\_COUNT
- P\_MSG\_DATA

#### **p\_api\_version\_number**

Every API must have a required IN parameter named:

p\_api\_version\_number IN NUMBER;

The **p\_api\_version\_number** has no default, thus all API callers must pass it in their calls.

This parameter is used by the API to compare the version numbers of incoming calls to its current version number, and return an unexpected error if they are incompatible.

#### **p\_init\_msg\_list**

p\_init\_msg\_list IN VARCHAR2 := FND\_API.G\_FALSE

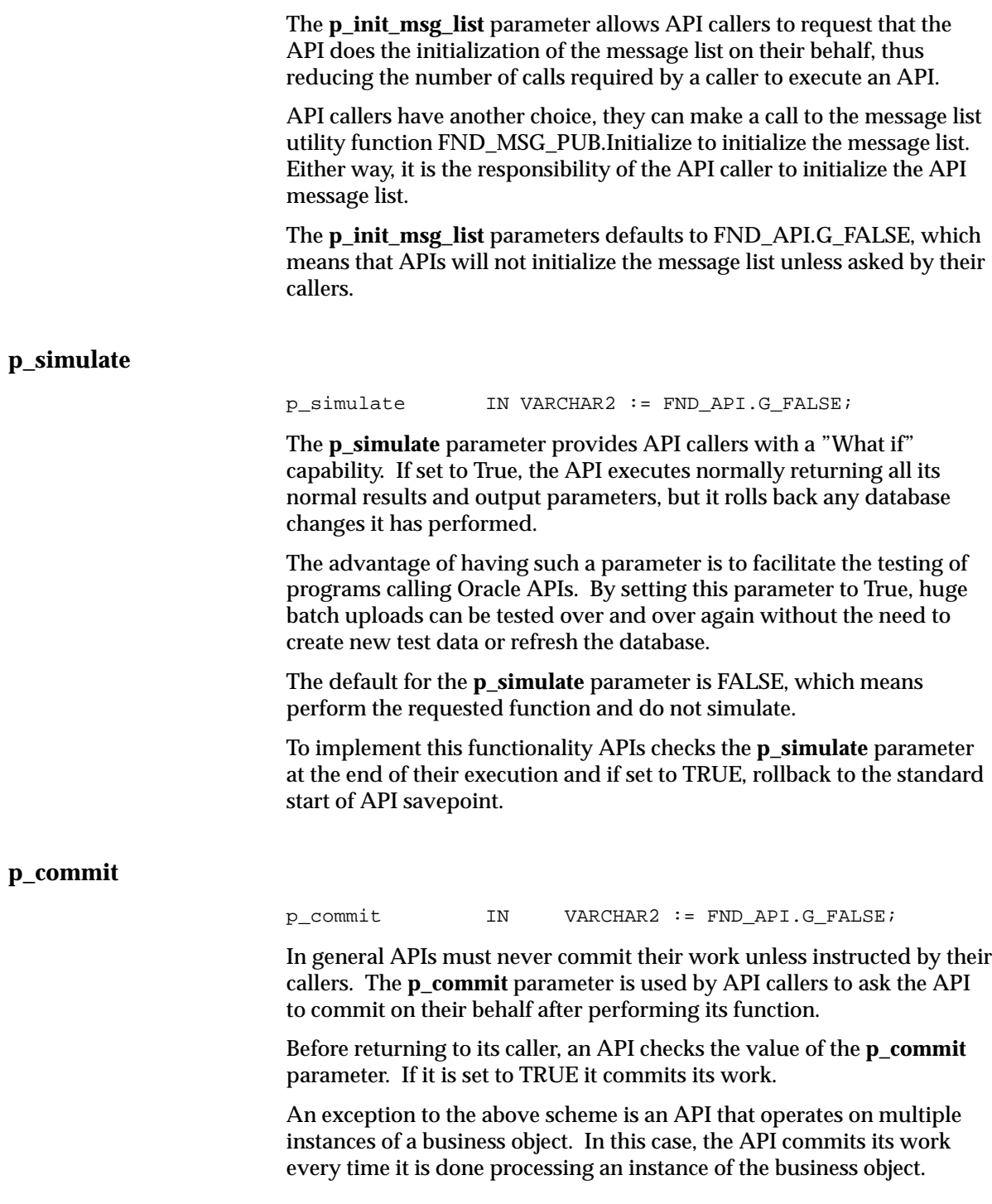

The **p\_simulate** parameter takes precedence over the p\_commit parameter, i.e., if **p\_simulate** is set to TRUE the value of **p\_commit** is ignored, else the value of **p\_commit** is honored.

The following code segment should be standard in all APIs:

IF FND\_API.To\_Boolean( p\_simulate ) THEN ROLLBACK TO APIname\_APItype; ELSIF FND\_API.To\_Boolean( p\_commit ) THEN COMMIT WORK; END IF;

#### **p\_validation\_level**

p\_validation\_level IN NUMBER := FND\_API.G\_VALID\_LEVEL\_FULL;

APIs use the **p\_validation\_level** parameter to determine which validation steps should be executed and which steps should be skipped. The main reason for using validation levels is to allow different application programs to use the same API and avoid duplicating some of the validation steps performed by itself.

The following predefined validation levels exist in the package FND\_API in the file FNDPAPIS.PLS:

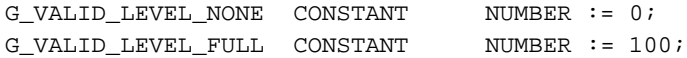

Notice that default for the **p\_validation\_level** parameter is to G\_VALID\_LEVEL\_FULL, and it should be specified in the specification of the API

#### **p\_return\_status**

Every API must have an OUT scalar parameter that reports the API overall return status defined as follows:

p\_return\_status OUT VARCHAR2;

The return status of an API informs the caller about the result of the operation (or operations) performed by the API.

Variables holding return status values should be of type VARCHAR2(1).

The different possible values for an API return status are listed below:

Success: G\_RET\_STS\_SUCCESS CONSTANT VARCHAR2(1):='S';

A success return status means that the API was able to perform all the operations requested by its caller. A success return status may or may not be accompanied by messages in the API message list.

There is nothing special about an API performing its function successfully. Depending on the function performed by the API it may or may not add a success message to the API message list.

Error: G\_RET\_STS\_ERROR CONSTANT VARCHAR2(1):='E';

An error return status means that the API failed to perform some or all of the operations requested by its caller. An error return status is usually accompanied by messages describing the error (or errors) and how to fix it.

Usually, end users can take corrective actions to fix regular expected errors, such as missing attributes or invalid date ranges.

In general, most business object APIs operate on a single instance of a business object. Upon encountering an unexpected error, the API must perform the following:

- Rollback all its work.
- Add a message to the API message list describing the error it encountered.
- Stop processing, and return with a status of unexpected error.

It is worth noting that some APIs may decide to continue with some limited processing after encountering an error. For example, an API that encounters an error while validating a business object attribute may decide to continue validating the rest of the attribute before returning error to its calling program.

Some APIs perform more than one independent operation on a business object. Because those operations are independent, those APIs do not have to abort processing if one of the operations fail.

This means that an API can end up with a mix of errors and successes. In such case, the API overall return status should be Error. If it is required to report on the individual operations, then use separate OUT flags. The API should also maintain the database consistency through use of savepoints and rollbacks to be able to isolate and rollback the work done by the failing operation from the work done by the successful operation.

```
Unexpected Error: G_RET_STS_UNEXP_ERROR CONSTANT
VARCHAR2(1):='U';
```
An unexpected error status means that the API has encountered an error condition it did not expect or could not handle. In this case, the API is unable to continue with its regular processing. Examples of such error are irrecoverable data inconsistency errors, memory errors, programming errors (like attempting a division by zero), and so on.

Usually, end users cannot correct unexpected errors. It is usually system administrators or application developers who can fix these errors.

In general, most business object APIs operate on a single instance of a business object. Upon encountering an unexpected error, the API must perform the following:

- Rollback all its work.
- Add a message to the API message list describing the error it encountered.
- Stop processing, and return with a status of unexpected error.

These values are constants defined in the package FND\_API in the file FNDPAPIS.PLS.

#### **p\_msg\_count and p\_msg\_data**

The message count holds the number of messages in the API message list. If this number is one, then message data, entity and entity index should hold the message information. Of course, only APIs that use message entity and message entity index should define them as OUT parameters.

An example for calling a standard API:

```
in parameters: 1 customer contact id, date format mask,
c_EMAIL_ADDRESS, l_end_date_active, l_internal_contact_id,
c_KNOWN_AS, c_NLS_LANGUAGE, c_LIMIT_CONNECTS, c_LIMIT_TIME,
c_PASSWORD1, l_supplier_contact_id, c_USERNAME
web_user_date_format varchar2(100);
return status varchar2(1);
msg_count number;
msg_data varchar2(2000);
sess_web_user number(15);
webuser_id number;
begin
sess_web_user := icx_sec.getID(icx_sec.PV_WEB_USER_ID);
   web_user_date_format := 
   icx_sec.getID(icx_sec.PV_DATE_FORMAT);
FND_WebUser_PVT.Create_User(p_api_version_number => 1.0,
```

```
p_init_msg_list => 'T',
p_{\text{commit}} \Rightarrow 'T',p_return_status => return_status,
p_msg_count => msg_count,
p_msg_data => msg_data,
p_customer_contact_id => l_customer_contact_id,
p_date_format_mask => date_format_mask,
p email address => rtrim(ltrim(c EMAIL ADDRESS)),
p_end_date_active =>
  to_date(l_end_date_active,web_user_date_format),
p_internal_contact_id => l_internal_contact_id,
p_known_as => rtrim(ltrim(c_KNOWN_AS)),
p_language => c_NLS_LANGUAGE,
p_last_login_date => sysdate,
p_limit_connects => rtrim(ltrim(c_LIMIT_CONNECTS)),
p_limit_time => rtrim(ltrim(c_LIMIT_TIME)),
p_password => c_PASSWORD1,
p_supplier_contact_id => l_supplier_contact_id,
p_username => rtrim(ltrim(c_USERNAME)),
p_created_by => sess_web_user,
p_creation_date => sysdate,
p_last_updated_by => sess_web_user,
p_last_update_date => sysdate,
p_last_update_login => sess_web_user,
p_webuser_id => webuser_id);
```
After calling the API, if **return\_status** is 'S', the user is successfully added. If **return\_status** is 'E' or 'U', the user is not added because of database or other errors.

An example for calling a non–standard API:

```
in parameters: C_APPLICATION_ID, responsibility_id,
   agent_name, host_name, trim_C_RESP_NAME,C_DESCRIPTION,
   version
sess_web_user varchar2(30);
row id varchar2(30);
err_num number;
c_message varchar2(2000);
err_mesg varchar2(240);
begin
```

```
sess_web_user := icx_sec.getID(icx_sec.PV_WEB_USER_ID);
  fnd_responsibility_pkg.insert_row(row_id,
```

```
C_APPLICATION_ID,
            responsibility_id,
            agent_name,
            host_name,
            ^{\prime},
            ^{\prime},
            ^{\prime},
            ^{\prime},
            ^{\prime},
            ^{\prime},
            ^{\prime},
            ^{\prime},
            sysdate,
            ^{\prime},
            ^{\prime},
            ^{\prime},
            version,
            trim_C_RESP_NAME,
            rtrim(ltrim(C_DESCRIPTION)),
            sysdate,
            sess_web_user,
            sysdate,
            sess_web_user,
            sess_web_user);
exception
when others then
    err_num := SQLCODE;
    c_message := SQLERRM;
    select substr(c_message,12,512) into err_mesg from dual;
    icx_util.add_error(err_mesg);
    icx_admin_sig.error_screen(err_mesg);
```
Unlike standard APIs, the non–standard APIs do not have a **return\_status** to indicate whether database operation was performed successfully. Therefore, it is typical to use the non–standard APIs (*xxx*\_pkg) with a standard exception handler.

# Index

### **A**

Administering Oracle Applications Security,  $2-4$ API parameters, 5 – 40 API specifications, 5 – 2 Application Programmable Interfaces, 5 – 2 Applications server, 2 – 3 Attribute, defined, 3 – 2 Attribute control, 1 – 15 Attributes assigning to objects, 3 – 23 defining, 3 – 25 Automotive inquiries,  $4 - 5$ 

### **B**

Buttons, securing values, 1 – 16

#### **C**

Common Gateway Interface (CGI), defined,  $1-4$ Customer summary inquiry,  $4 - 6$ 

### **D**

Data security,  $1 - 15$ Deleting Data from Temporary Tables, 2 – 9

### **E**

ECO. *See* Engineering Change Order Engineering Change Order inquiry, 4 – 6 Event calendar inquiry, 4 – 7 Excluding attributes,  $1 - 16$ Expense reports inquiry, 4 – 7

#### **F**

Flow components, 3 – 4 creating,  $3 - 4$ example,  $3 - 8$ defined, 1 – 4, 3 – 3 steps to creating,  $3 - 6$ Flow components attributes, 3 – 4 links, 3 – 6 object attributes, 3 – 5 objects, 3 – 4 page regions, 3 – 6 pages, 3 – 5 region items, 3 – 5 regions,  $3 - 5$ Flow page region links, defining, 3 – 38 Flow page regions, defining, 3 – 35 Flow page relations, defining, 3 – 37 Flow pages, defining, 3 – 33 Flows, predefined,  $4 - 2$ 

# **H**

Hypertext Markup Language (HTML), defined,  $1 - 4$ Hypertext Transfer Protocol (HTTP), defined,  $1-4$ 

# **I**

Inquiries,  $4 - 5$ automotive, 4 – 5 customer summary,  $4 - 6$ engineering change order, 4 – 6 event calendar, 4 – 7 expense reports, 4 – 7 item forecasts, 4 – 7 list of users,  $4 - 7$ margin analysis,  $4 - 8$ outbound request for quote, 4 – 9 partner information, 4 – 9 payments and credits, 4 – 9 predefined, 4 – 2 products and orders, 4 – 10 project manufacturing, 4 – 10 purchase order change history, 4 – 11 requisition,  $4 - 12$ service and support, 4 – 13 service request, 4 – 14 supplier catalog, 4 – 15 supplier schedule, 4 – 15 supplier service, 4 – 15 Inquiry flows by product,  $4 - 2$ Item category hierarchies, setup, 2 – 13 Item forecasts summary inquiry,  $4 - 7$ 

### **J**

Javascript, defined, 1 – 4

#### **K**

Key Flexfield Segments window, 2 – 14

### **L**

List of users inquiry,  $4 - 7$ 

## **M**

Margin analysis inquiries, 4 – 8

## **O**

Object, defined, 3 – 2 Object attribute, defined, 3 – 3 Object flows, defining, 3 – 32 Objects, defining, 3 – 22 Oracle WebServer, architecture, 1 – 5 Outbound request for quote inquiry, 4 – 9

### **P**

Packages FND\_FORM\_FUNCTIONS\_PKG, 5 – 2 FND\_MENU\_ENTRIES\_PKG, 5 – 7 FND\_MENUS\_PKG, 5 – 5 FND\_RESPONSIBILITY\_PKG, 5 – 9 FND\_USER\_PVT, 5 – 21 FND\_USER\_RESPONSIBILITY\_PKG, 5 – 33 ICX\_RESP\_EXCL\_ATTR\_PVT, 5 – 17 ICX\_RESP\_SEC\_ATTR\_PVT, 5 – 13 ICX\_USER\_PROFILE\_PVT, 5 – 28 ICX\_USER\_SEC\_ATTR\_PVT, 5 – 35 Page, defined,  $3 - 3$ Page layout, setting up, 2 – 8 Page region, defined, 3 – 3 Partner information inquiry,  $4 - 9$ Payments and credits inquiries,  $4 - 9$ PL/SQL Agent, architecture, 1 – 8 Predefined flows, 4 – 2 Primary keys, defining, 3 – 26 Primary region, defined, 3 – 3 Product inquiry flows,  $4 - 2$ Products and orders inquiries, 4 – 10 Profile options, 2 – 16

Project manufacturing inquiries, 4 – 10 Purchase order change inquiry, 4 – 11

## **Q**

Query processing,  $1 - 19$ 

### **R**

Region, defined, 3 – 3 Region item, defined, 3 – 3 Region items, creating, 3 – 31 Regions, defining, 3 – 29 Requisitions inquiries,  $4 - 12$ 

### **S**

Securing attributes, 1 – 15 Security, 1 – 15 administering,  $2 - 4$ setup,  $2 - 4$ Service and support inquiries, 4 – 13 Service request inquiries, 4 – 14 Session management, 1 – 15 Setting up,  $2 - 2$ page layout, 2 – 8 starting page,  $2 - 8$ webmaster email address, 2 – 8 Standard API parameters, 5 – 40 p\_api\_version\_number, 5 – 40 p\_commit,  $5 - 41$ p\_init\_msg\_list, 5 – 40  $p_{\text{msg\_count}, 5 - 44}$ p\_msg\_data, 5 – 44 p\_return\_status,  $5 - 42$ 

p\_simulate,  $5 - 41$ p\_validation\_level, 5 – 42 Starting page, setting up,  $2 - 8$ Supplier catalog inquiry,  $4 - 15$ Supplier schedule inquiry, 4 – 15 Supplier service inquiries, 4 – 15

## **T**

Template hierarchies, maintaining, 2 – 12 Temporary tables, deleting data from, 2 – 9

## **V**

Viewing and Modifying an Inquiry Flow, 4 – 4

#### **W**

Web Applications Dictionary defined, 1 – 4, 1 – 10 overview, 3 – 2 Web Applications Server 3.0, 2 – 3 Web browser, architecture,  $1 - 4$ Web Inquiries,  $1 - 12$ Web Inquiry Application, modifying, 3 – 19 Web Listener, architecture, 1 – 5 Web pages, customizing,  $2 - 10$ Web Request Broker (WRB) architecture, 1 – 6 components,  $1 - 7$ cartridges, defined,  $1 - 4$ Web transactions,  $1 - 13$ Webmaster email address, setting up, 2 – 8 Webserver, 2 – 3

#### **Reader's Comment Form**

#### **Oracle Self–Service Web Applications Implementation Manual A58294–01**

Oracle Corporation welcomes your comments and suggestions on the quality and usefulness of this publication. Your input is an important part of the information we use for revision.

- Did you find any errors?
- Is the information clearly presented?
- Do you need more information? If so, where?
- Are the examples correct? Do you need more examples?
- What features did you like most about this manual? What did you like least about it?

If you find any errors or have any other suggestions for improvement, please indicate the topic, chapter, and page number below:

Please send your comments to:

Oracle Applications Documentation Manager Oracle Corporation 500 Oracle Parkway Redwood Shores, CA 94065 USA Phone: (415) 506–7000 Fax: (415) 506–7200

If you would like a reply, please give your name, address, and telephone number below:

Thank you for helping us improve our documentation.